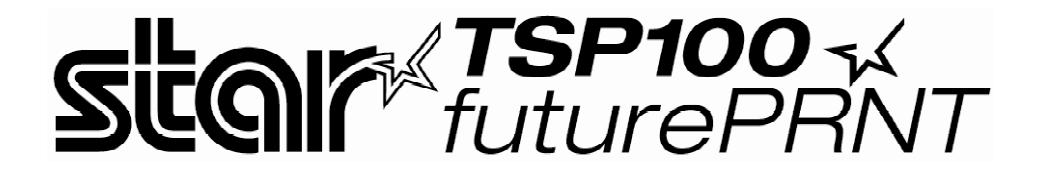

# *Software-Handbuch*

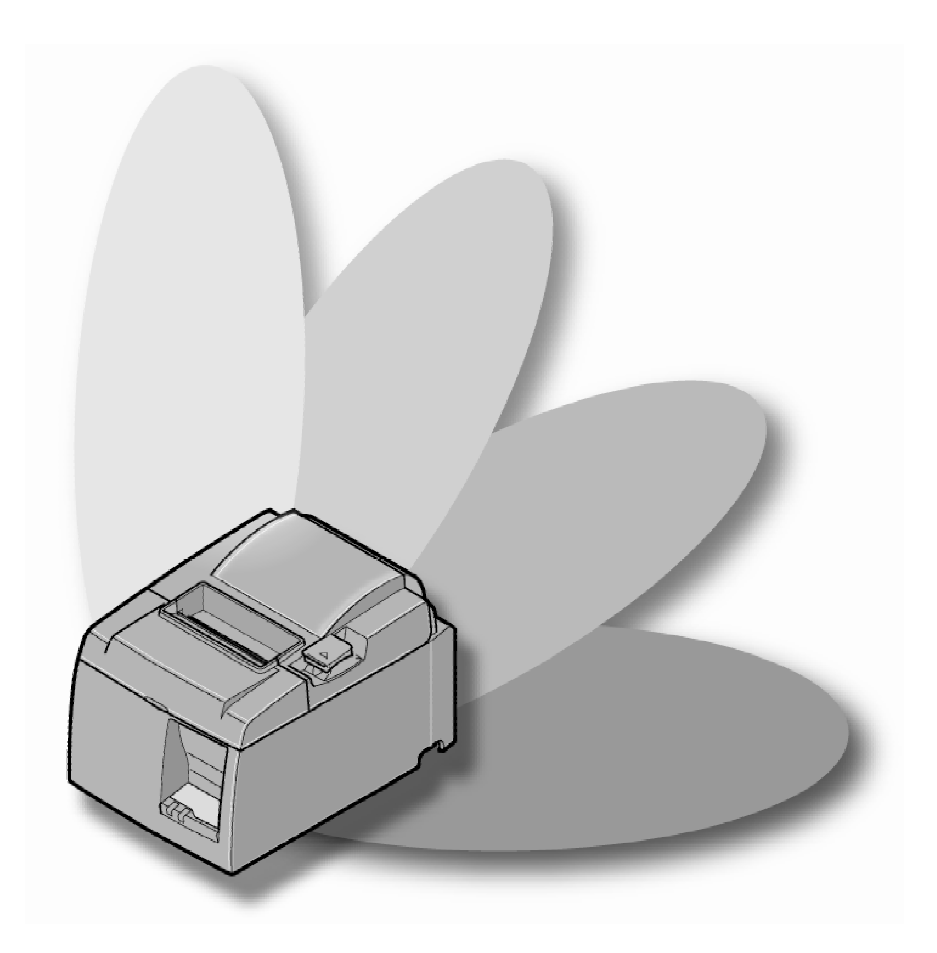

Vers. 2.0

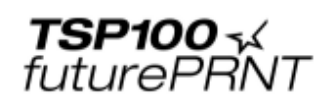

#### Inhalt

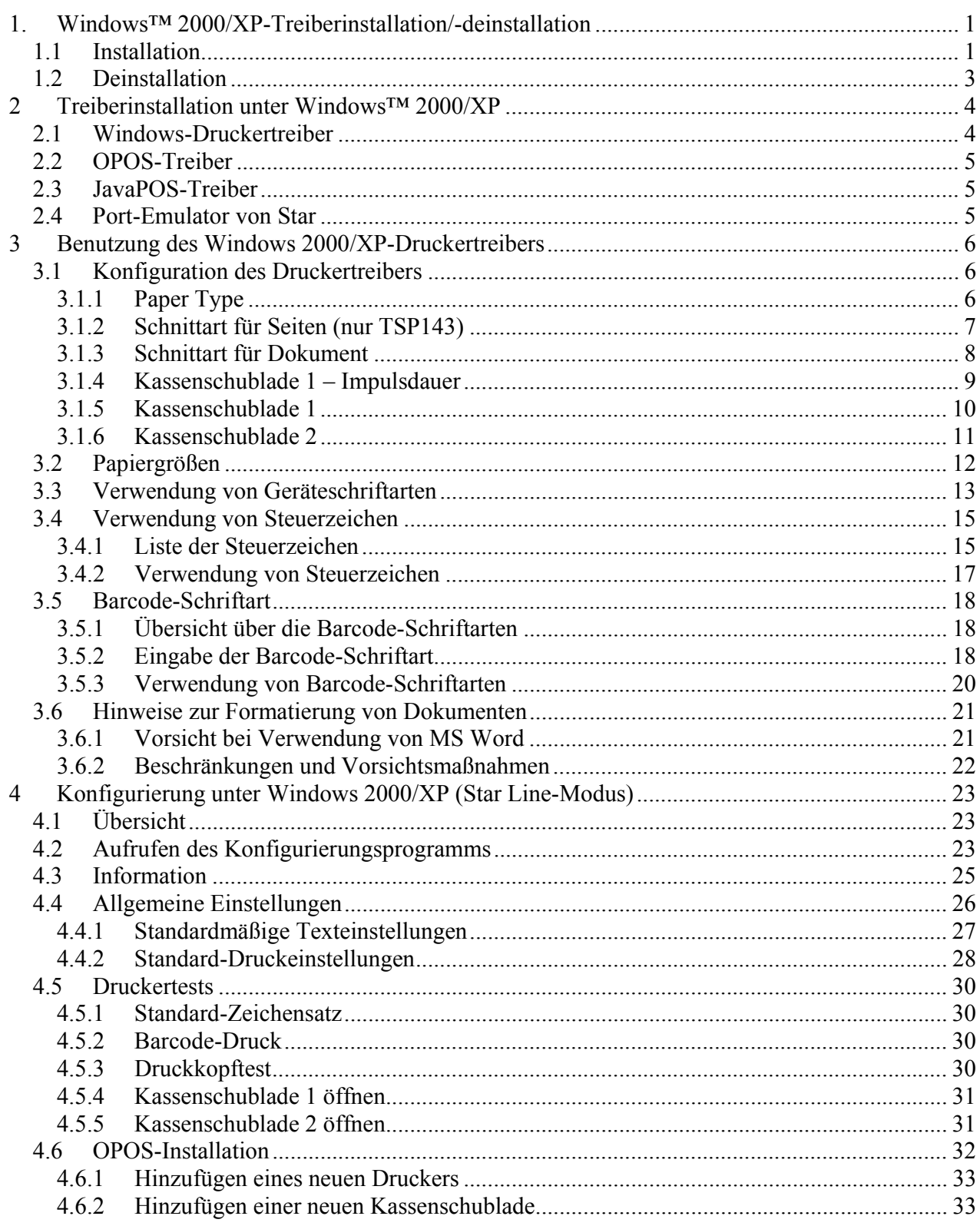

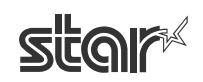

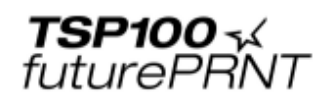

Software-Handbuch

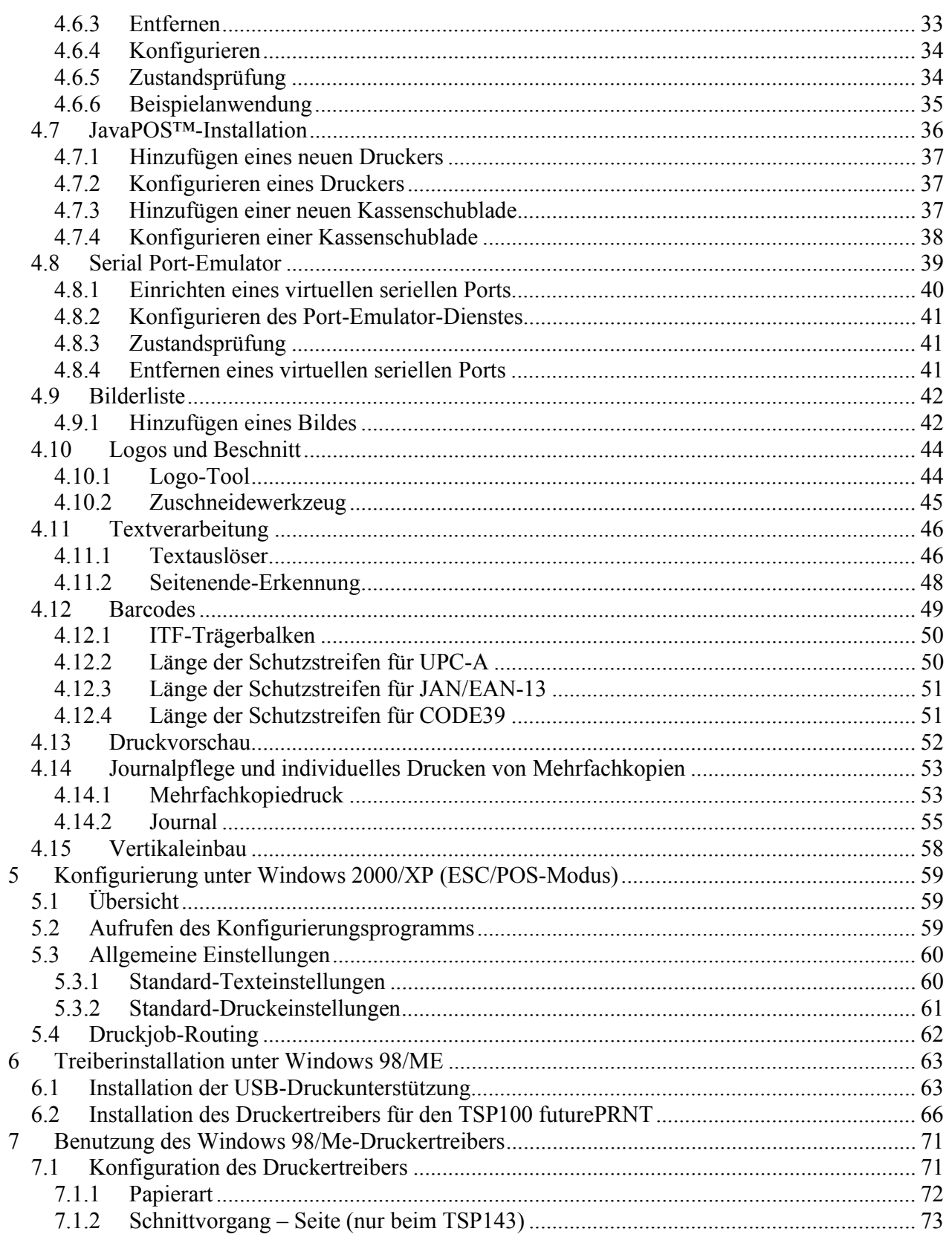

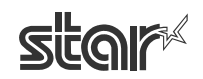

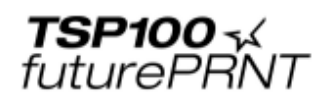

#### Software-Handbuch

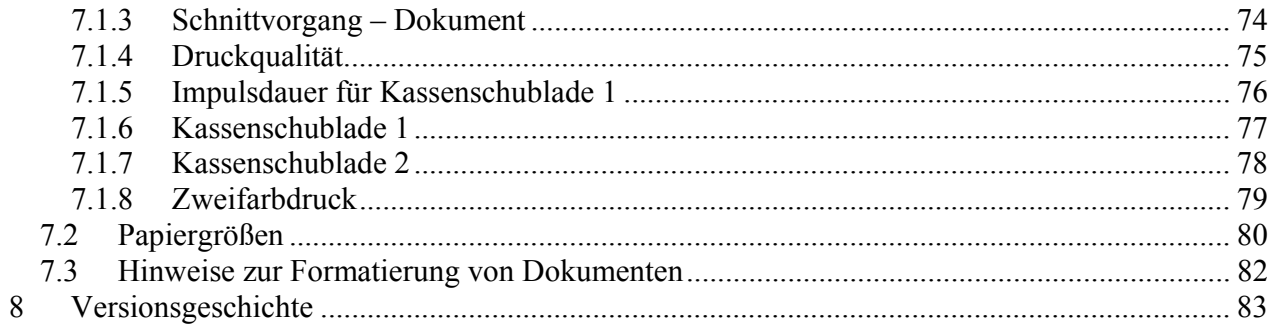

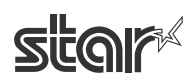

# **1. Windows™ 2000/XP-Treiberinstallation/-deinstallation**

#### *1.1 Installation*

HINWEIS: Bevor der Drucker angeschlossen werden kann, muss der Treiber erfolgreich installiert sein.

Bevor Sie den TSP100 futurePRNT mit einem auf Windows basierenden Computer verwenden können, müssen Sie zunächst den Druckertreiber installieren. Klicken Sie dafür im Autorun-Menü der CD auf "Installieren" oder führen Sie die Installationsdatei im CD-Verzeichnis "Installieren" aus. (D:\install\setup.exe – wobei D die Bezeichnung für Ihr CD-ROM-Laufwerk ist)

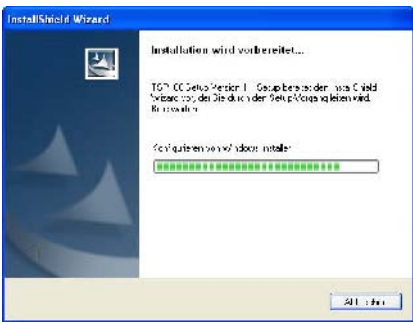

Sobald das Installationsprogramm startet, wird das obige Bild angezeigt.

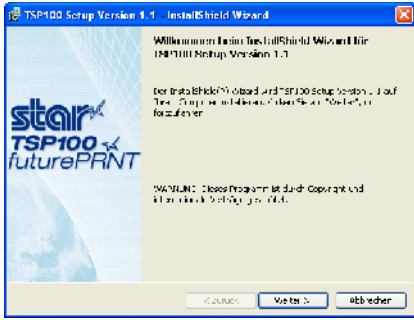

Klicken Sie auf "Weiter".

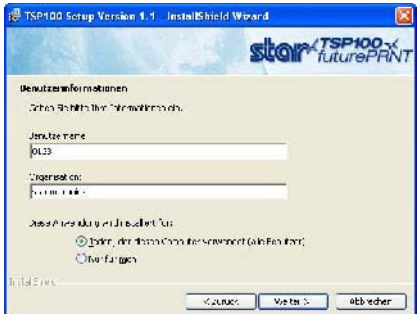

Wählen Sie den Benutzer, und klicken Sie dann auf "Weiter", um fortzufahren.

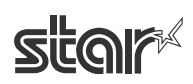

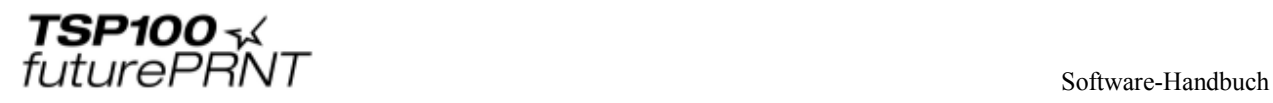

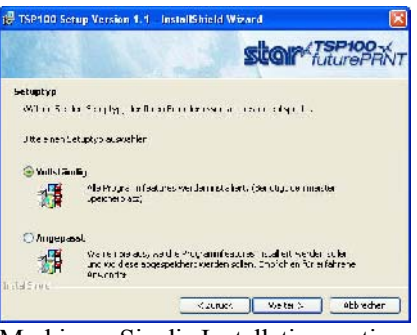

Markieren Sie die Installationsoption "Vollständig", und vergewissern Sie sich, dass alle Optionen des TSP100 futurePRNT installiert sind. Klicken Sie dann auf "Weiter", um fortzufahren.

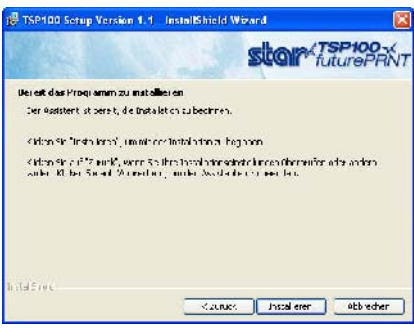

Klicken Sie auf "Installieren", um den Installationsvorgang zu starten.

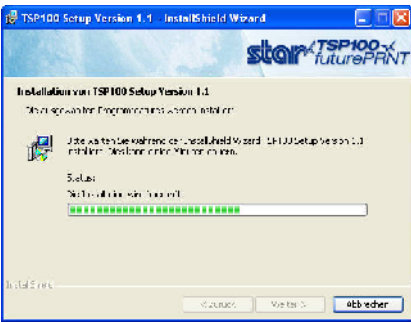

Die Dateien und Programme werden jetzt auf Ihrem Computer installiert.

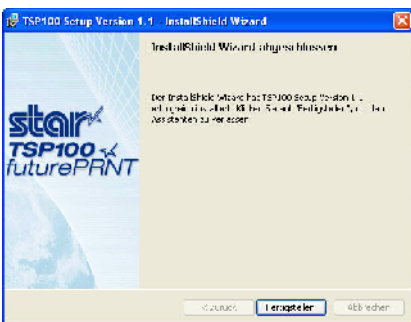

An diesem Punkt sind alle Treiber und Programme korrekt installiert. Klicken Sie auf "Fertigstellen", um den Assistenten zu schließen.

Weitere Informationen über die korrekte Verbindung des Druckers mit dem Computer finden Sie in der Kurzanleitung zur Installation, die in der Originalverpackung des Druckers mitgeliefert wird.

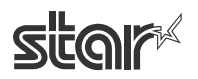

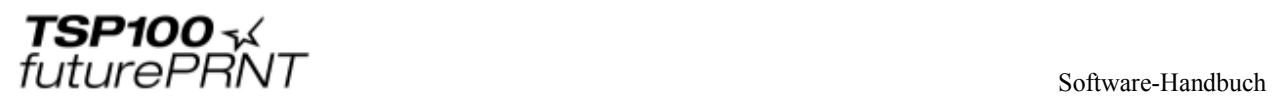

## *1.2 Deinstallation*

- 1. Schalten Sie den Drucker aus.
- 2. Öffnen Sie das Start-Menü.
- 3. Wählen Sie "Alle Programme" -> "StarMicronics" -> "Star TSP100" -> "Deinstallieren".
- 4. Daraufhin wird die Deinstallation gestartet und die gesamte TSP100-Software gelöscht.

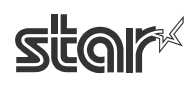

# **2 Treiberinstallation unter Windows™ 2000/XP**

## *2.1 Windows-Druckertreiber*

Der Windows-Druckertreiber ist mit jedem Software-Paket kompatibel, das das Drucken auf einem Windows Drucker unterstützt. Dieser Treiber ist ideal für Anwendungen geeignet, bei denen vorwiegend grafische Inhalte wie Webseiten oder Dokumente mit zahlreichen TrueType-Schriftarten und Bitmaps ausgedruckt werden.

Beachten Sie bitte, dass die erweiterten Funktionen des TSP100 futurePRNT und seiner Software den Funktionsumfang dieses Treibers noch weiter ausbauen.

Der Windows Druckertreiber erlaubt auch die Verwendung von Geräteschriftarten für optimale Konsistenz und Effizienz beim Drucken von ASCII-Text. Zusätzlich bietet der Windows Druckertreiber Unterstützung für den Barcode-Druck unter Verwendung ursprünglich erzeugter Barcodes anstelle von grafisch erzeugten Barcodes oder Barcode-Schriftarten.

| $7$ CPI $*$      | 8,5 CPI            | 16 CPI            | ESC Font    |
|------------------|--------------------|-------------------|-------------|
| 7 CPI* $(Rot)**$ | 8,5 CPI* $(Rot)**$ | 16 CPI* $(Rot)**$ | ControlFont |
| 7 CPI Hoch***    | 8,5 CPI Hoch       | 16 CPI Hoch       |             |
| 7 CPI Hoch (Rot) | 8,5 CPI Hoch (Rot) | 16 CPI Hoch (Rot) |             |
| 8 CPI            | 14 CPI             | 17 CPI            |             |
| $8$ CPI* (Rot)** | 14 CPI* $(Rot)**$  | $17$ CPI* (Rot)** |             |
| 8 CPI Hoch       | 14 CPI Hoch        | 17 CPI Hoch       |             |
| 8 CPI Hoch (Rot) | 14 CPI Tall (RED)  | 17 CPI            |             |

Unterstützte Geräteschriftarten

\* CPI = Characters Per Inch (Horizontal) – Zeichen pro Zoll

\*\* In Rot gedruckte Zeichen bei Verwendung von rot/schwarzem zweifarbigem Thermopapier und zweifarbigem Druckmodus.

\*\*\* Die Zeichen werden in doppelter Höhe gedruckt (2x normale Höhe)

#### Unterstützte Barcode-Symbole

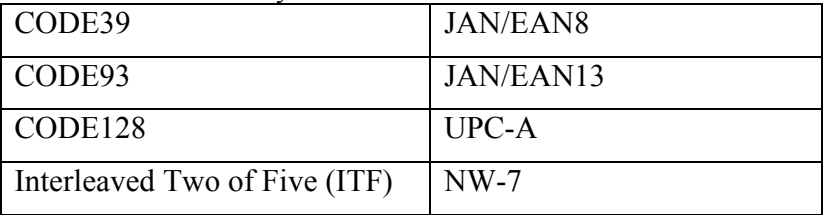

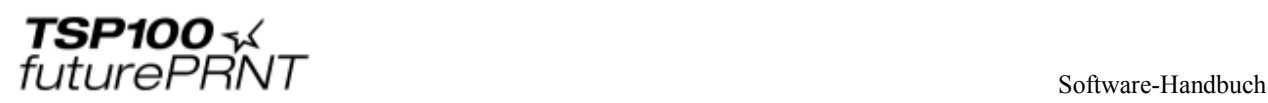

## *2.2 OPOS-Treiber*

OLE for Retail POS (OPOS) wurde von branchenführenden Unternehmen als Gerätestandard für POS-Hardware entwickelt. OPOS ist eine auf Win32 basierende Architektur für die Ansteuerung von POS-Geräten. Die Vorteile dieses Standards zeigen sich im einfachen Zugriff auf die Hardware, wobei sich neben der Übertragung von Daten an die Geräte gleichzeitig der Gerätestatus abfragen lässt.

Der OPOS-Treiber kann mit allen vorhandenen OPOS-kompatiblen Anwendungen genutzt werden. Star empfiehlt allen Entwicklern von auf Win32 basierenden Softwareanwendungen für den Einzelhandel, ebenfalls den OPOS-Standard zu verwenden.

Der OPOS-Treiber von Star ist vollständig mit dem OPOS-Standard Version 1.8 kompatibel.

## *2.3 JavaPOS-Treiber*

JavaPOS verbindet die bestehenden Vorteile des OPOS-Standards mit einer plattformunabhängigen Nutzbarkeit der Anwendungen. Durch die Verwendung der Java Virtual Machine sinken die Mindestanforderungen an das System, so dass auch die Systemgesamtkosten geringer ausfallen.

Der JavaPOS-Treiber von Star ist vollständig mit dem JavaPOS-Standard Version 1.4 kompatibel. Er kann mit allen vorhandenen JavaPOS-Anwendungen genutzt werden und ist auch für Entwickler neuer Anwendungen überaus empfehlenswert, wenn besonderer Wert auf die Unabhängigkeit von der genutzten Plattform und/oder einfache Hardwarelösungen gelegt wird.

## *2.4 Port-Emulator von Star*

Mit Hilfe des Port-Emulators von Star kann der TSP100 futurePRNT als serieller Drucker verwendet werden. Dies ist besonders bei älteren Anwendungen ohne USB-Druckerunterstützung nützlich. Das verwendete Gerät muss USB-fähig sein, doch die Anwendung selbst braucht nur den seriellen Ausdruck (über den COM-Port) zu unterstützen.

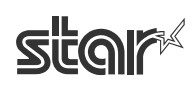

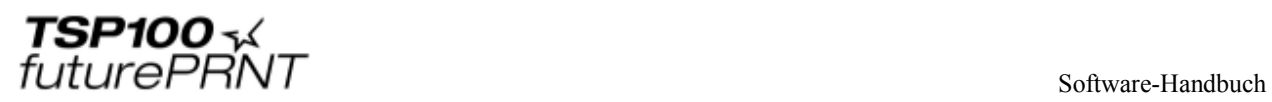

## **3 Benutzung des Windows 2000/XP-Druckertreibers**

## *3.1 Konfiguration des Druckertreibers*

## 3.1.1 Paper Type

Im Feld "Paper Type" können Sie die Länge der ausgedruckten Seiten einstellen.

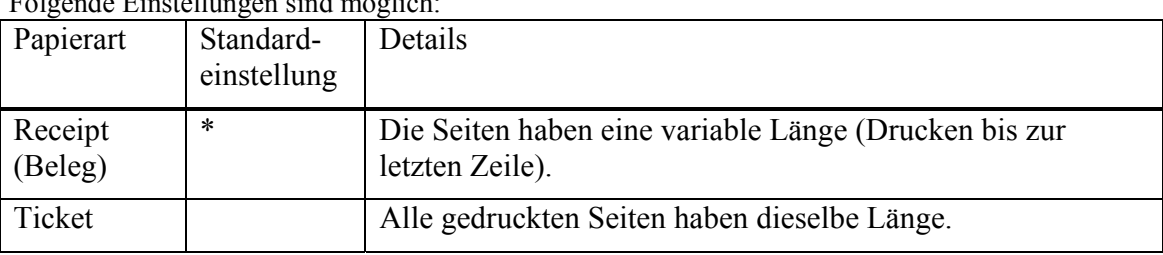

Folgende Einstellungen sind möglich:

Fenster zum Einstellen der Paperart:

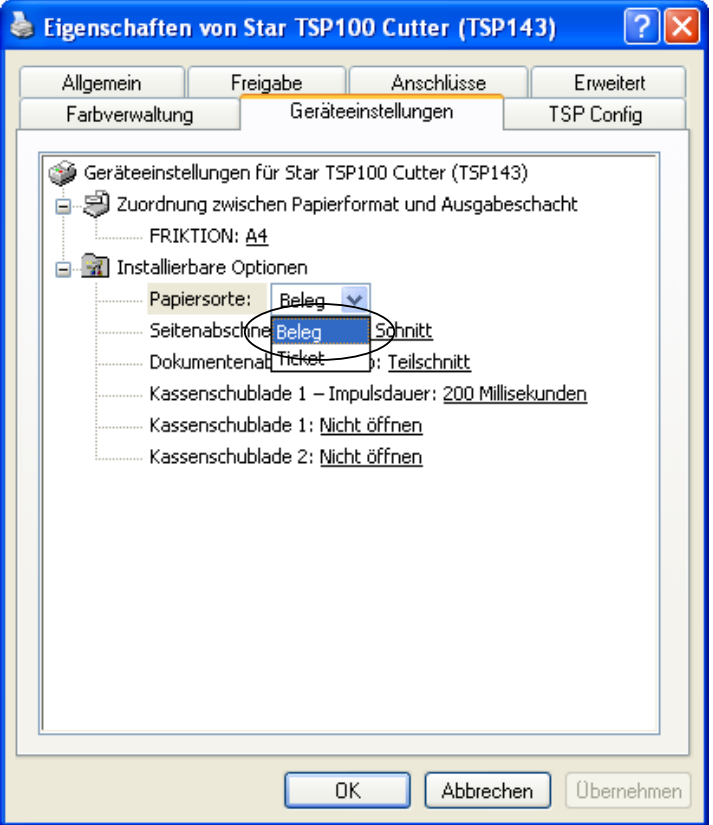

## 3.1.2 Schnittart für Seiten (nur TSP143)

Im Bereich "Cut Action – Page" können Sie die Schnittart einstellen, mit der alle zwischenliegenden Seiten (bis auf die letzte Seite) am Ende abgeschnitten werden.

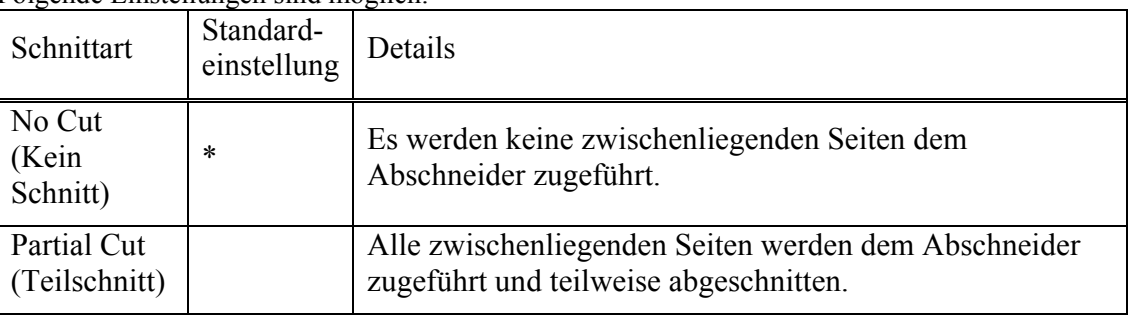

Folgende Einstellungen sind möglich:

Fenster zum Einstellen der Papierabschneideart:

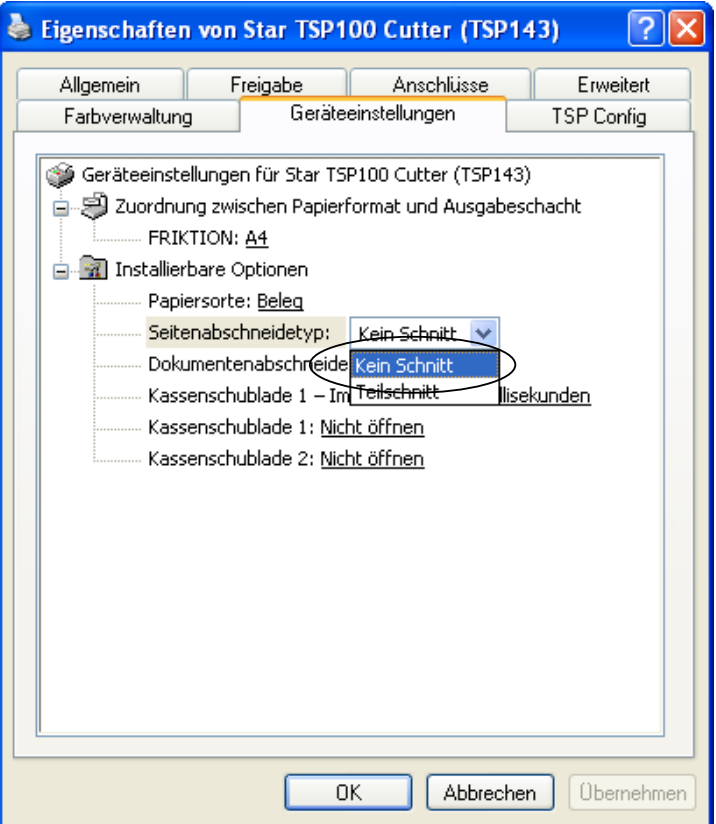

#### 3.1.3 Schnittart für Dokument

Im Feld "Document Cut Type" können Sie den Schnittvorgang für die letzte Seite einstellen. Folgende Einstellungen sind möglich:

 $<$  TSP143  $>$ 

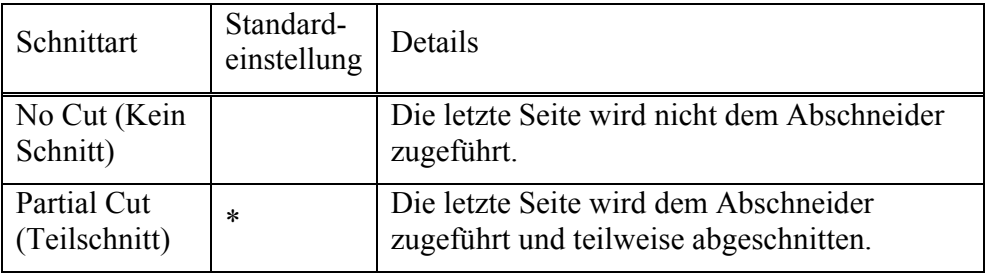

 $<$ TSP113>

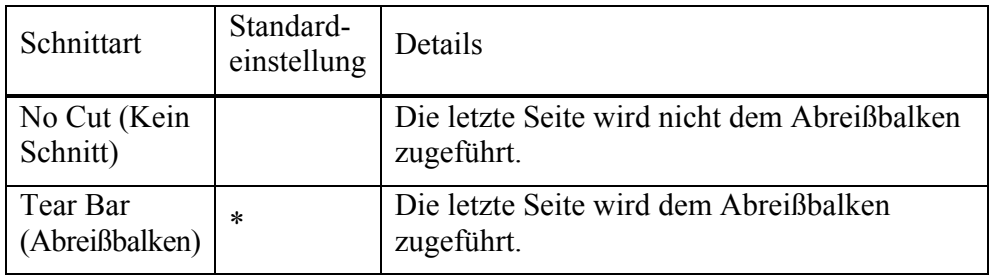

Fenster zum Einstellen der Dokumentenabschneideart:

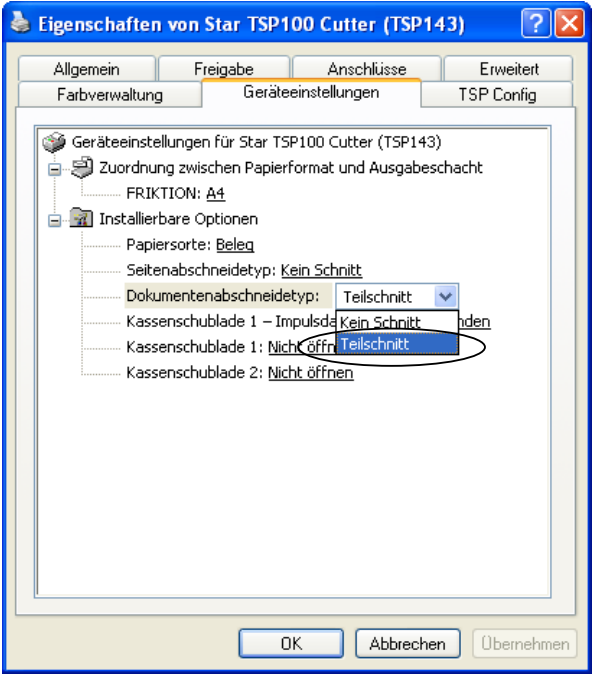

#### 3.1.4 Kassenschublade 1 – Impulsdauer

Im Bereich "Cash Drawer 1 Pulse Width" können Sie die Länge des Signals für die offene Kassenschublade einstellen, das vom Drucker an Kassenschublade 1 geschickt wird. Folgende Einstellungen sind möglich:

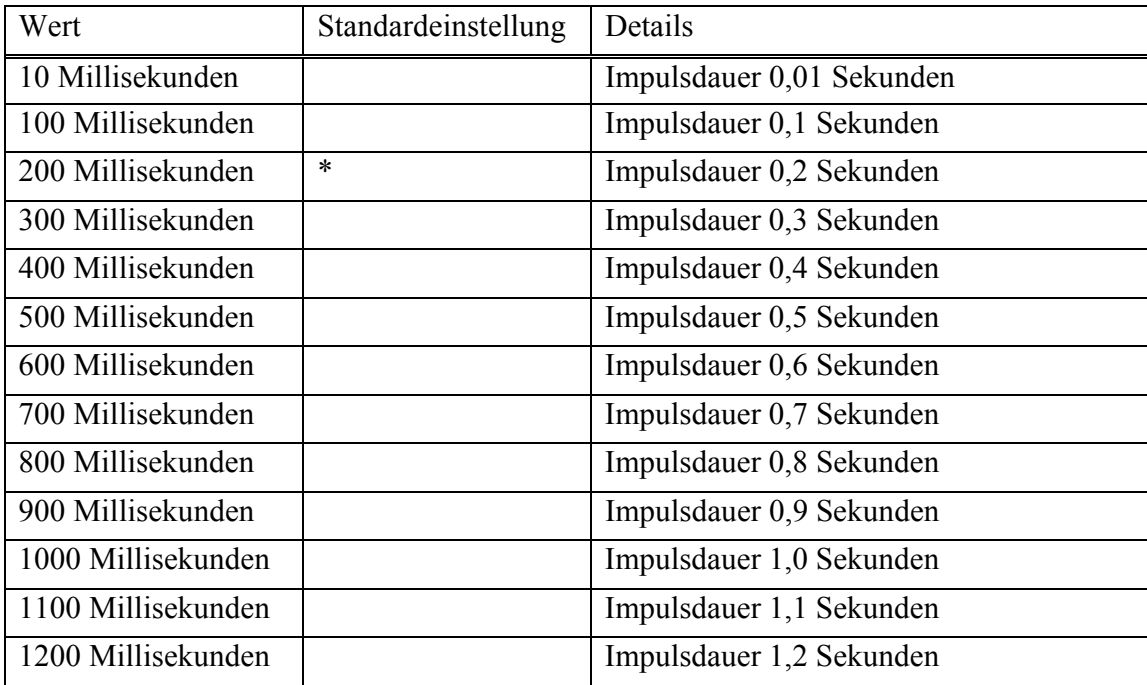

Fenster zum Einstellen der Impulsdauer für Kassenschublade 1

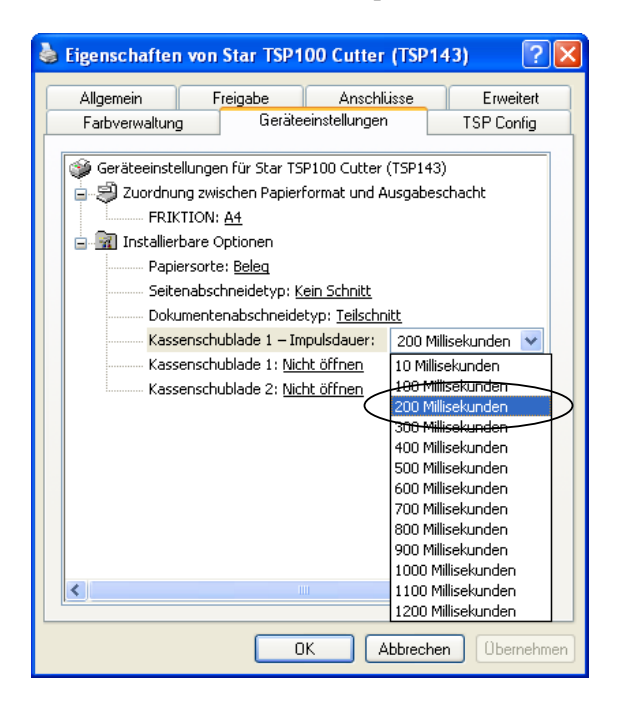

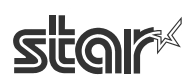

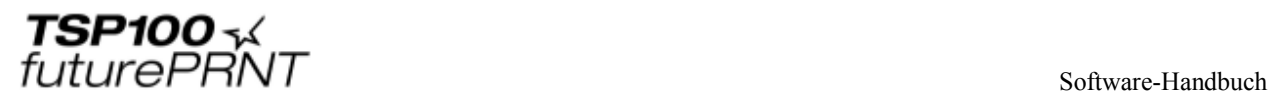

#### 3.1.5 Kassenschublade 1

Im Feld "Cash Drawer 1" können Sie auswählen, ob Kassenschublade 1 geöffnet werden soll oder nicht. Folgende Einstellungen sind möglich:

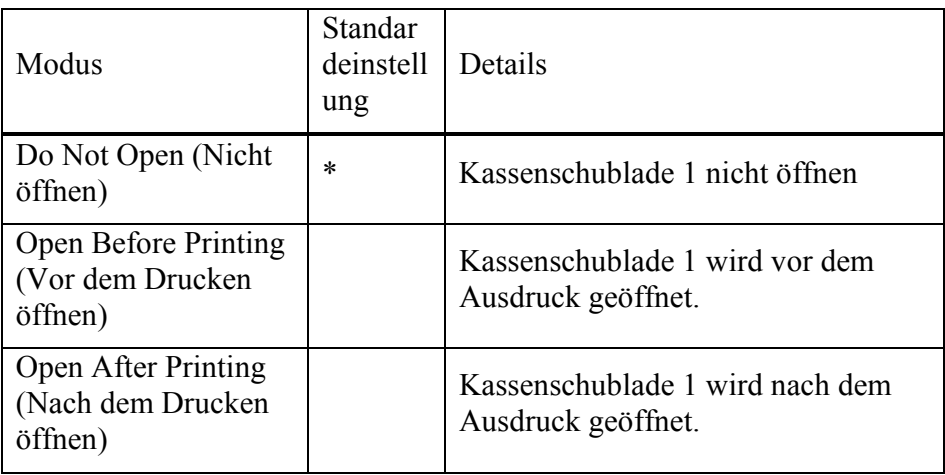

Fenster zum Einstellen der Öffnung von Kassenschublade 1

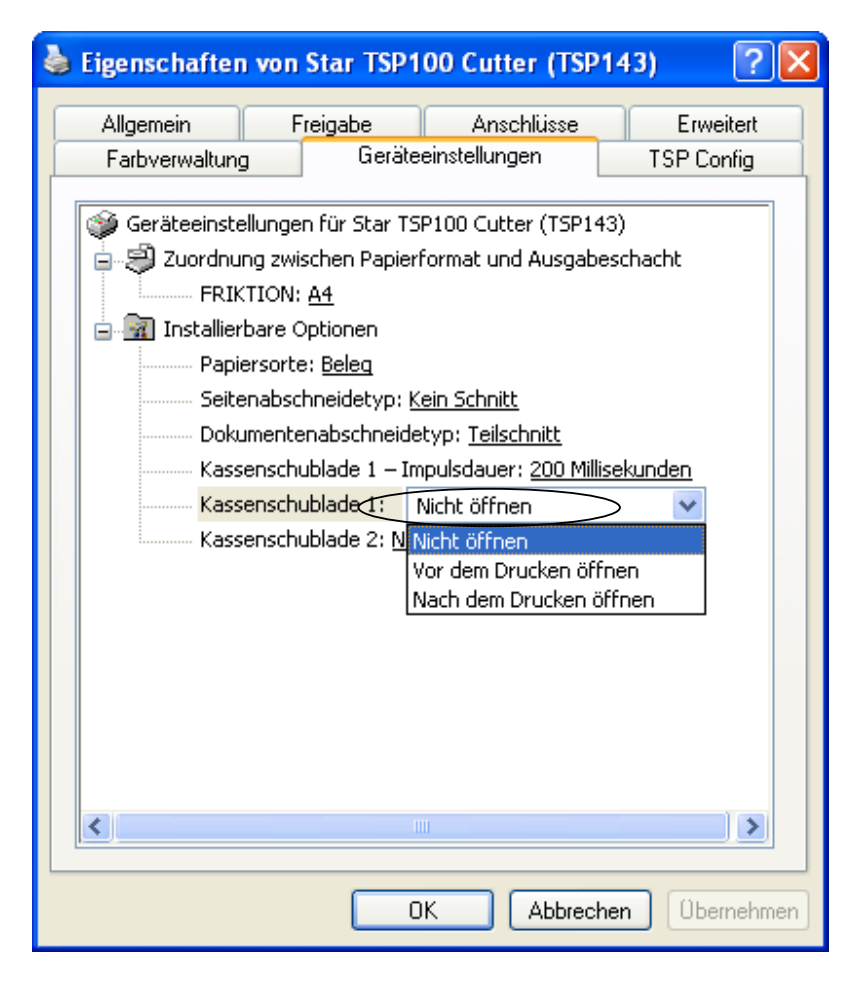

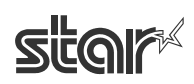

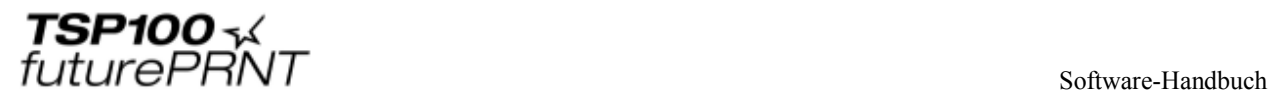

#### 3.1.6 Kassenschublade 2

Im Bereich "Cash Drawer 2 Pulse Width" können Sie die Länge des Signals für die offene Kassenschublade einstellen, das vom Drucker an Kassenschublade 1 geschickt wird. Folgende Einstellungen sind möglich:

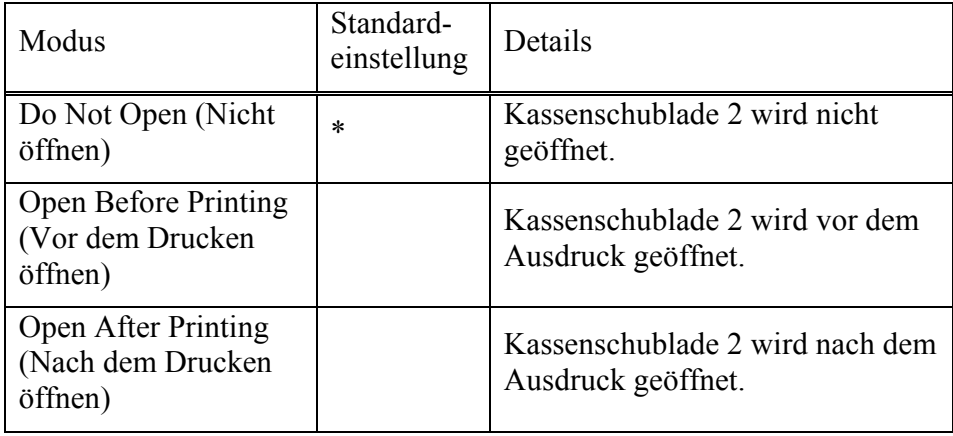

Fenster zum Einstellen der Öffnung von Kassenschublade 2

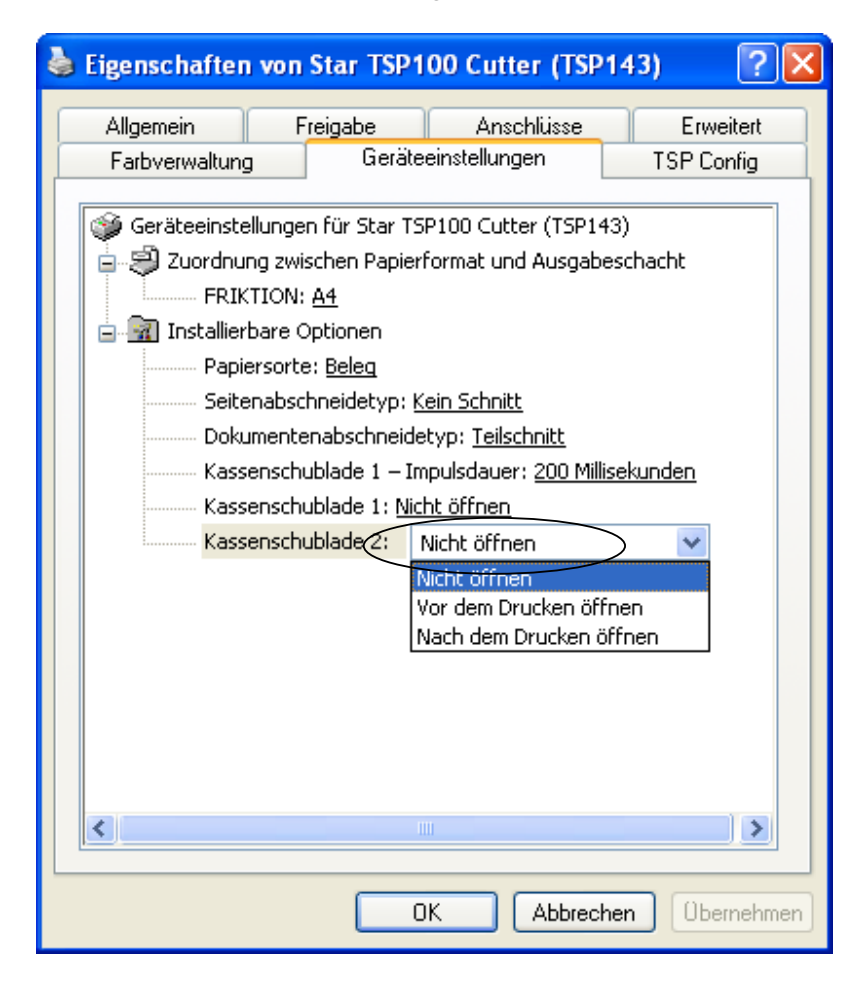

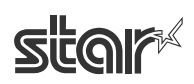

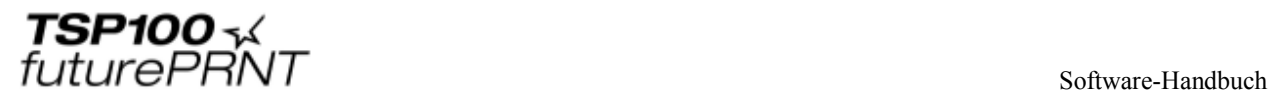

## *3.2 Papiergrößen*

Dieser Treiber verfügt über zwei standardmäßige (vordefinierte) Papiergrößen (A4 und Letter) und vier voreingestellte benutzerdefinierte Größen. Außerdem kann der Benutzer die Papiergröße auch frei wählen.

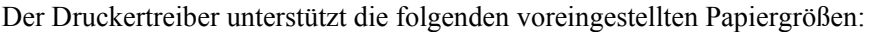

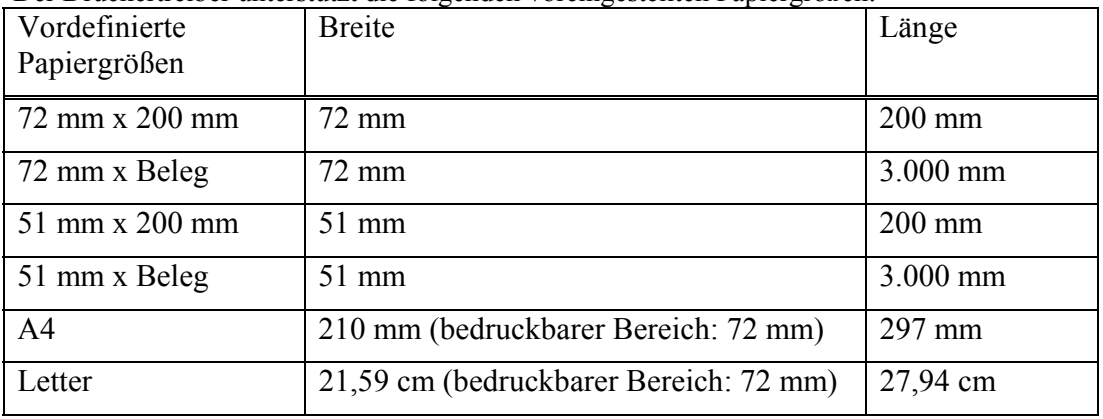

Die Papierbreite wird als bedruckbarer Bereich behandelt.

Wenn Sie also zum Beispiel eine 80 mm breite Papierrolle verwenden, stellen Sie die Papiergröße auf 72 mm ein.

Für den Journal-Druck (ohne Seitenvorschub) wählen Sie Papiergröße "72 mm x Beleg" oder ..51 mm x Beleg" und wählen als Papiersorte "Beleg".

Im Fenster "Servereigenschaften" im Windows-Druckerordner können Sie die Papiergrößen selbst definieren. Gehen Sie dafür wie folgt vor:

- 1. Öffnen Sie den Druckerordner von Windows.
- 2. Gehen Sie zum Menü "Datei", und klicken Sie auf "Servereigenschaften".
- 3. Klicken Sie auf die Registerkarte "Formulare".
- 4. Markieren Sie das Kontrollkästchen "Neues Formular erstellen".
- 5. Geben Sie ins Feld "Formularname" den Namen Ihres neuen Formulars ein.
- 6. Wählen Sie die Maßeinheiten für die angegebenen Werte ("Metrisch" oder "Englisch").
- 7. Geben Sie im Feld "Papiergröße Breite" die gewünschte Breite ein.
- 8. Geben Sie im Feld "Papiergröße Höhe" die gewünschte Höhe ein.
- 9. Geben Sie in allen Feldern "Druckbereichbegrenzungen" 0 ein.
- 10. Klicken Sie auf "OK".

Die folgende Tabelle zeigt die maximal vom Benutzer frei definierbare Papiergröße.

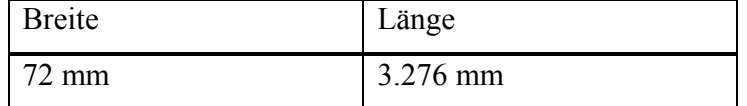

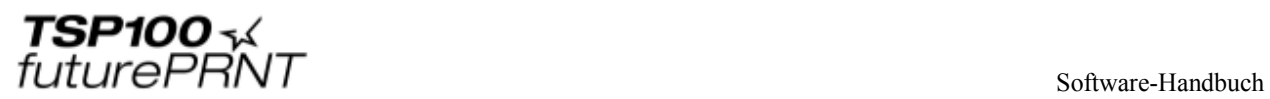

## *3.3 Verwendung von Geräteschriftarten*

Der Druckertreiber enthält Systemzeichensätze, die entsprechend den Druckereigenschaften konzipiert sind. Sie ergeben ein klareres Druckbild als TrueType-Zeichensätze. Außerdem sind die Systemzeichensätze mit den Star-Druckermodellen

TSP600/TSP700/TSP800/TSP1000 kompatibel, so dass dieselben Druckergebnisse wie mit diesen Druckern erzielt werden.

Achten Sie bei der Verwendung dieser Zeichensätze darauf, dass Sie die richtige Zeichenhöhe auswählen.

In der folgenden Tabelle finden Sie eine Übersicht über die unterstützten Geräteschriftarten.

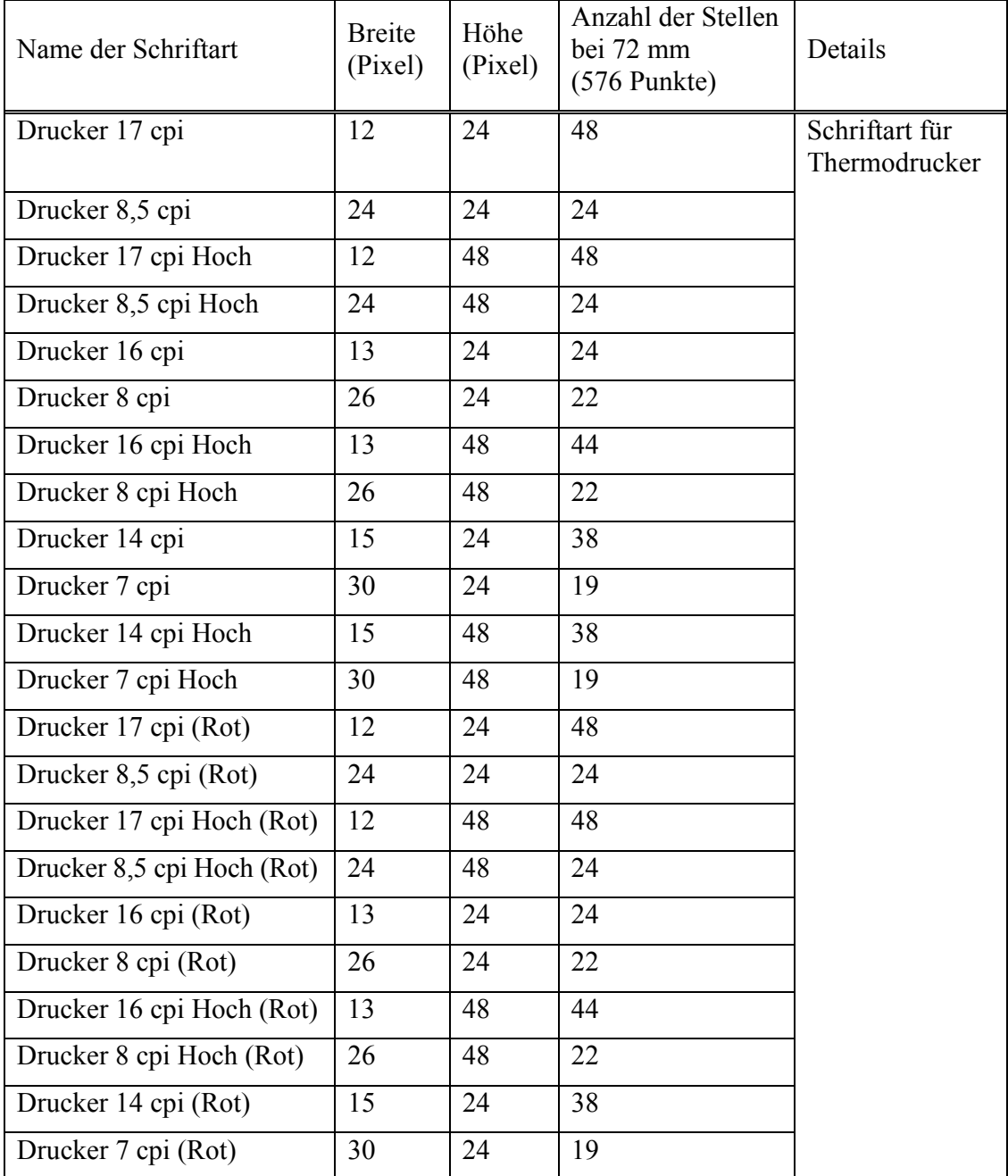

STAR MICRONICS CO., LTD.

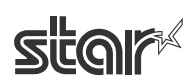

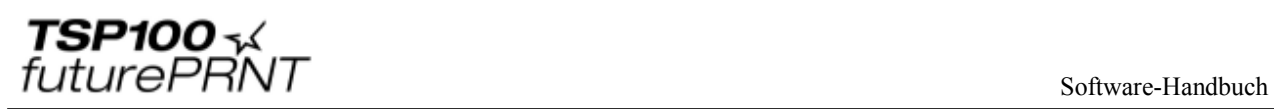

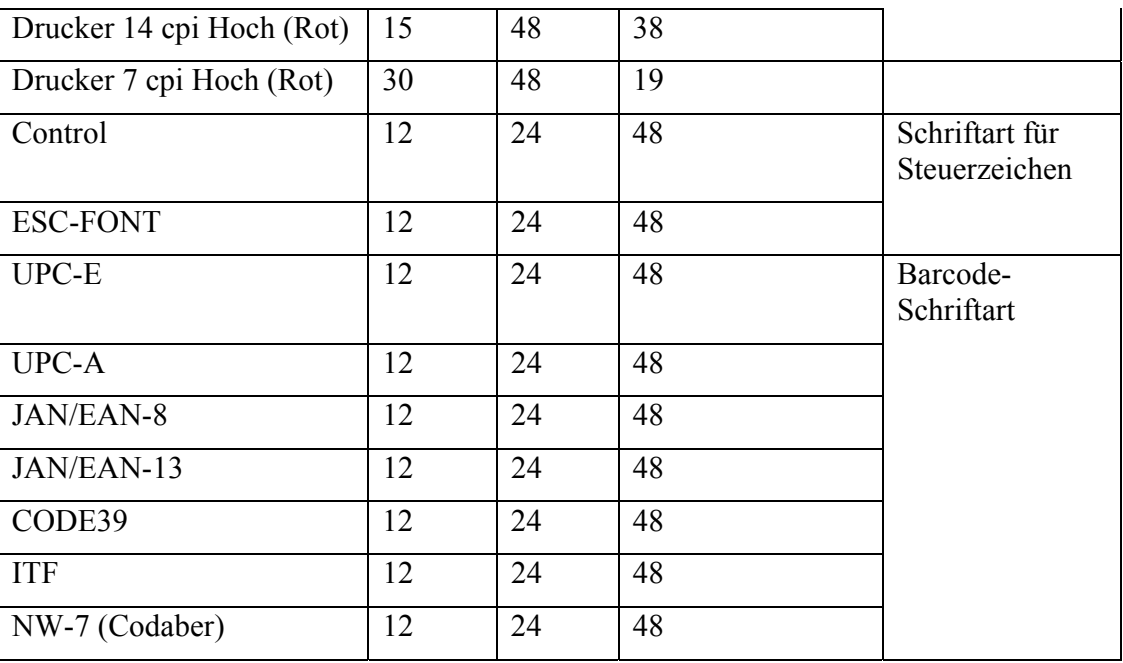

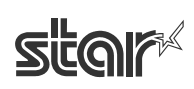

## *3.4 Verwendung von Steuerzeichen*

Die Steuerzeichen dienen als Steuerbefehle innerhalb eines Dokuments. Sie werden nicht ausgedruckt.

## 3.4.1 Liste der Steuerzeichen

In der folgenden Tabelle finden Sie eine Übersicht über die unterstützten Steuerzeichen.

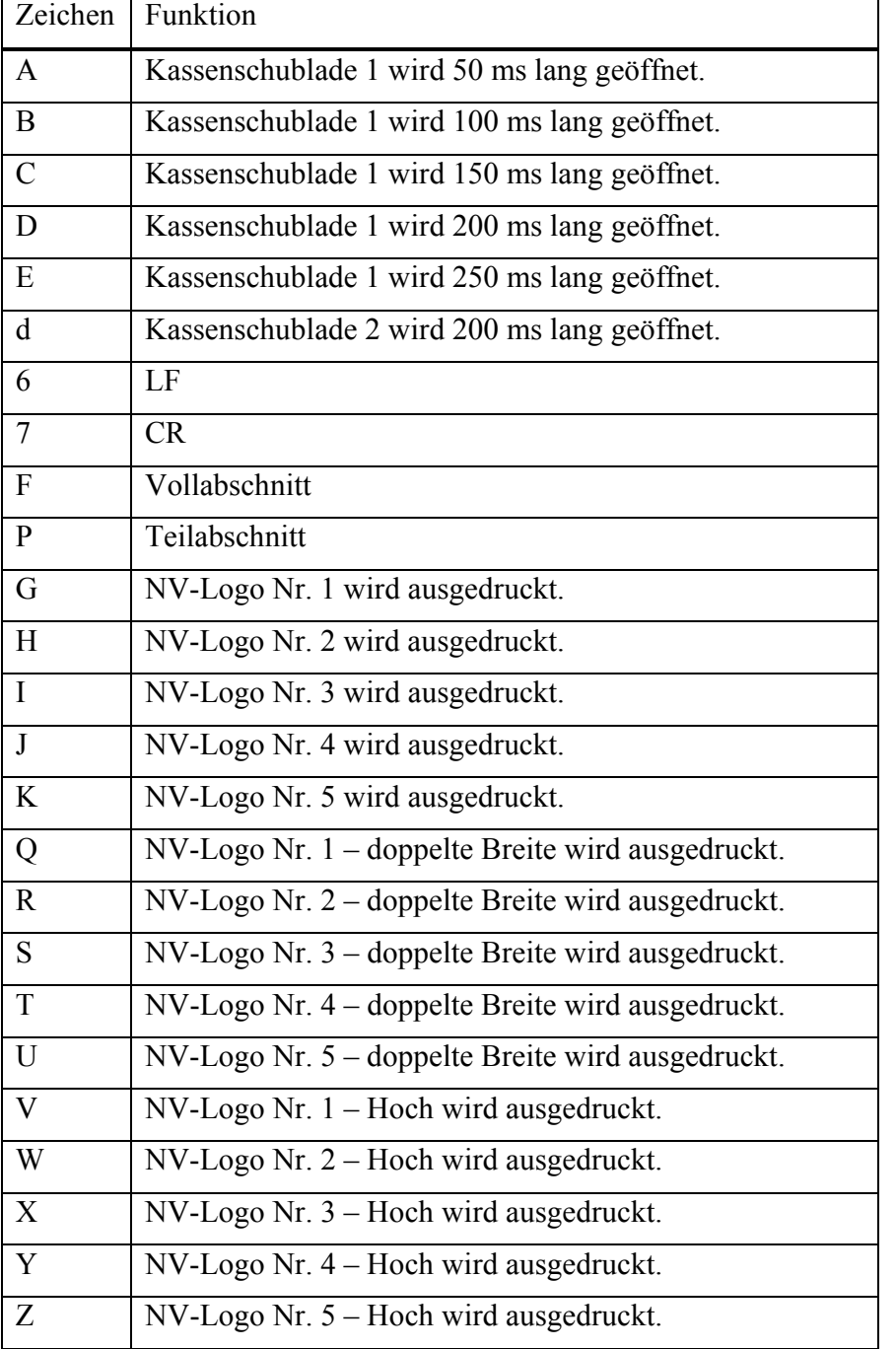

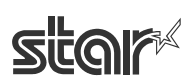

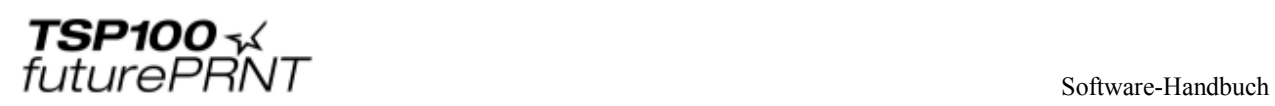

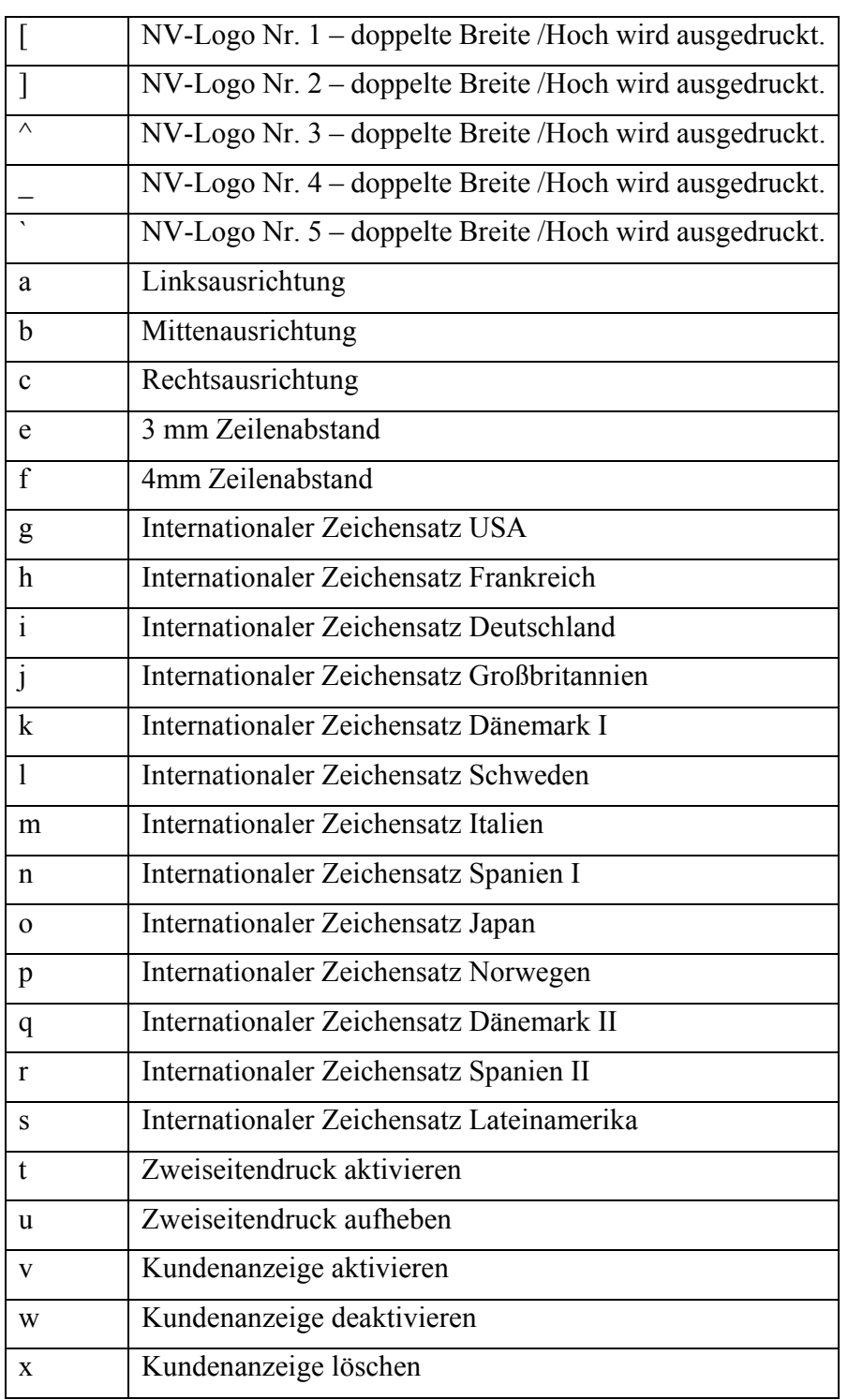

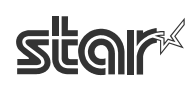

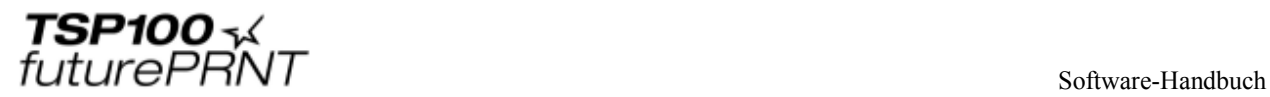

## 3.4.2 Verwendung von Steuerzeichen

Die Steuerzeichen werden folgendermaßen verwendet:

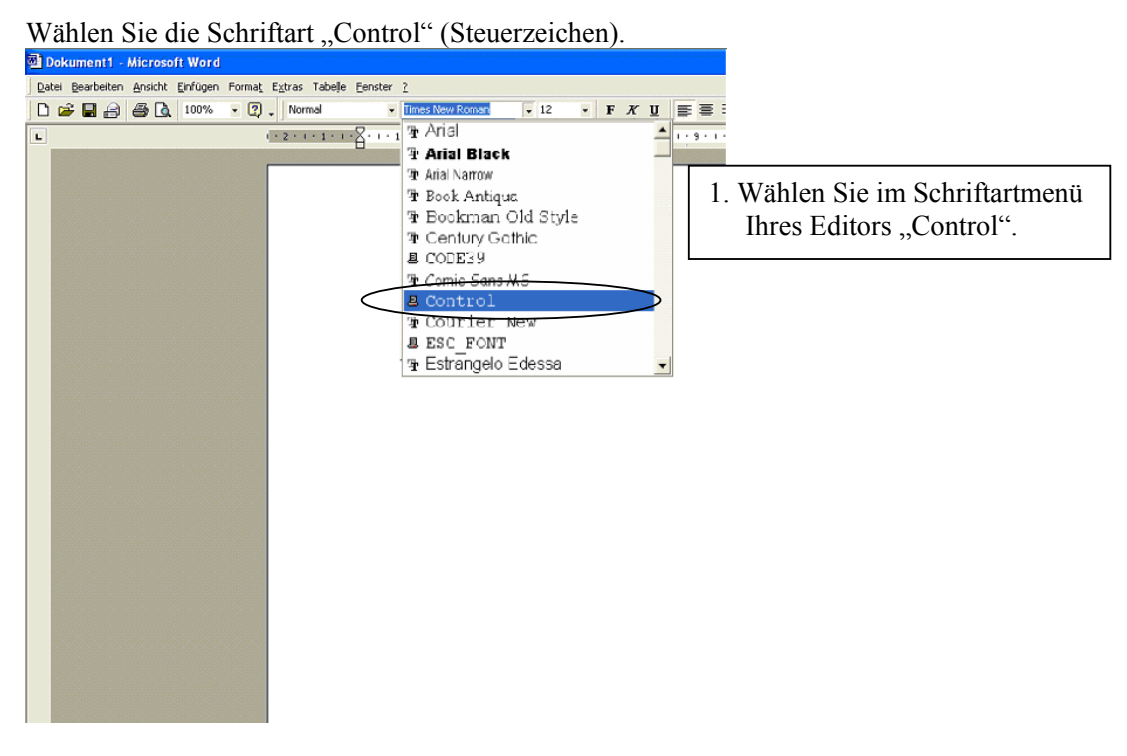

Geben Sie die Steuerzeichen ein.

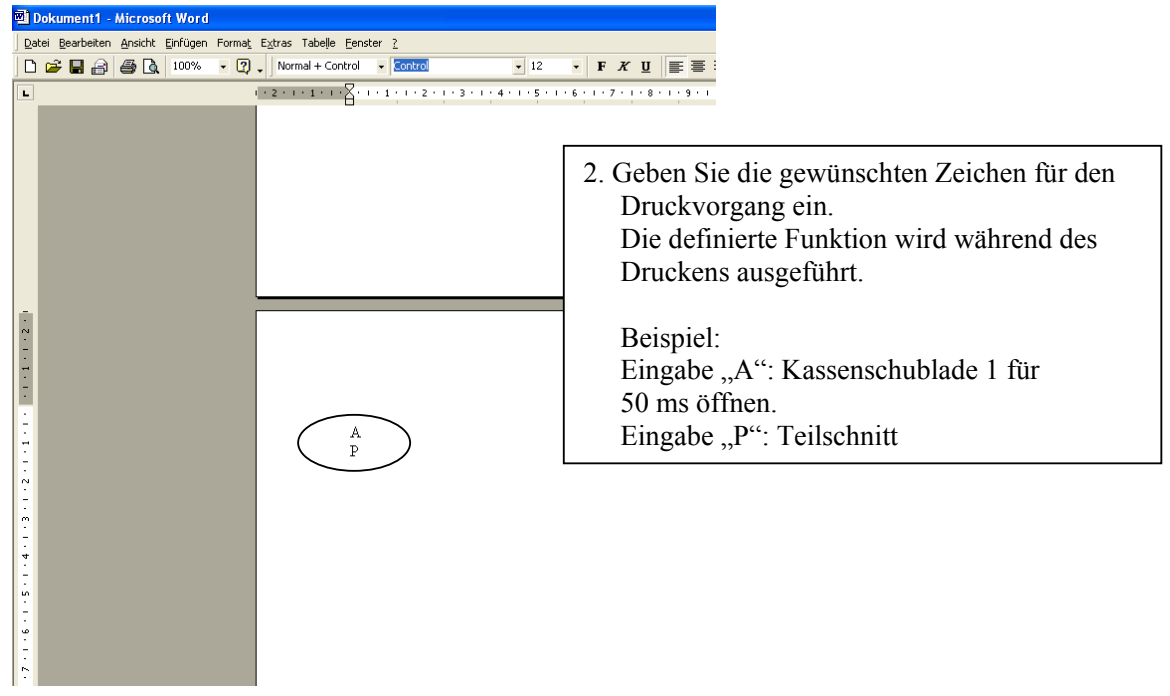

STAR MICRONICS CO., LTD.

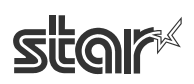

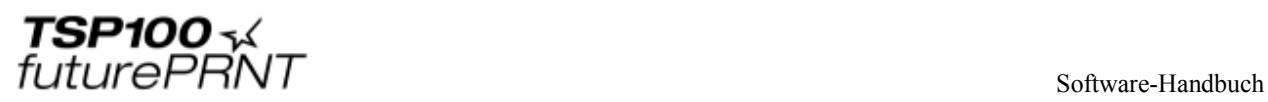

## *3.5 Barcode-Schriftart*

Unter einen Barcode werden kleine Zeichen gedruckt. Die eigentlichen Bilddaten des Barcodes werden dagegen nicht angezeigt.

Diese Aktion ist nur verfügbar, wenn die Option "Druckmodus" auf "Zeilenmodus" gestellt ist. Im Rastermodus steht diese Einstellung nicht zur Verfügung.

#### 3.5.1 Übersicht über die Barcode-Schriftarten

In der folgenden Tabelle finden Sie eine Übersicht über die unterstützten Barcode-Schriftarten und die verwendbaren Zeichen.

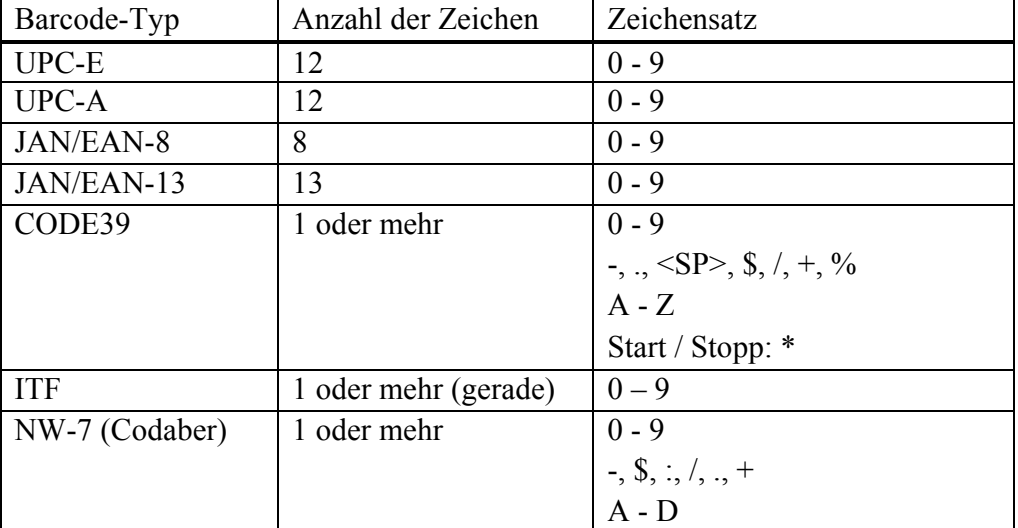

Sie brauchen Start- und Stoppcode nicht einzugeben, da sie automatisch festgelegt werden.

## 3.5.2 Eingabe der Barcode-Schriftart

Geben Sie das Barcode-Zeichen "z" ein, um das Ende des Barcodes festzulegen.

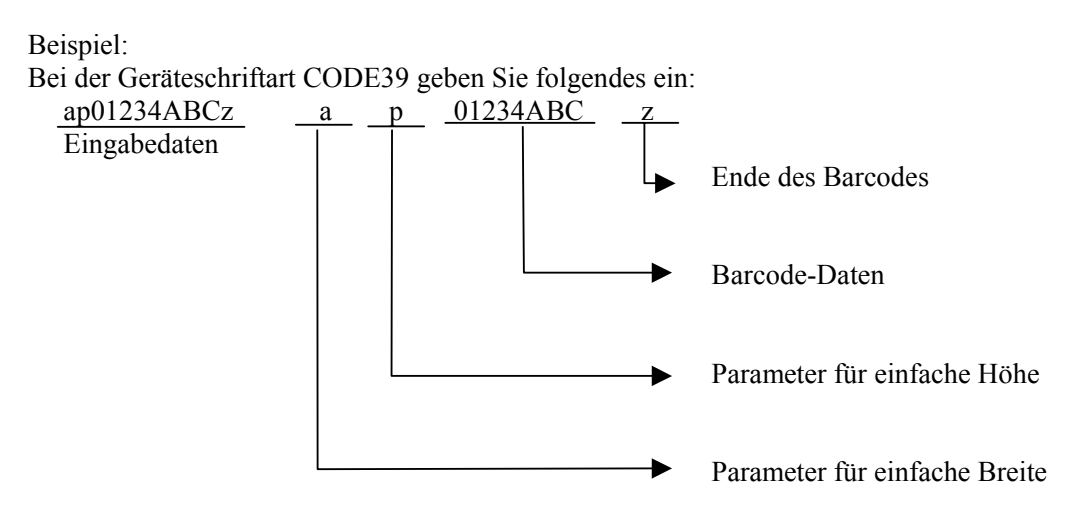

Weitere Parameter entnehmen Sie bitte der folgenden Tabelle.

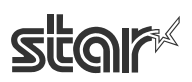

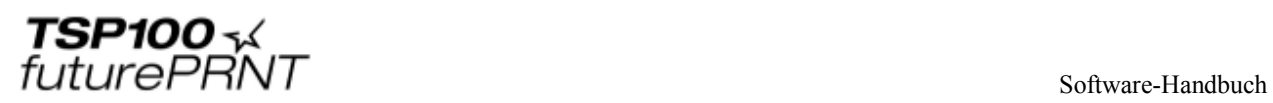

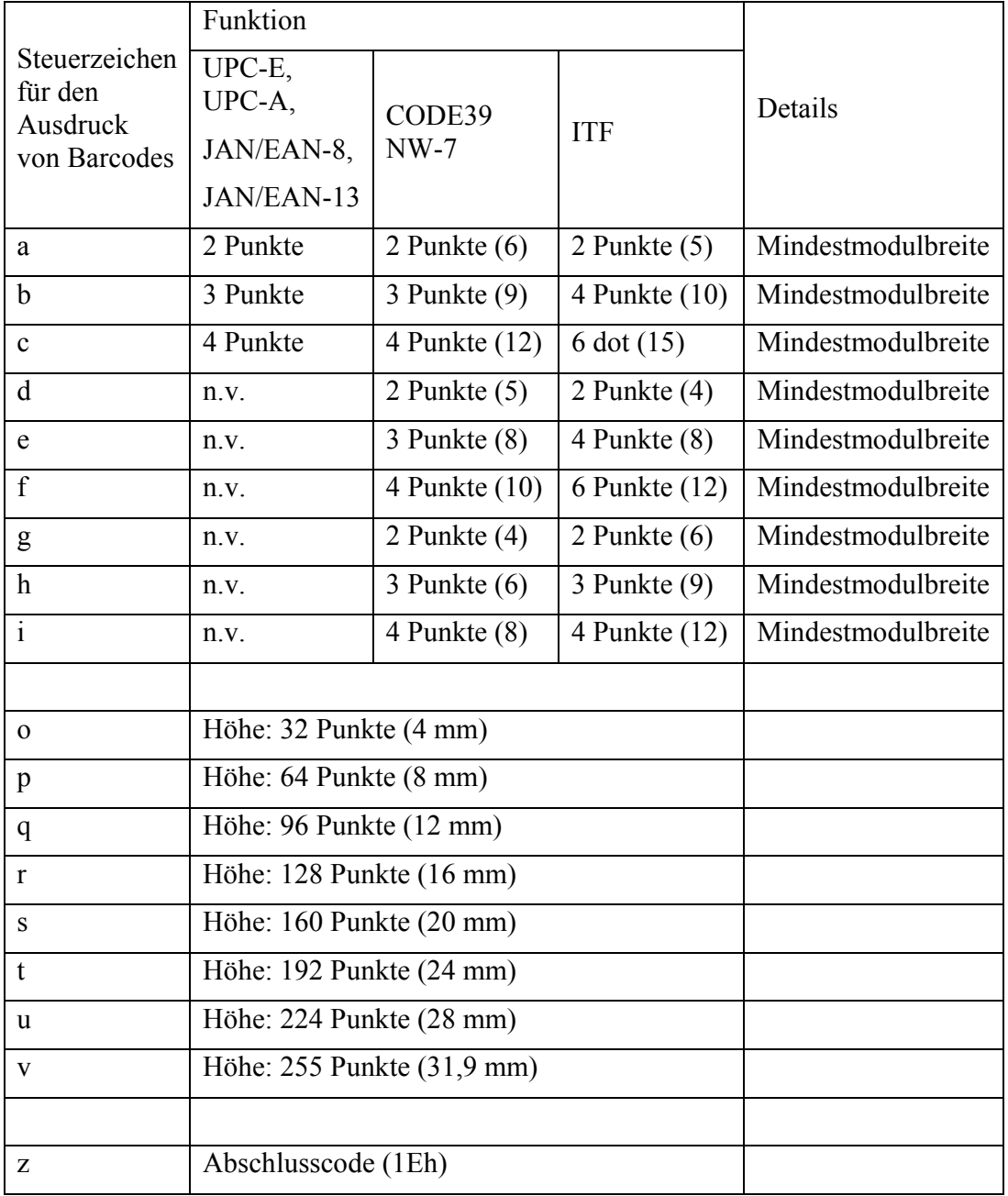

Parameter für Barcode-Schriftarten

 $n.v.$  = nicht verfügbar

() Angabe entspricht Punkten für breite Schriftzeichen.

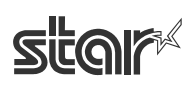

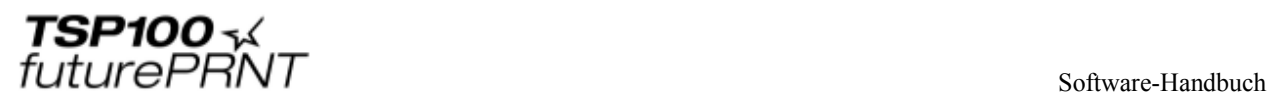

## 3.5.3 Verwendung von Barcode-Schriftarten

Die Barcode-Schriftarten werden folgendermaßen verwendet:

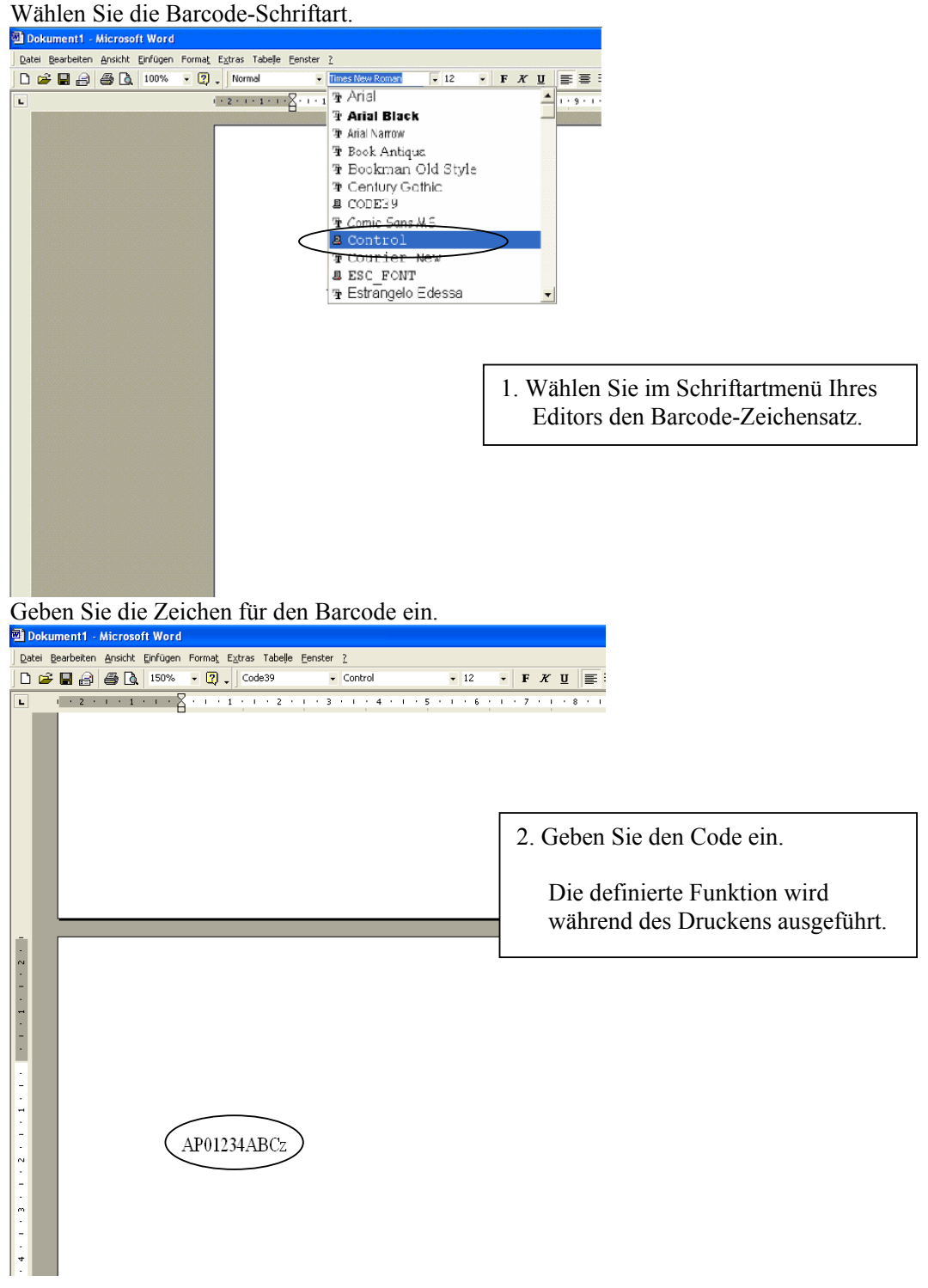

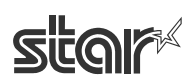

**TSP100**<br>
FuturePRNT

## *3.6 Hinweise zur Formatierung von Dokumenten*

- 1 Für diesen Treiber sind keine Ränder erforderlich. Setzen Sie alle Seitenränder des Dokuments auf 0.
- 2 Der Treiber unterstützt 4 verschiedene voreingestellte sowie benutzerdefinierte Papiergrößen. Im Fenster "Servereigenschaften" des Menüs "Datei" im Windows-Druckerordner können Sie die Papiergrößen selbst definieren Weitere Informationen dazu finden Sie in der Windows-Hilfe. Denken Sie daran, dass Sie keine Seitenränder einzustellen brauchen.

## 3.6.1 Vorsicht bei Verwendung von MS Word

In Word97 und späteren Dokumentenformaten können Sie Geräteschriftarten nicht verwenden. Speichern Sie Ihr Word-Dokument deshalb im Format Word6.0/95.

Vorgehen:

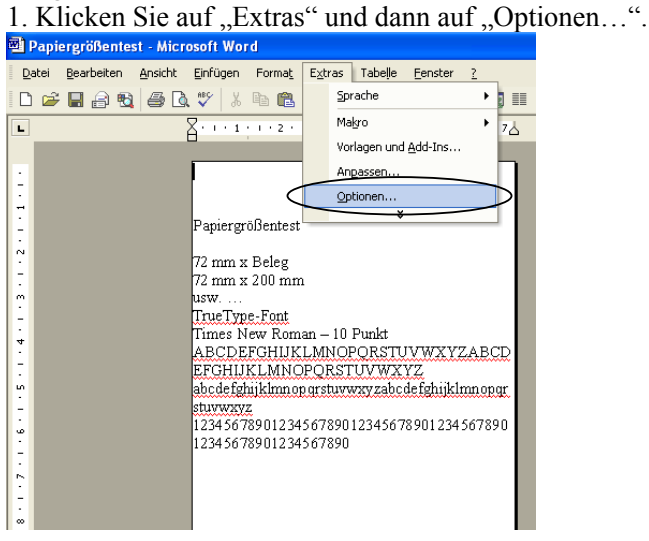

2. Klicken Sie auf die Registerkarte "Kompatibilität", wählen Sie "Microsoft Word 6.0/95", und klicken Sie dann auf "OK".

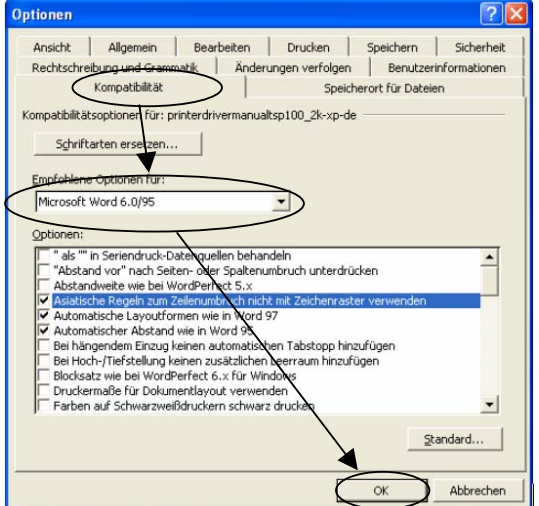

STAR MICRONICS CO., LTD.

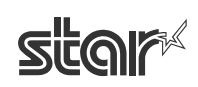

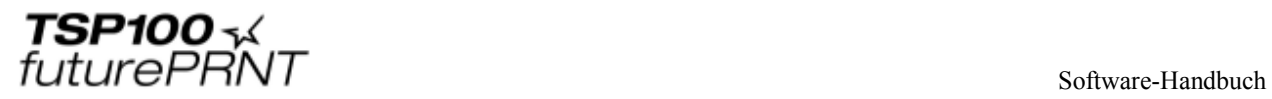

#### 3.6.2 Beschränkungen und Vorsichtsmaßnahmen

1. Verwenden Sie pro Zeile nur eine Geräteschriftart.

2. Drucken Sie auf einer horizontalen Linie nicht gleichzeitig Geräteschriftarten und Grafiken.

Andernfalls entspricht das ausgedruckte Dokument nicht der Anzeige auf Ihrem Bildschirm. 3. Wenn Sie Barcode-Schriftarten verwenden, werden die Zeichen nur auf dem

Computerbildschirm angezeigt. Der Ausdruck erfolgt dann als Barcode. Durch diesen Unterschied kann die Länge des auf Ihrem Computer angezeigten Dokuments leicht vom ausgedruckten Beleg abweichen.

4. Steuerzeichen werden nicht ausgedruckt.

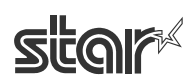

# **4 Konfigurierung unter Windows 2000/XP (Star Line-Modus)**

## *4.1 Übersicht*

Über die TSP100-Konfigurationsanwendung können Sie Aussehen und Inhalt der ausgedruckten Belege verändern.

Sie können unterschiedliche Konfigurationen für den Star Line-Modus und den ESC/POS-Modus einrichten. In diesem Kapitel werden die verfügbaren Einstellungen für den Star Line-Modus erläutert. Einzelheiten zu den speziellen Einstellungen für den ESC/POS-Modus finden Sie in Kapitel 5.

## *4.2 Aufrufen des Konfigurierungsprogramms*

Klicken Sie im Windows Start-Menü auf "Einstellungen", und wählen Sie "Drucker und Faxgeräte".

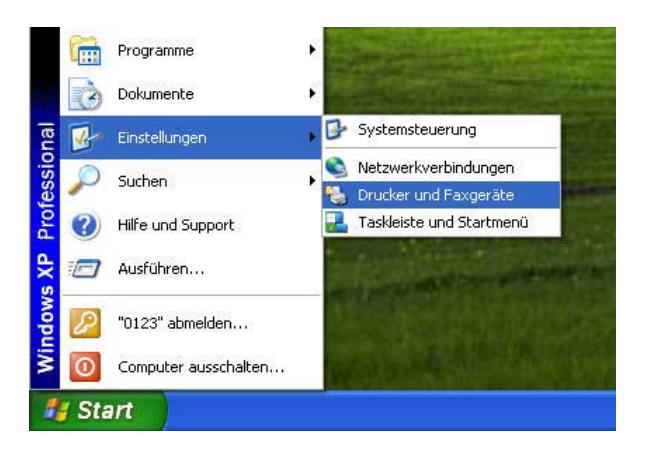

Klicken Sie nun mit der rechten Maustaste den Namen des TSP100-Druckertreibers an, und wählen Sie dann "Eigenschaften".

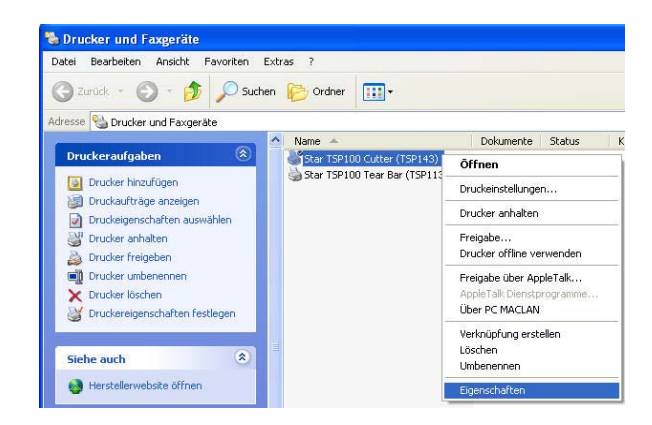

STAR MICRONICS CO., LTD.

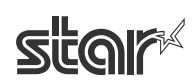

Daraufhin erscheint das Dialogfeld mit den Treibereigenschaften. Wählen Sie die Registerkarte "TSP Config", und klicken Sie dann auf die Schaltfläche "Launch Configuration Application".

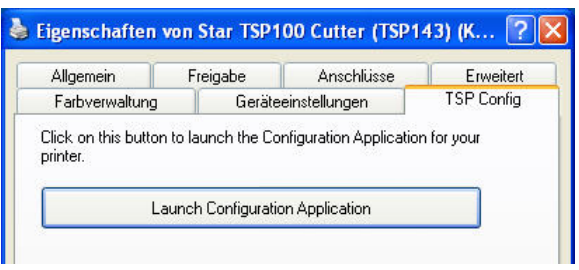

Falls momentan mehrere TSP-Drucker angeschlossen sind, zeigt das Programm nun den Dialog unten. Wählen Sie das entsprechende Gerät, und klicken Sie auf "OK". (Wenn nur ein TSP-Drucker angeschlossen ist, überspringt das Programm diesen Dialog und geht direkt zum Emulationsauswahldialog.)

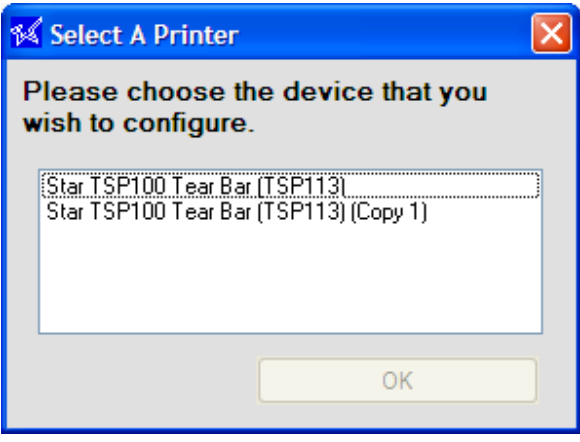

Das Programm fragt nun, welche Emulation konfiguriert werden soll: entweder Star Line-Modus (Standard) oder ESC/POS-Modus. Wählen Sie den gewünschten Modus, und klicken Sie auf "OK".

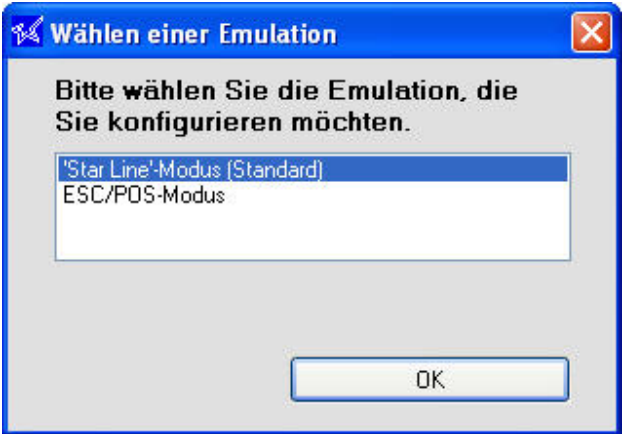

Wenn Sie den Star Line-Modus wählen, öffnet das Programm das in den folgenden Abschnitten beschriebene Konfigurationsfenster. Wenn Sie den ESC/POS-Modus wählen, öffnet das Programm das in Kapitel 5 beschriebene Konfigurationsfenster.

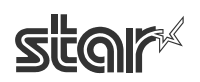

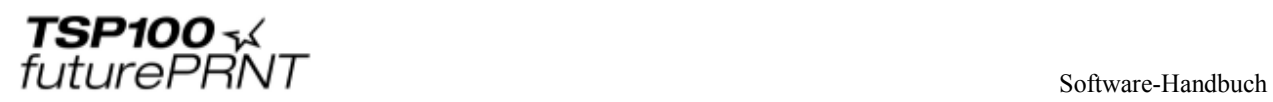

## *4.3 Information*

Nach dem Öffnen des Konfigurationsfensters wird die Informationsseite angezeigt. Auf dieser Seite werden der Warteschlangenname des Druckers (der vom Windows-System verwendete Druckernamen) sowie der Namen der zu konfigurierenden Emulation angegeben.

Um weitere Konfigurationsseiten zu öffnen, klicken Sie auf die entsprechenden Überschriften in Fenster links.

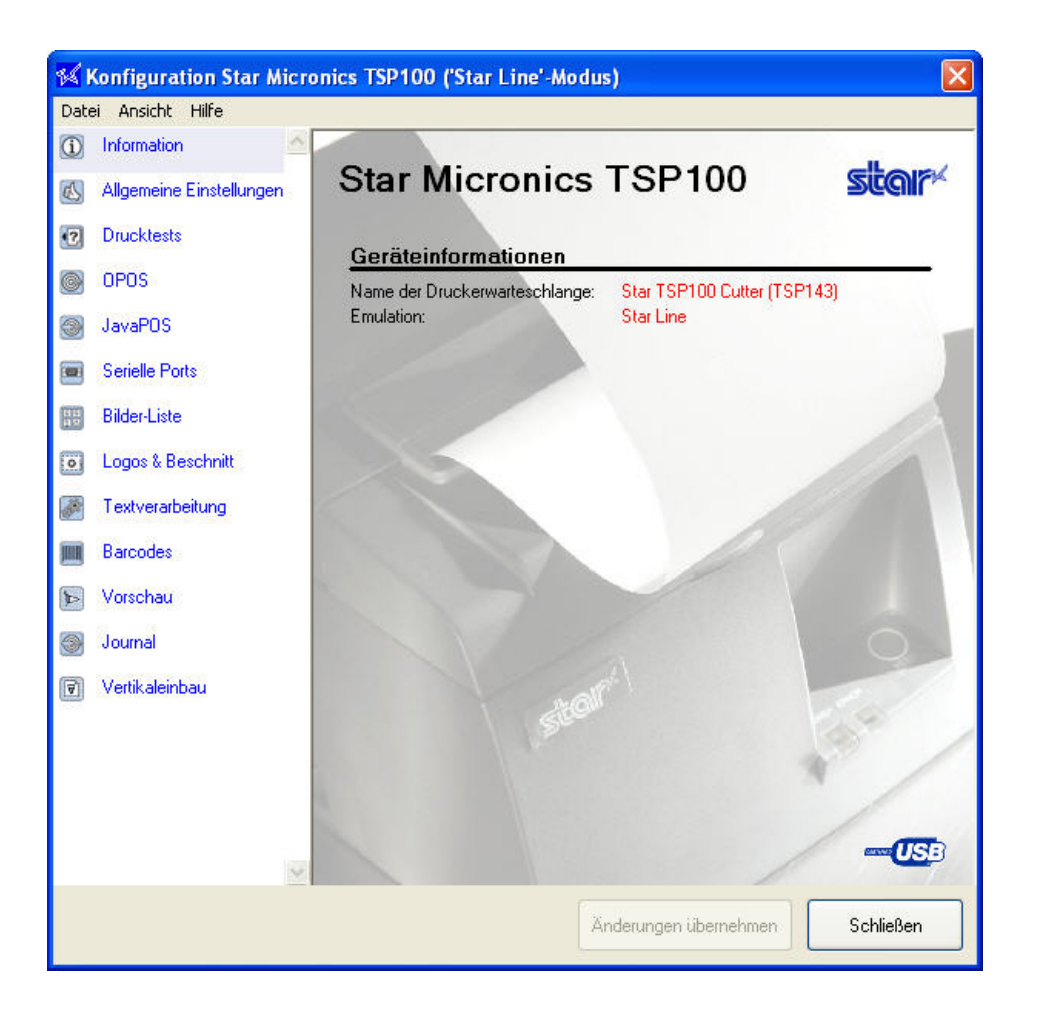

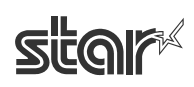

## *4.4 Allgemeine Einstellungen*

Auf dieser Seite können Sie standardmäßige Text- und Druckereinstellungen vornehmen. Die verfügbaren Einstellungen werden nachfolgend beschrieben.

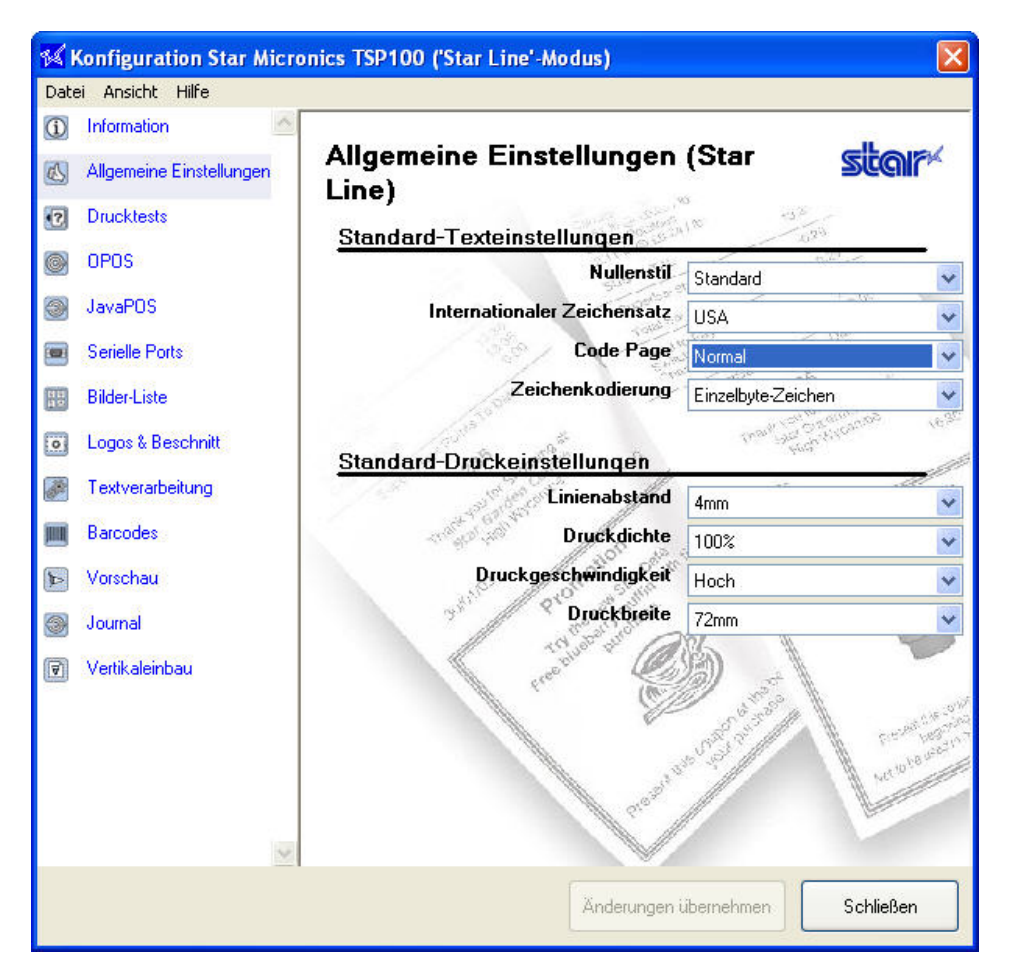

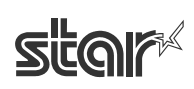

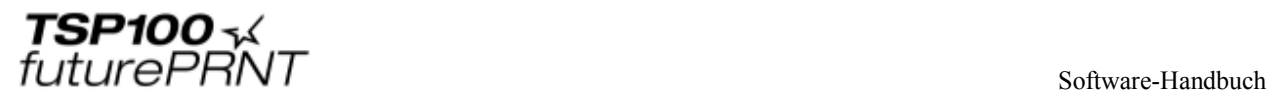

#### 4.4.1 Standardmäßige Texteinstellungen

#### **Nullenstil**

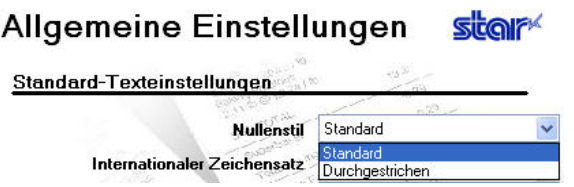

Legt fest, ob der Drucker Nullen mit oder ohne Querstrich druckt. Wählen Sie entweder "Standard" (O) oder "Durchgestrichen" (Ø).

#### **Internationaler Zeichensatz**

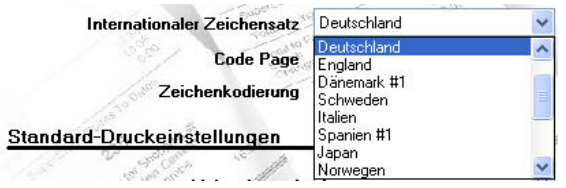

Durch die Umstellung des internationalen Zeichensatzes können Sie je nach ausgewähltem Standort einige Zeichen in der Zeichentabelle verändern. Dabei handelt es sich normalerweise um besondere Buchstaben und Währungszeichen.

#### **Codeseite**

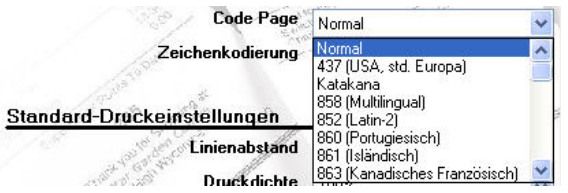

Durch eine Umstellung der Codeseite werden weitere spezifische Zeichen für die ausgewählte Sprache verfügbar.

#### **Zeichenkodierung**

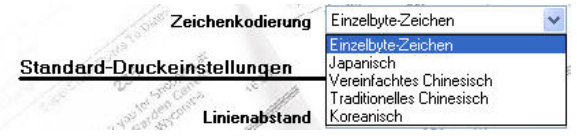

Legt die vom Drucker verwendete Zeichencodierung fest. Sie können zwischen Einzelbyte-Codierung (in allen nichtasiatischen Sprachen üblich) oder einer der vier verfügbaren Doppelbyte-Codierungen (für die entsprechenden asiatischen Sprachen) wählen.

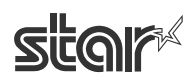

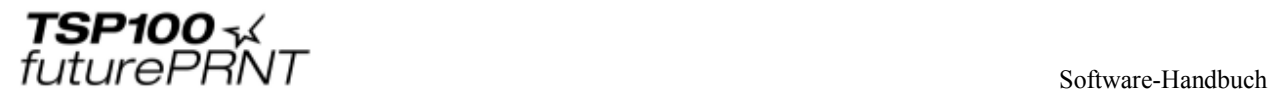

## 4.4.2 Standard-Druckeinstellungen

#### **Zeilenabstand**

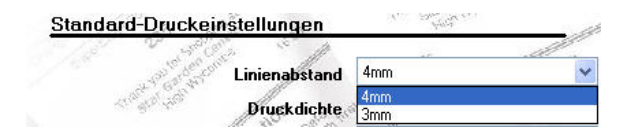

Wenn der Abstand auf 4 mm (Standardvorgabe) eingestellt wird, fügt der Drucker zwischen zwei 3 mm hohen Zeilen jeweils einen Zeilenabstand von 1 mm ein. Wenn der Abstand auf 3 mm eingestellt wird, bleibt der eingefügte Abstand unberücksichtigt und die Belege werden entsprechend kürzer. Es ist jedoch zu beachten, dass kürzere Belege schwerer zu lesen sind.

#### **Druckdichte**

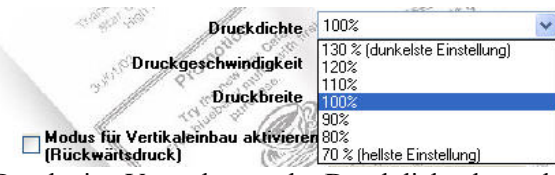

Durch eine Veränderung der Druckdichte kann der Kontrast des Ausdrucks so eingestellt werden, dass er die unterschiedlichen Empfindlichkeitswerte verschiedener Arten und Güteklassen von Thermopapier kompensiert. Die empfohlene Einstellung ist 100%.

#### **Druckgeschwindigkeit**

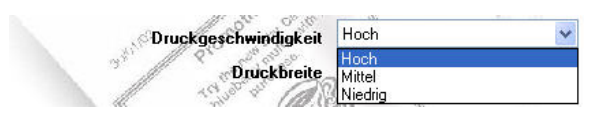

Bei einigen Anwendungen kann es wünschenswert sein, die Druckgeschwindigkeit zu vermindern. Oftmals soll damit je nach Qualität und Art des verwendeten Papiers die Qualität des Ausdrucks verbessert werden. Die empfohlene Einstellung ist "Hoch".

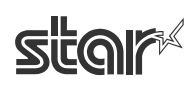

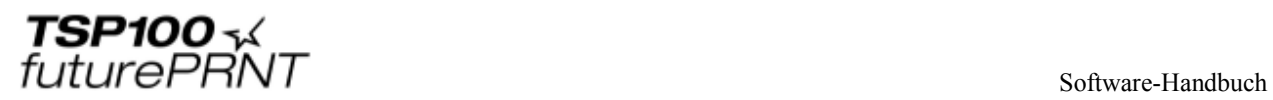

#### **Druckbreite**

9<sup>5</sup>  $72mm$  $\ddot{\phantom{0}}$ **Druckbreite**  $172$ mm Modus für Vertikaleinbau aktivieren 51mm

Die Druckbreite sollte je nach der Größe des verwendeten Papiers gewählt werden. Die standardmäßige Druckbreite beträgt 72 mm, was bei 80-mm-Papier einen 4 mm breiten Rand auf beiden Seiten ergibt. Die Druckbreite von 51 mm eignet sich bei Verwendung der optionalen 58 mm-Papierzuführung des TSP100 futurePRNT.

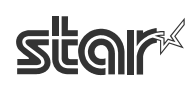

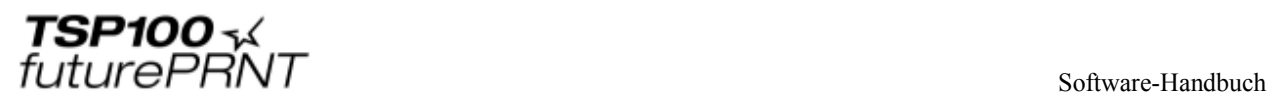

## *4.5 Druckertests*

Hiermit kann man verschiedene Probeausdrücke von Belegen erzeugen. Benutzen Sie diese Funktion, um die Druckeigenschaften des TSP100 futurePRNT zu testen oder zu demonstrieren.

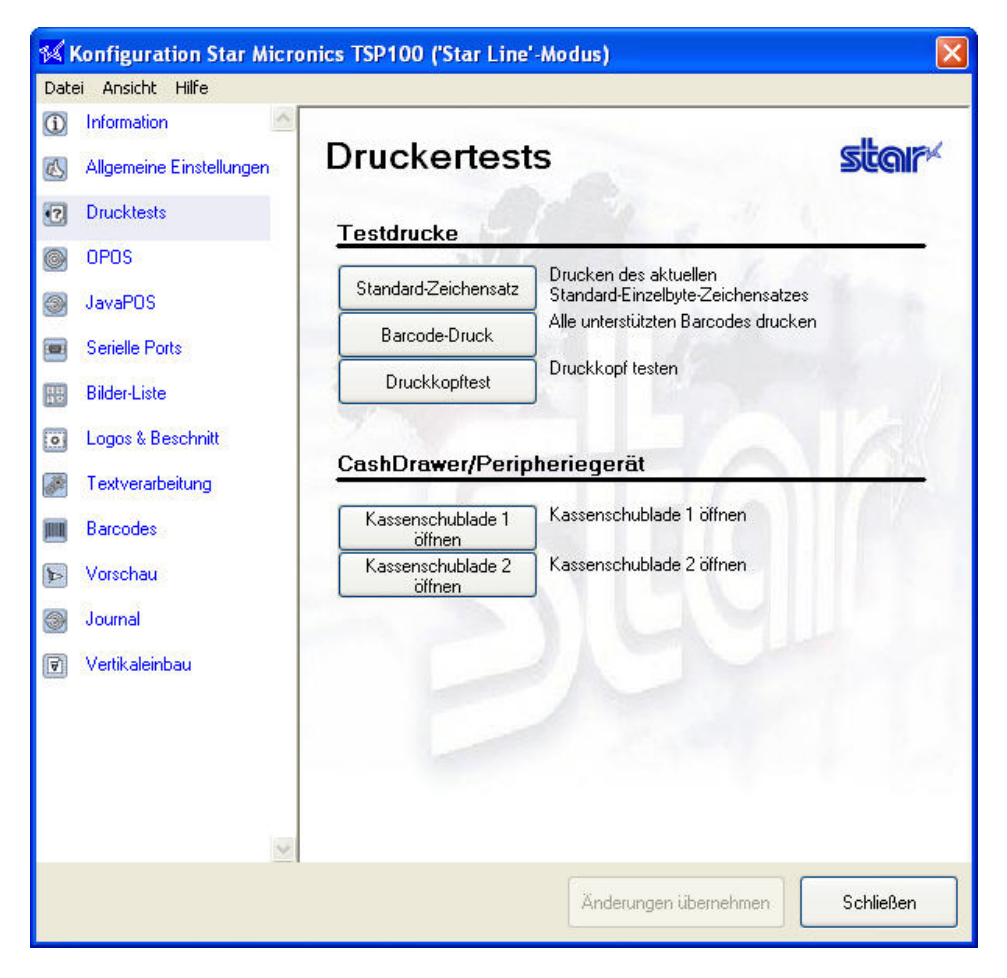

## 4.5.1 Standard-Zeichensatz

Druckt eine Tabelle mit der gesamten TSP100 futurePRNT Standard-Einzelbyte-Zeichentabelle.

#### 4.5.2 Barcode-Druck

Druckt Beispiele für alle beim TSP100 futurePRNT zur Verfügung stehenden Barcodes.

## 4.5.3 Druckkopftest

Testet den Druckkopf durch Drucken einer mit mehreren schwarzen Linien ausgefüllten Fläche. Wenn dieses Muster im schwarzen Bereich weiße Linien enthält, weist dies darauf hin, dass der Druckkopf gereinigt oder repariert werden muss. Nähere Anweisungen zur routinemäßigen Wartung finden Sie in dem Benutzerhandbuch für den Drucker.

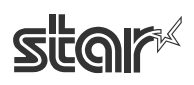

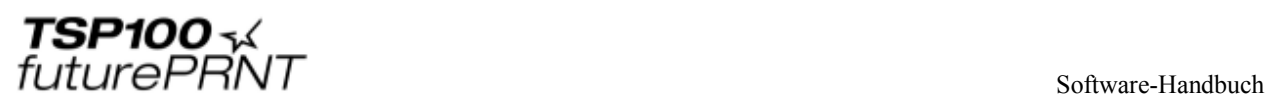

## 4.5.4 Kassenschublade 1 öffnen

Überprüft die Kassenschublade 1.

#### 4.5.5 Kassenschublade 2 öffnen

Überprüft die Kassenschublade 2.

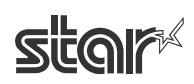

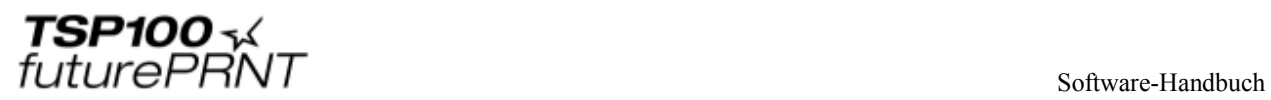

## *4.6 OPOS-Installation*

Der OPOS-Druckertreiber wird im Rahmen der Treiberinstallation für Windows™ installiert. Bevor der Drucker jedoch mit einer OPOS-Anwendung genutzt werden kann, muss er registriert werden. Wenn an den Drucker eine Kassenschublade angeschlossen ist, muss die Kassenschublade ebenfalls registriert werden. Die Registrierung von Drucker und Kassenschublade erfolgt mit Hilfe des Konfigurationsprogramms.

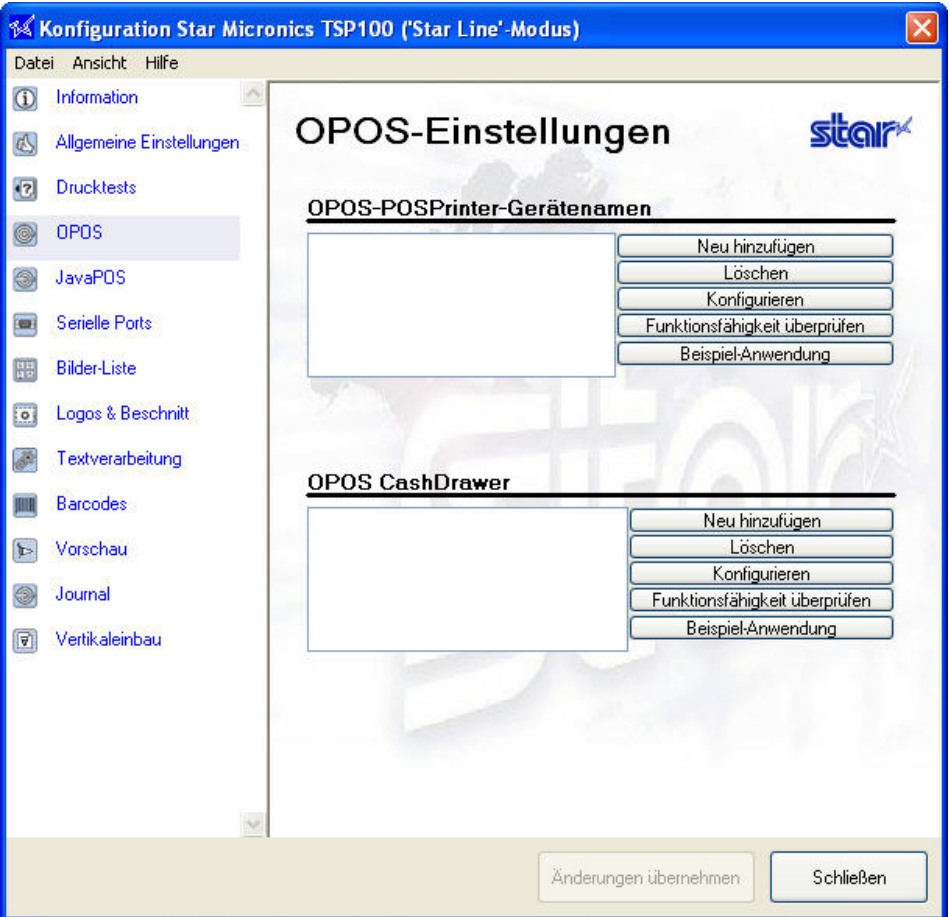

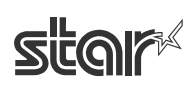
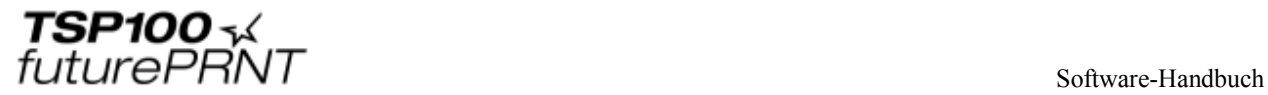

### 4.6.1 Hinzufügen eines neuen Druckers

Klicken Sie neben dem Textfeld "OPOS POSPrinter-Gerätenamen" auf "Neu hinzufügen". Geben Sie in das daraufhin angezeigte Dialogfenster einen logischen Namen für Ihren OPOS-Drucker ein.

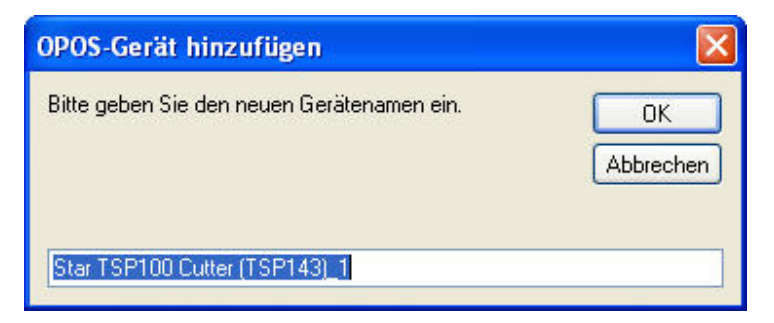

Klicken Sie auf "OK", um den neuen Drucker hinzuzufügen.

#### 4.6.2 Hinzufügen einer neuen Kassenschublade

Klicken Sie neben dem Textfeld "OPOS CashDrawer" auf "Neu hinzufügen". Geben Sie in das daraufhin angezeigte Dialogfenster einen logischen Namen für Ihre OPOS-Kassenschublade ein.

Klicken Sie auf "OK", um die neue Kassenschublade hinzuzufügen.

### 4.6.3 Entfernen

Mit der Schaltfläche "Löschen" kann ein POS-Drucker oder eine Kassenschublade entfernt werden. Wählen Sie einfach das gewünschte Gerät, und klicken Sie dann auf "Löschen", um es aus der OPOS-Registrierungsdatei zu entfernen. Bevor das Gerät tatsächlich entfernt wird, erscheint ein Dialogfeld, in dem Sie den Vorgang bestätigen oder abbrechen können.

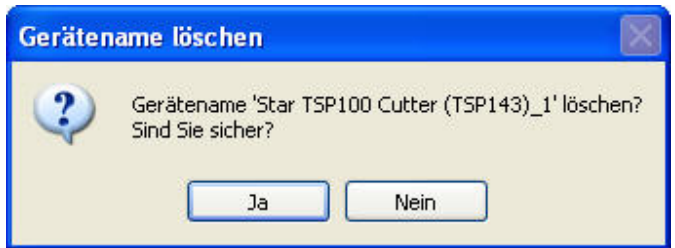

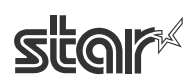

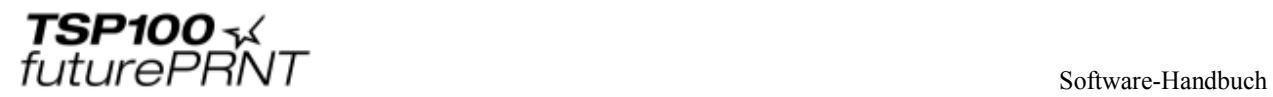

### 4.6.4 Konfigurieren

Mit der Schaltfläche "Konfigurieren" können Sie einen logischen Namen oder einen Alias-Namen für jedes Gerät erzeugen. Im Beispiel unten lautet der logische Gerätename des Druckers "FrontCounter TSP100" und dieser Name wird dann auch benutzt, um den Drucker aus der OPOS-Anwendung aufzurufen.

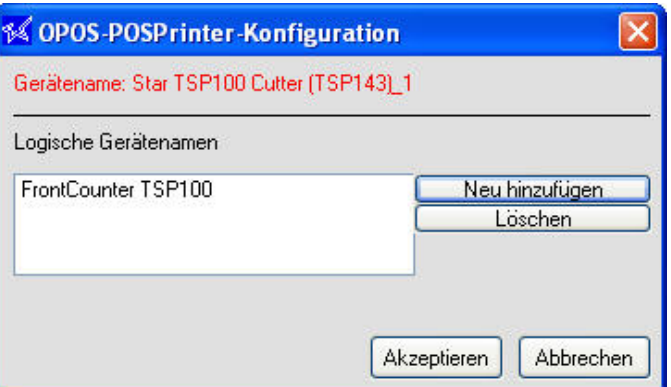

### 4.6.5 Zustandsprüfung

Mit der Schaltfläche "Funktionsfähigkeit überprüfen" können Sie eine Systemprüfung durchführen, um sicherzustellen, dass der Drucker angeschlossen ist und korrekt unter OPOS arbeitet. Nach der ersten Prüfung wird ein einfacher Beispielbeleg ausgedruckt, um zu prüfen, ob der Drucker die eingestellten Vorgaben korrekt umsetzt.

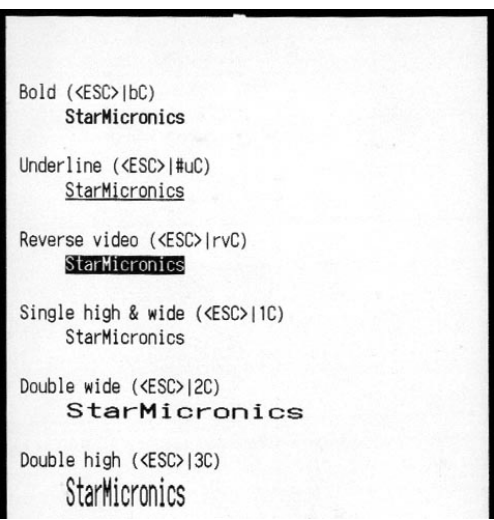

 $\begin{array}{cc}\n\textbf{TSP1OO} & \textbf{\texttt{{\small 1}}}\n\\ \n\textit{futurePRNT} & \textit{Sofiware-Handbuch}\n\end{array}$ 

### 4.6.6 Beispielanwendung

Die Beispielanwendung führt einige Demo-Druckvorgänge aus, dient aber auch dazu, den Bediener über die Möglichkeiten des TSP100 futurePRNT in einer OPOS-Anwendung zu informieren.

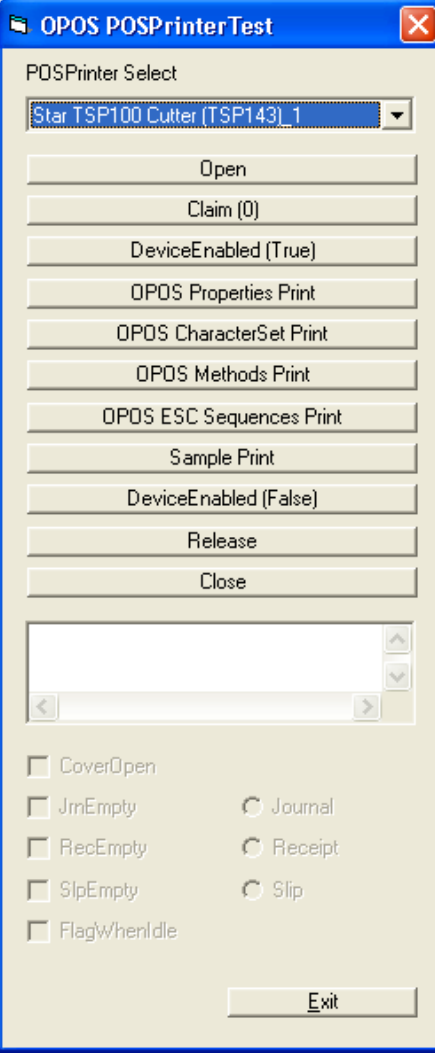

Um die Beispielanwendung zu starten, wählen Sie zuerst das Gerät aus dem Drop-down-Menü. Befolgen Sie anschließend die folgenden Schritte:

1. Klicken Sie auf "Open" (Öffnen), um das OPOS-Gerät zu öffnen.

2. Klicken Sie auf "Claim" (Beanspruchen), um das Gerät für die Beispielanwendung in Anspruch zu nehmen.

3. Klicken Sie auf "DeviceEnabled (True)" (Gerät aktiviert (wahr)), um das Gerät für den Druckvorgang zu aktivieren.

Klicken Sie auf eine der folgenden Schaltflächen, um das betreffende Beispiel auszudrucken:

OPOS Properties Print (OPOS Eigenschaften Druck) – Druckt eine Liste der verfügbaren OPOS Eigenschaften und ob sie durch den TSP100 futurePRNT unterstützt werden.

OPOS CharacterSet Print (OPOS Zeichensatz Druck) – Druckt Tabellen von jedem der verfügbaren OPOS-Zeichensätze.

OPOS Methods Print (OPOS Verfahren Druck) – Druckt eine Liste der unterstützten OPOS-Verfahren.

OPOS ESC Sequences Print (OPOS ESC-Sequenzen Druck) – Druckt eine Liste (mit Beispielen) der unterstützten ESC-Sequenzen.

Sample Print (Beispieldruck) – Druckt ein Beispiel eines typischen POS-Belegs.

Zum Verlassen der Beispielanwendung befolgen Sie die nachstehenden Schritte:

1. Klicken Sie auf "DeviceEnabled (False)" (Gerät aktiviert (falsch)), um das Gerät in der Anwendung zu deaktivieren. 2. Klicken Sie auf "Release" (Freigeben), um das Gerät für andere OPOS-Anwendungen verfügbar zu machen. 3. Klicken Sie auf "Close" (Schließen), um die Verbindung zwischen der Beispielanwendung und OPOS zu unterbrechen.

Klicken Sie abschließend auf "Exit" (Beenden), um die Beispielanwendung zu schließen.

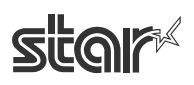

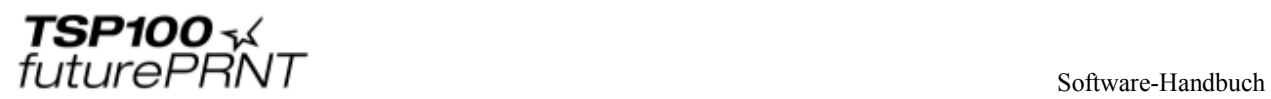

# *4.7 JavaPOS™-Installation*

Der JavaPOS-Druckertreiber wird im Rahmen der Treiberinstallation für Windows™ installiert. Bevor der Drucker jedoch mit einer JavaPOS-Anwendung genutzt werden kann, muss er registriert werden. Wenn an den Drucker eine Kassenschublade angeschlossen ist, muss die Kassenschublade ebenfalls registriert werden. Die Registrierung von Drucker und Kassenschublade erfolgt mit Hilfe des Konfigurationsprogramms.

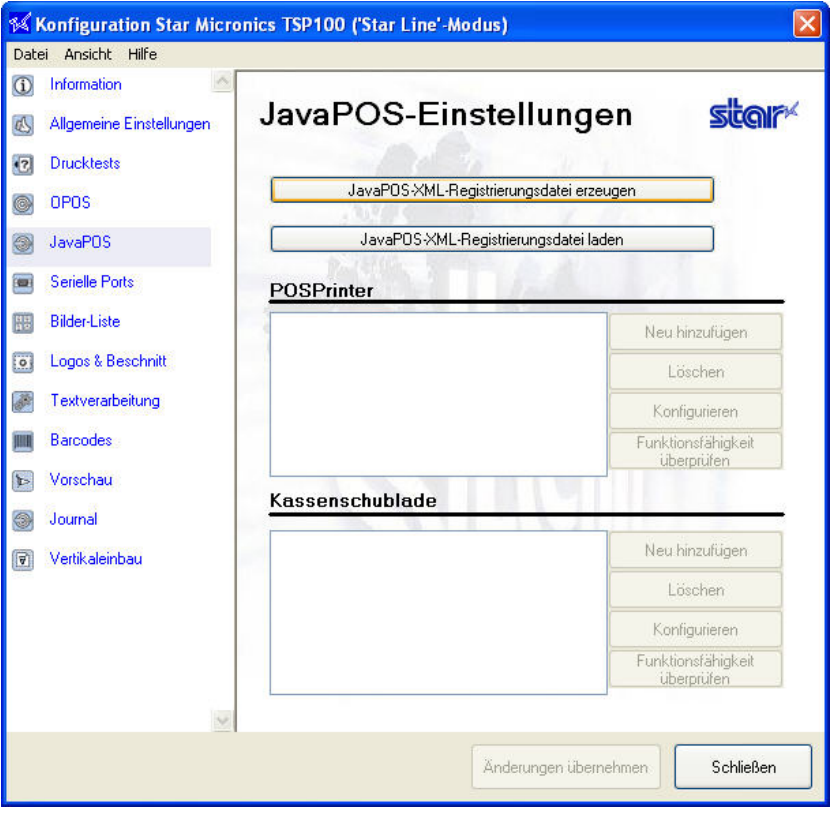

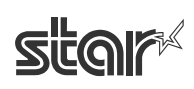

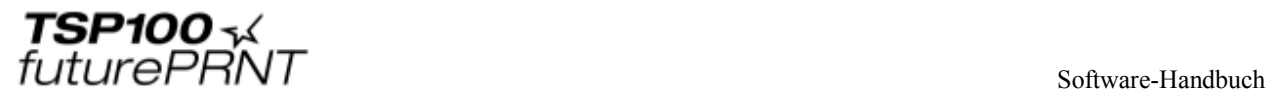

### 4.7.1 Hinzufügen eines neuen Druckers

Klicken Sie neben dem Textfeld "POSPrinter" auf "Neu hinzufügen". Geben Sie in das daraufhin angezeigte Dialogfenster einen logischen Namen für Ihren JavaPOS™-Drucker ein.

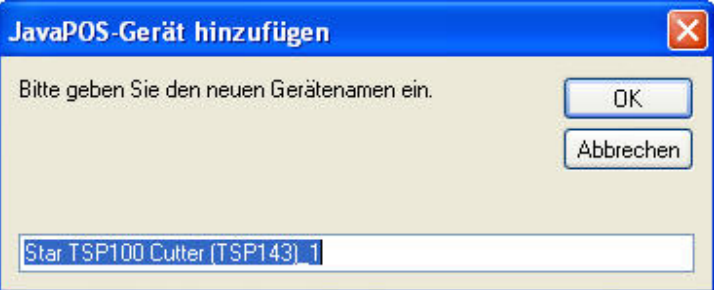

Klicken Sie auf "OK", um den neuen Drucker hinzuzufügen.

### 4.7.2 Konfigurieren eines Druckers

Klicken Sie neben dem POSPrinter-Textfeld mit dem markierten Gerät auf "Konfigurieren".

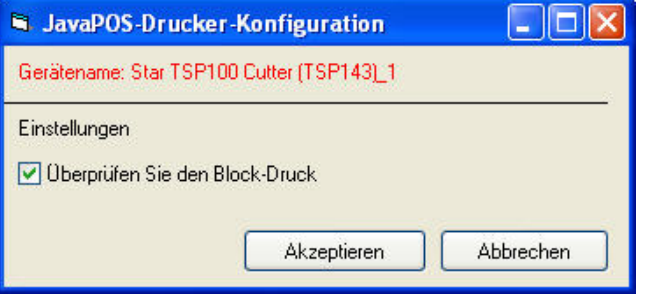

Mit der Option "Blockdruck-Prüfung" können Sie überprüfen, ob ein Druckjob erfolgreich gedruckt wurde.

#### 4.7.3 Hinzufügen einer neuen Kassenschublade

Klicken Sie neben dem Textfeld "Kassenschublade" auf "Neu hinzufügen". Geben Sie in das daraufhin angezeigte Dialogfenster einen logischen Namen für Ihre JavaPOS™- Kassenschublade ein.

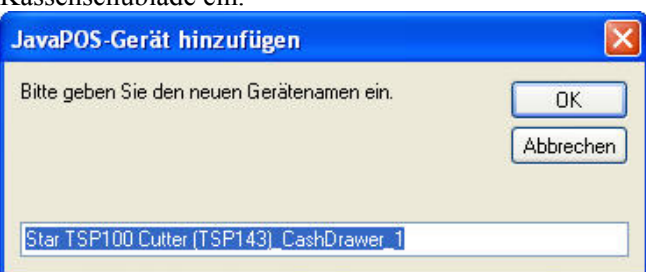

Klicken Sie auf "OK", um die neue Kassenschublade hinzuzufügen.

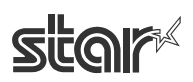

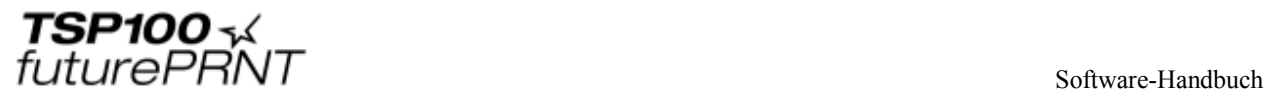

### 4.7.4 Konfigurieren einer Kassenschublade

Markieren Sie das Gerät und klicken Sie neben dem Textfeld "Kassenschubladen" auf .Konfigurieren".

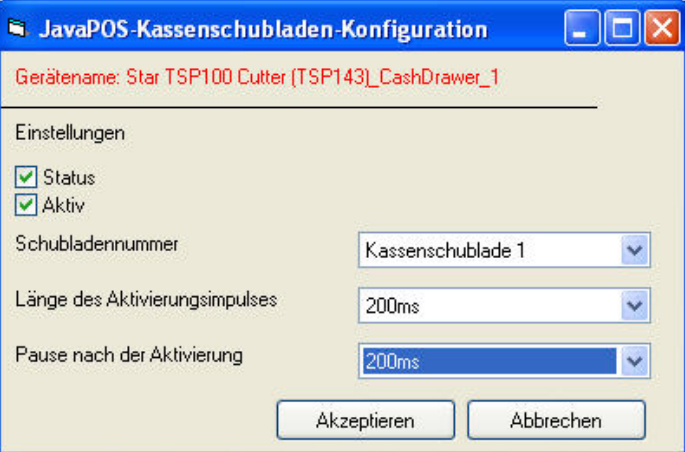

#### **Status**

Markieren Sie die Option "Status", um die Überwachung der Schubladenzwangsschaltung zu aktivieren, sofern dies unterstützt wird.

#### **Aktiv**

Markieren Sie die Option "Aktiv", um festzulegen, ob die Einstellung "Offen" der Schubladenzwangsschaltung als offene oder geschlossene Kassenschublade erkannt werden soll.

#### **Schubladennummer**

Wählen Sie, ob die ausgewählte Kassenschublade als Kassenschublade 1 oder Kassenschublade 2 erkannt wird.

#### **Länge des Aktivierungsimpulses**

Wählen Sie, wie lange das Signal zum Öffnen der Kassenschublade gesendet werden soll.

#### **Pause nach der Aktivierung**

Wählen Sie, wie lang die Pause zwischen den Öffnungssignalen für die Kassenschublade sein soll.

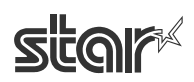

# *4.8 Serial Port-Emulator*

Der Star Port-Emulator macht den TSP100 futurePRNT kompatibel mit älteren Software-Lösungen ohne Unterstützung für USB-Drucker. Diese Funktion wird durch den Star Port-Emulator möglich, die dafür sorgt, dass der USB-Port sich wie ein normaler serieller (COM) Port verhält.

Hinweis: Wenn Sie den vom Dienst eingerichteten seriellen Port benutzen, wird das Drucken über den Druckertreiber angehalten.

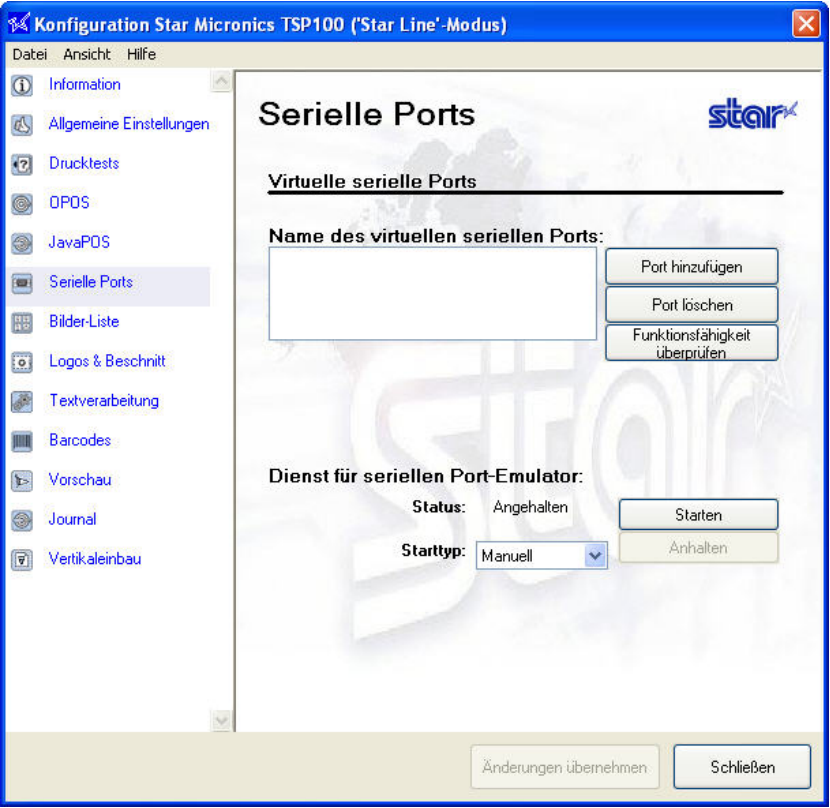

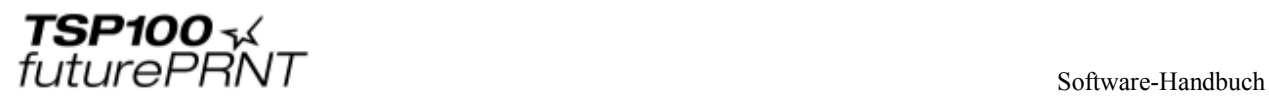

### 4.8.1 Einrichten eines virtuellen seriellen Ports

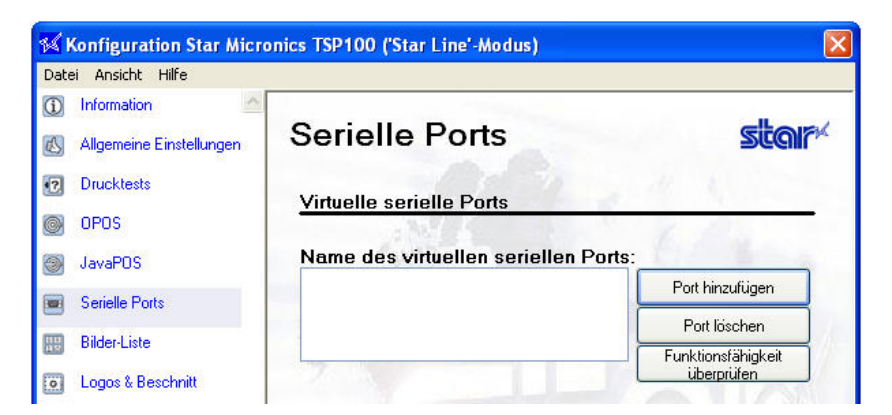

Klicken Sie auf "Port hinzufügen", um die Dialogbox zum Eingeben eines Portnamen aufzurufen.

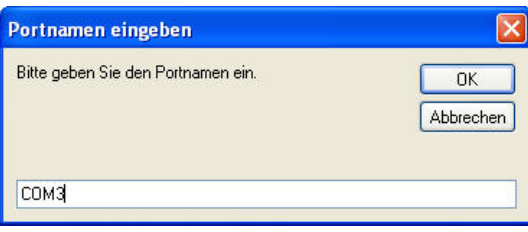

Geben Sie den Namen des Ports ein. Der Name sollte mit den zu erwartenden Portnamen Ihrer POS-Anwendung vergleichbar sind (z.B. COM3). Klicken Sie nach Eingabe des Namens auf "OK".

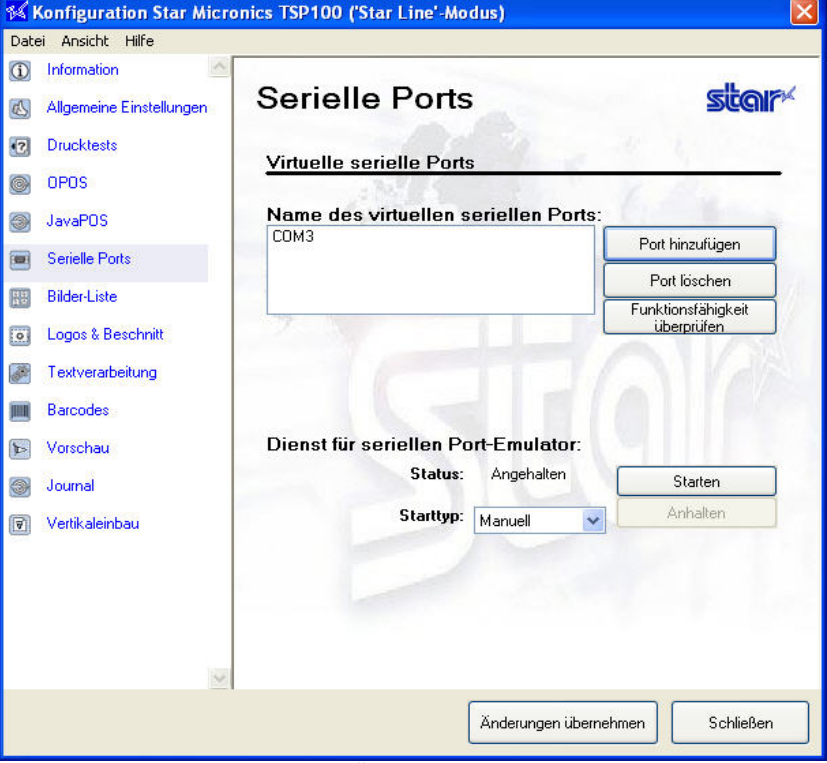

Klicken Sie abschließend auf "Änderungen übernehmen", um den neuen Namen zu aktivieren.

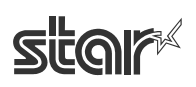

### 4.8.2 Konfigurieren des Port-Emulator-Dienstes

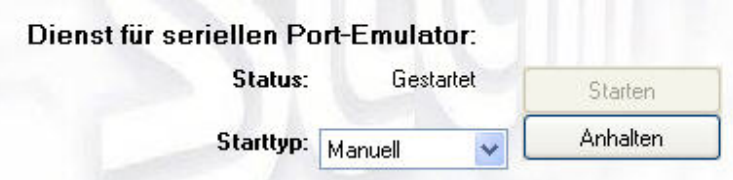

Standardmäßig ist der Port-Emulator-Dienst deaktiviert. Um den Port-Emulator nutzen zu können, muss den Dienst auf manuellen oder automatischen Betrieb gestellt sein. Der Automatikbetrieb ist die häufigste Nutzung, weil er bei jedem Booten des Systems gestartet wird. Für den manuellen Betrieb muss der Dienst manuell gestartet werden, bevor er genutzt werden kann. Wenn Sie den Dienst stoppen, müssen Sie darauf achten, dass Anwendungen, die von einem virtuellen seriellen Port benutzt werden, geschlossen sind. Andernfalls kann es beim erneuten Starten des Dienstes zu Fehlern kommen.

### 4.8.3 Zustandsprüfung

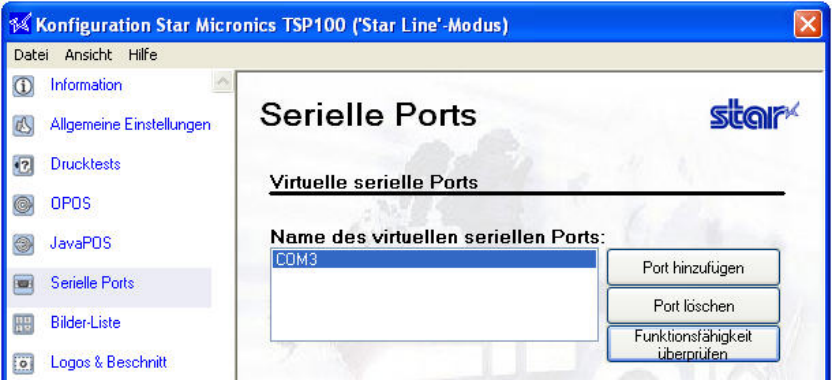

Klicken Sie auf "Funktionsfähigkeit überprüfen", um die Ports zu überprüfen. Diese Funktion stellt sicher, dass die betreffenden Ports geöffnet sind und funktionieren.

### 4.8.4 Entfernen eines virtuellen seriellen Ports

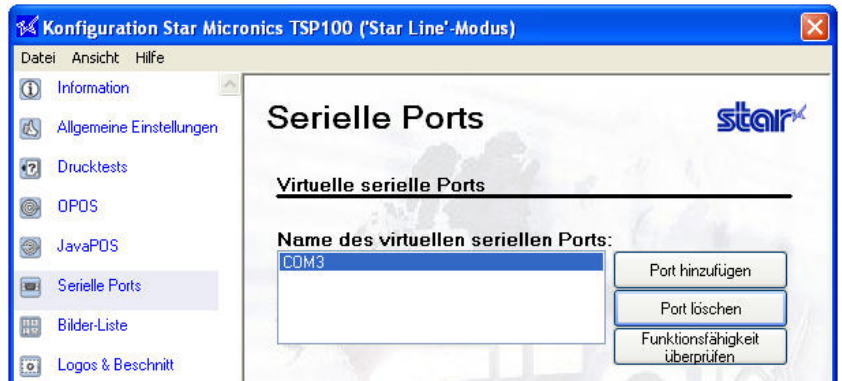

Wählen Sie den gewünschten Port aus, und klicken Sie auf "Port löschen", um ihn von Ihrem System zu entfernen. Klicken Sie anschließend auf "Änderungen übernehmen", um den Vorgang abzuschließen.

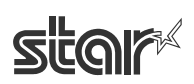

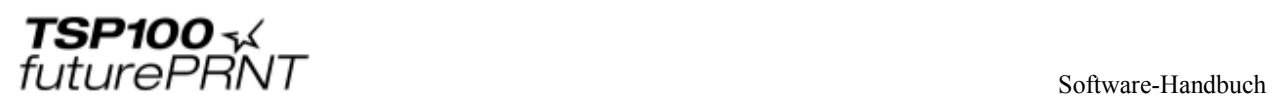

# *4.9 Bilderliste*

Mit Hilfe der Bilderliste lassen sich Bitmaps (Format jpg, gif, bmp) in eine Warteschlange stellen und später automatisch ausdrucken. Jederzeit können unbegrenzt viele Bilder zwischengespeichert werden, so dass sie während des Druckvorgangs schnell und einfach abgerufen werden können.

### 4.9.1 Hinzufügen eines Bildes

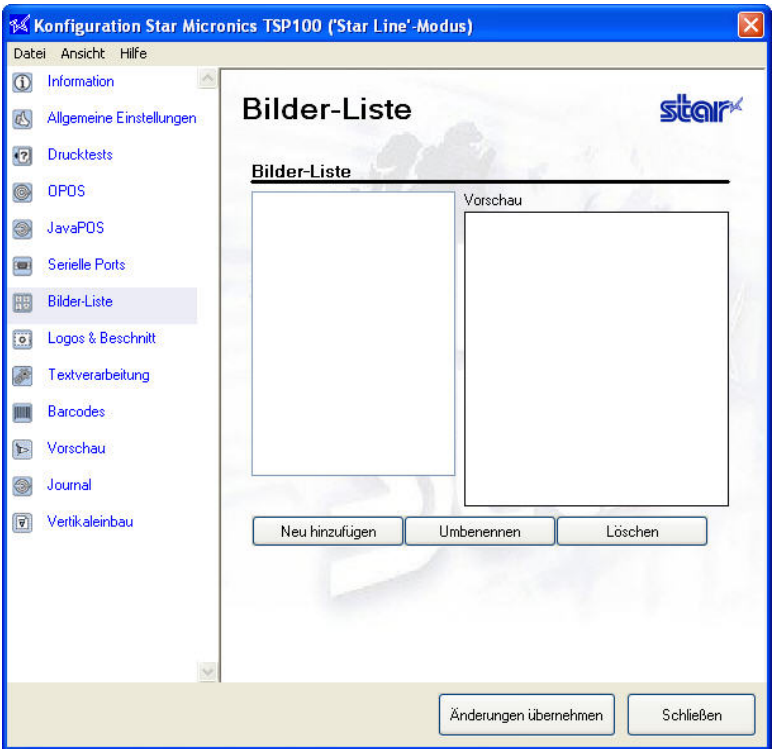

Klicken Sie auf "Neu hinzufügen", und suchen Sie nach dem Bild, das in die Liste aufgenommen werden soll.

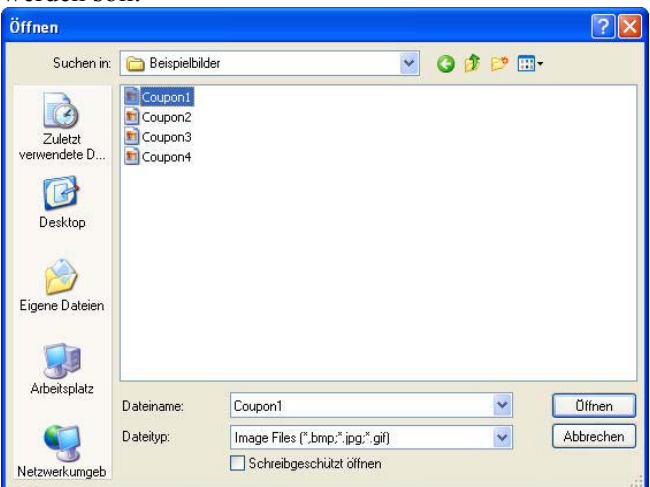

Markieren Sie das gewünschte Bild und klicken Sie auf "Öffnen". Dadurch wird das Bild im Bildimport geöffnet.

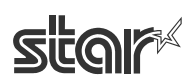

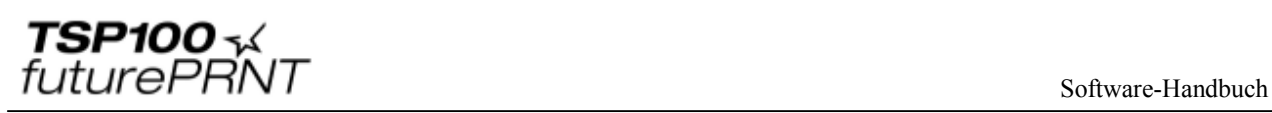

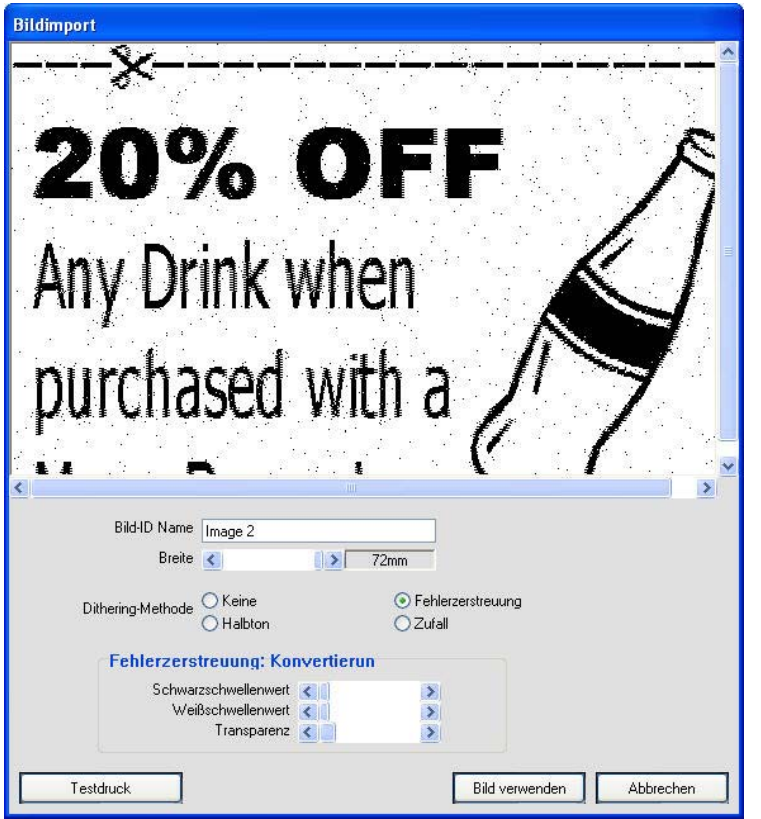

Mit dem Bildimport:

- geben Sie Ihrem Bild im Feld "Bild-ID Name" einen eindeutigen Namen,
- stellen Sie die Bildbreite mit dem Schieberegler "Breite" auf 1/8 mm genau ein,
- wählen Sie die gewünschte Methode zur Farbmischung aus,
- stellen Sie die Farbmischung so ein, dass die gewünschte Bildqualität erreicht wird.

Hinweis: Für die einzelnen Methoden zur Farbmischung stehen unterschiedliche Abstimmungsoptionen zur Verfügung. Um bestmögliche Ergebnisse zu erzielen, sollten Sie alle Einstellungen durchprobieren und feststellen, welche für das jeweilige Bild am besten geeignet ist.

Nach der Einstellung des Bildes klicken Sie auf "Bild verwenden", um das Bild zur Bildliste hinzuzufügen und für die Verwendung mit dem Logo- und Coupon-Zuschneideprogramm des TSP100 futurePRNT zur Verfügung zu stellen.

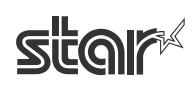

# *4.10 Logos und Beschnitt*

Mit der Funktion "Logos und Beschnitt" können Sie ein Bild auswählen, das am oberen Rand der Belege gedruckt werden soll (das Logo), sowie ein Bild, das unten auf jedem Beleg gedruckt wird (Coupons). Auch die Möglichkeit, einen Beleg für einen weißen Leerraum zuzuschneiden oder Logos/Coupons zu entfernen, kann hier konfiguriert werden.

### 4.10.1 Logo-Tool

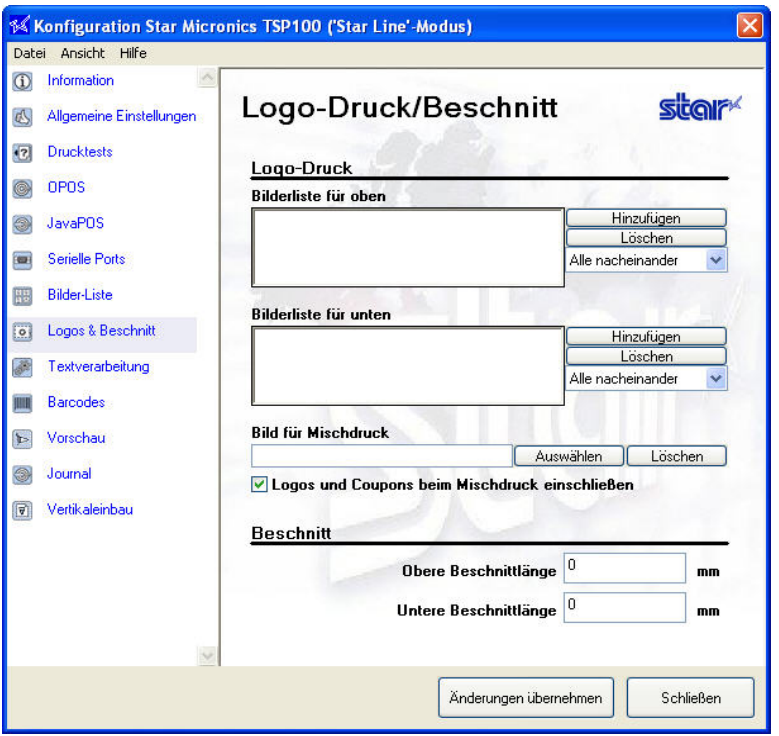

Klicken Sie neben dem Textfeld "Bilderliste für oben" auf "Hinzufügen", um das obere Bild aus der Bildliste auszuwählen.

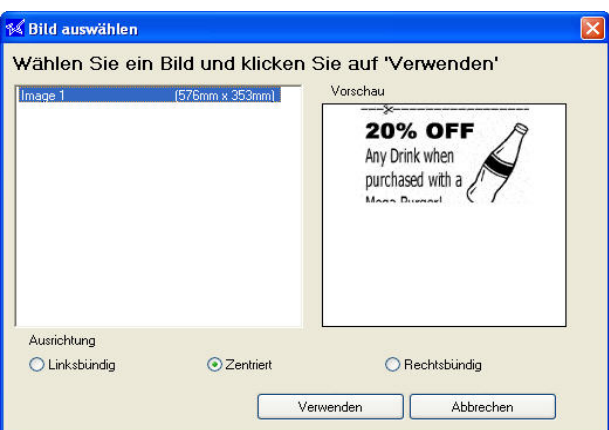

Wählen Sie ein Bild aus Ihrer aktuellen Bildliste aus, wählen Sie die bevorzugte Ausrichtung und klicken Sie dann auf "Verwenden". Wiederholen Sie den Vorgang, indem Sie neben dem Textfeld "Bild für Mischdruck" auf "Auswählen" klicken, um ein Hintergrundbild zu wählen.

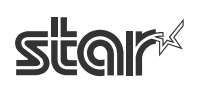

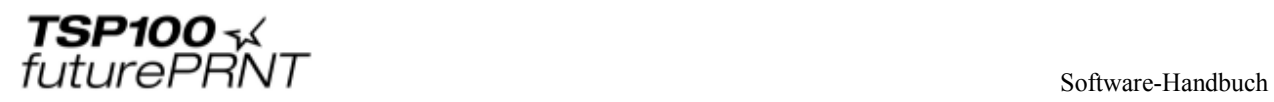

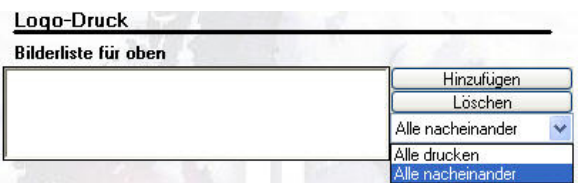

Wählen Sie "Alle nacheinander", damit bei jedem gedruckten Beleg zum nächsten Bild gewechselt wird. Wählen Sie "Alle drucken", damit bei jedem Beleg alle Bilder in der betreffenden Liste gedruckt werden.

Sobald Sie ein oberes, unteres und/oder Hintergrundbild ausgewählt haben, klicken Sie einfach im Fenster "Logos und Beschnitt" des Konfigurationsprogramms auf "Änderungen übernehmen". um die Einstellungen zu speichern.

#### **Bilderliste für oben**

Gibt an, dass oben auf jedem Beleg ein Bild gedruckt wird.

#### **Bilderliste für unten**

Gibt an, dass unten auf jedem Beleg ein Bild gedruckt wird.

#### **Bild für Mischdruck**

Gibt an, dass auf jedem Beleg im Hintergrund ein Bild erscheint.

#### 4.10.2 Zuschneidewerkzeug

Mit dem Zuschneidewerkzeug lassen sich die Ränder so einstellen, dass die Papierzufuhr für die Druck- und Abschneidevorgänge optimiert und so wenig wie möglich Papier verbraucht wird.

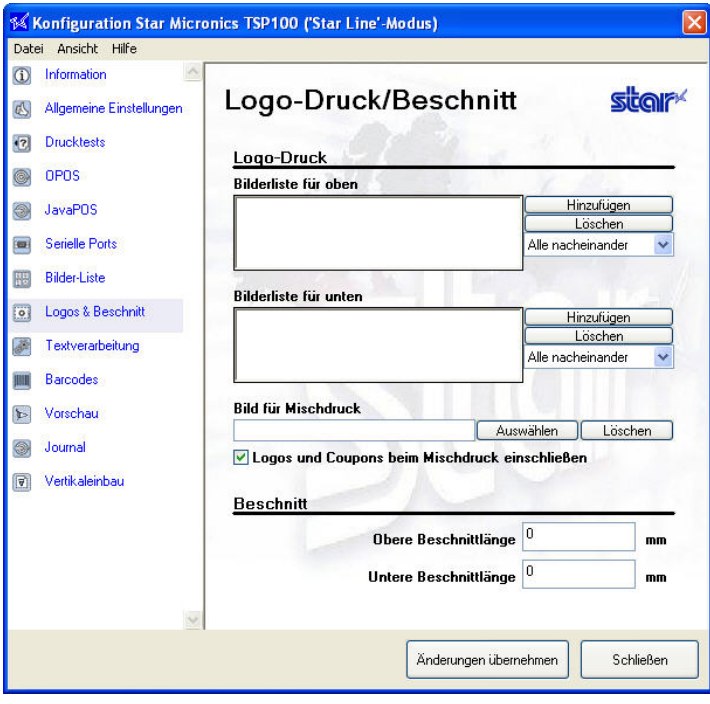

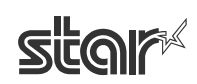

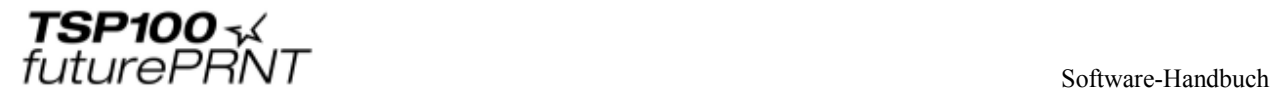

Geben Sie die ungefähre Anzahl der Leerzeichen oben auf dem Beleg in Millimetern an. Das Zuschneidewerkzeug entfernt nun diesen Leerraum oben auf jedem Beleg, so dass der Papierverbrauch bei jedem Beleg reduziert wird und mehr Belege mit einer Papierrolle gedruckt werden können.

### *4.11 Textverarbeitung*

Im Konfigurationsbildschirm "Textverarbeitung" können Sie Optionen einstellen, mit denen der TSP100 bestimmte "Textschlüssel" erkennen kann, um jeden darauf basierenden Beleg zu ändern. Außerdem können Sie hier konfigurieren, wie der TSP100 futurePRNT das Ende einer Seite erkennt, so dass Belege korrekt gespeichert und vollständig modifiziert werden können.

### 4.11.1 Textauslöser

Um Belege basierend auf ihrem Inhalt zu modifizieren, müssen Textschlüssel eingegeben werden, die als Textauslöser dienen.

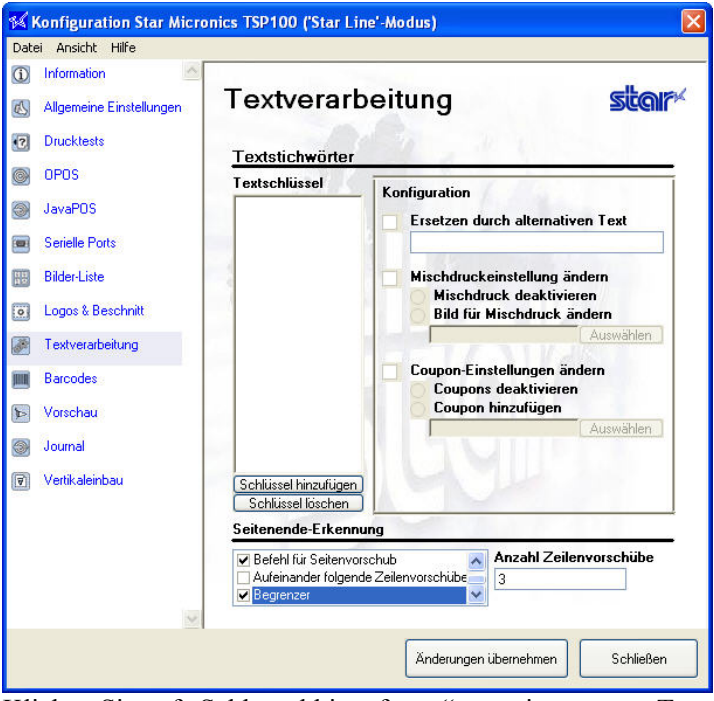

Klicken Sie auf "Schlüssel hinzufügen", um einen neuen Textschlüssel einzugeben.

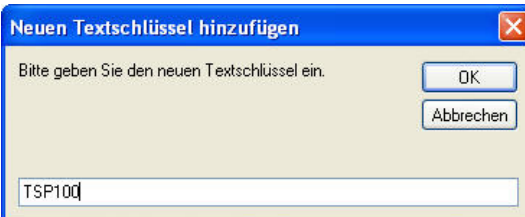

Nach Eingabe den gewünschten Textschlüssel klicken Sie auf "OK", um ihn zur Liste hinzuzufügen.

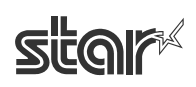

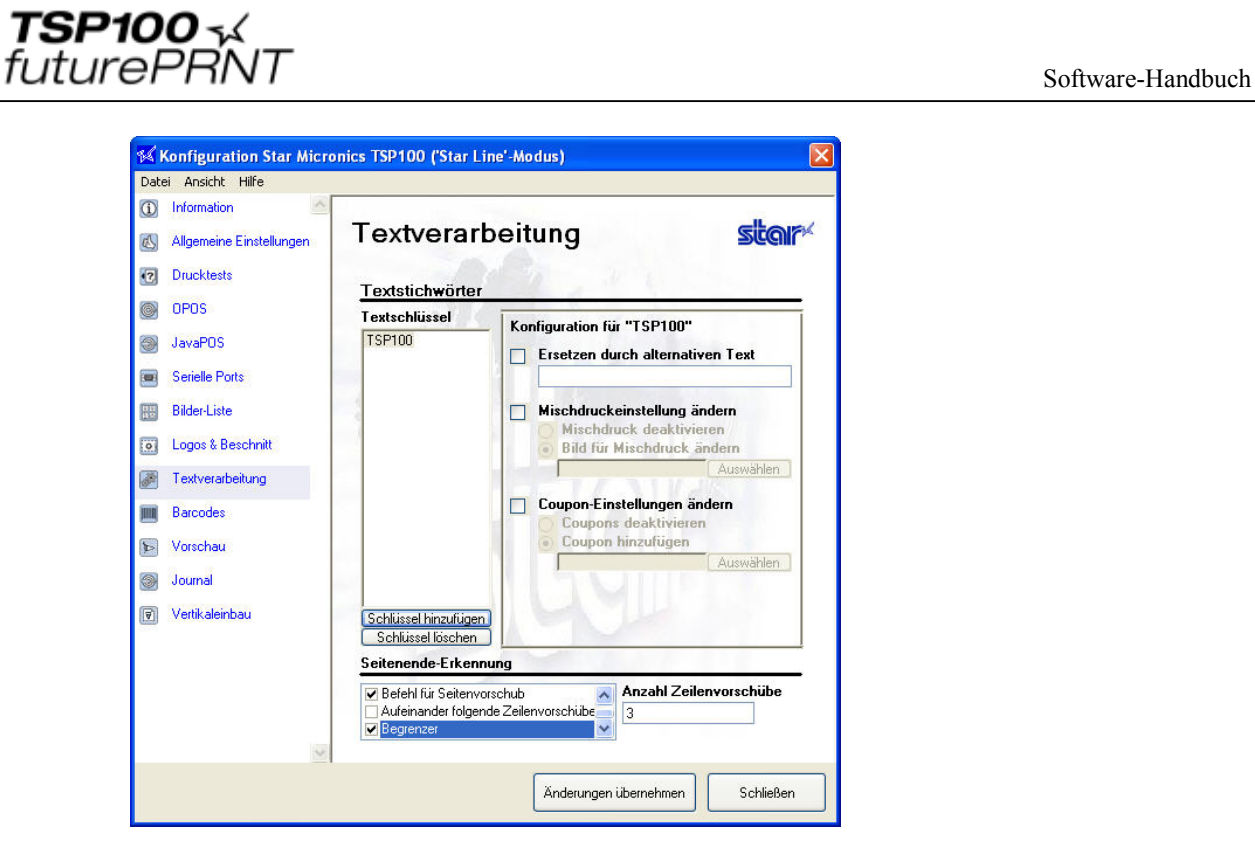

Nachdem die richtige Textfolge ausgewählt wurde, stehen Konfigurationsoptionen zur Verfügung. Die Funktion dieser Optionen wird unten erläutert.

#### **Ersetzen durch alternativen Text**

Wenn diese Option aktiviert ist, kann man die ausgewählte Textfolge durch eine neue ersetzen. Dies ist beispielsweise nützlich, um eine alte Telefonnummer oder Adresse zu ändern, die mit einer älteren Anwendung erstellt wurde und daher nicht neu programmiert werden kann.

#### **Mischdruckeinstellungen ändern**

Hiermit kann man das im Abschnitt "Logos und Beschnitt" gewählt Hintergrundbild ändern oder sämtliche Hintergrundbilder für diesen Beleg vollständig deaktivieren.

#### **Coupon-Einstellungen ändern**

Hiermit kann man einen Coupon unten auf dem Beleg hinzufügen oder das Drucken von Coupons auf dem betreffenden Beleg vollständig unterbinden.

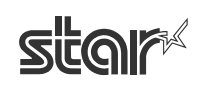

### 4.11.2 Seitenende-Erkennung

Sie können konfigurieren, auf welche Weise der TSP100 futurePRNT das Ende eines Belegs erkennt. 

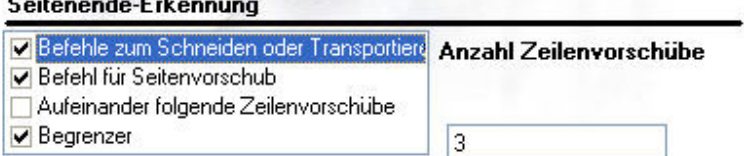

#### **Befehle zum Schneiden oder Transportieren**

Wählen Sie diese Option, wenn der TSP100 futurePRNT den Abschneidebefehl als Hinweis darauf wertern soll, dass der Beleg zuende ist.

#### **Befehl für Seitenvorschub**

Wählen Sie diese Option, wenn der TSP100 futurePRNT den Papiervorschubbefehl als Hinweis darauf werten soll, dass der Beleg zuende ist.

#### **Aufeinander folgende Zeilenvorschübe**

Wählen Sie diese Option, wenn der TSP100 futurePRNT eine konfigurierbare Anzahl von Zeilenvorschüben als Hinweis darauf werten soll, dass der Beleg zuende ist. Geben Sie im Textfeld "Aufeinander folgende Zeilenvorschübe" die Anzahl der Zeilenvorschübe für die Auslösung ein.

#### **Begrenzer**

Aktivieren Sie die Befehle <1Bh><1Fh>p, damit sie als Seitenendeanzeigen fungieren.

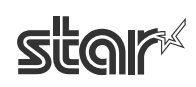

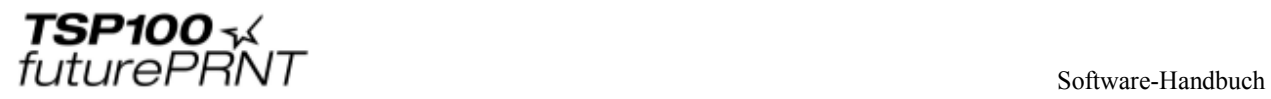

### *4.12 Barcodes*

Für das Drucken von Barcodes gibt es drei Verfahren. Das bevorzugte Verfahren ist das Drucken der Barcodes mit Hilfe von Steuercodes durch direktes Programmieren des Druckers. Das zweite Verfahren ist das Drucken von Barcodes mit Hilfe der integrierten Druckerschriftart für den Barcode. Das letzte Verfahren ist das Drucken von Barcodes mit Hilfe einer Barcode-Schriftart des Host-PCs. Das Drucken über Steuercodes oder die Verwendung der integrierten Druckerschriftart bietet die beste Qualität und Lesbarkeit. Das Drucken von Barcodes mit Barcode-Schriftarten (typischerweise TrueType-Schriftarten) kann zu mangelhaften Ergebnissen führen, wenn diese Vorgehensweise nicht korrekt konfiguriert wurde.

Beim Drucken von Barcodes können die folgenden Einstellungen verwendet werden, um das Aussehen des gedruckten Barcodes zu modifizieren.

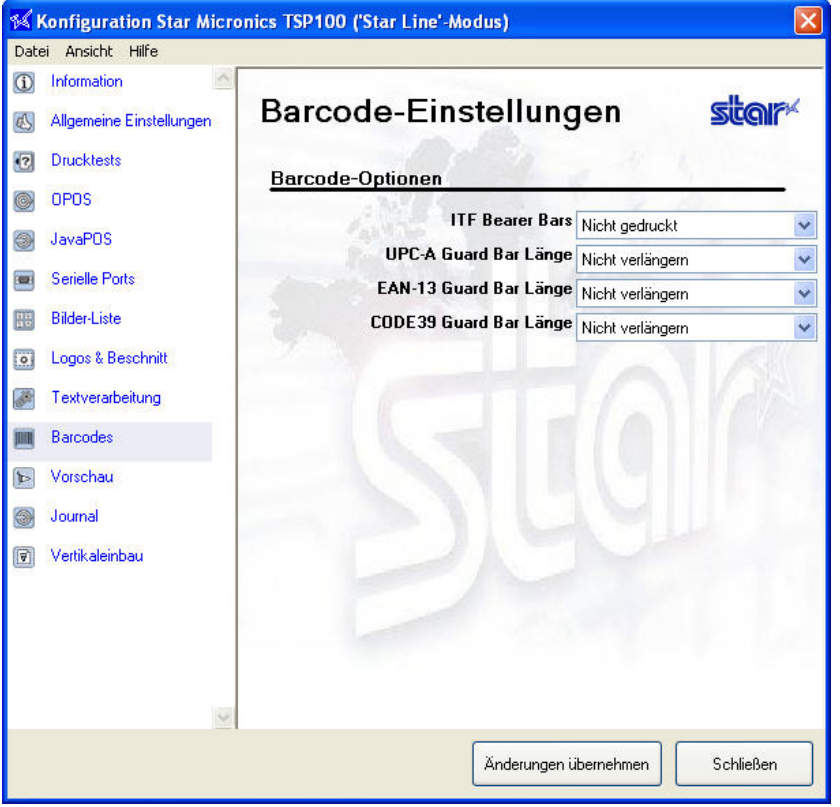

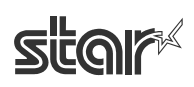

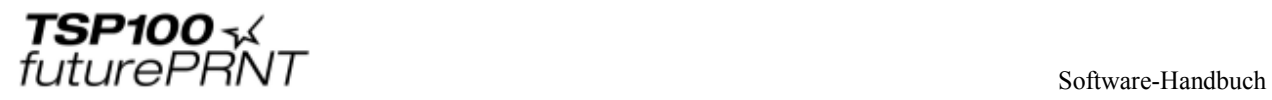

### 4.12.1 ITF-Trägerbalken

Mit Hilfe von Trägerbalken kann verhindert werden, dass ein Barcode nur teilweise abgelesen wird und dadurch Fehler auftreten.<br>Barcode-Optionen

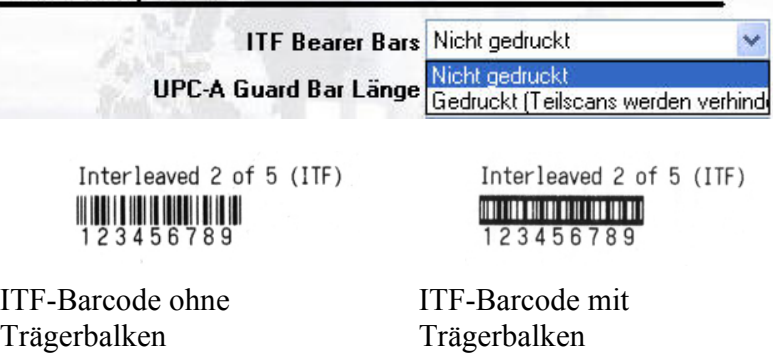

### 4.12.2 Länge der Schutzstreifen für UPC-A

Schutzstreifen dienen als Bezugspunkte für den Scanner und helfen bei der korrekten Abfrage des Barcodes.

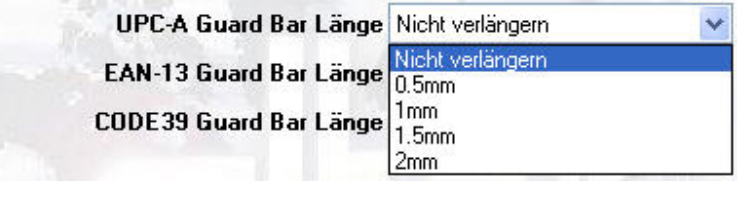

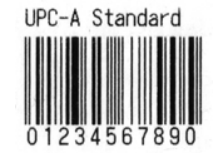

UPC-A-Barcode ohne verlängerte Schutzstreifen

UPC-A Standard 234567890

UPC-A-Barcode mit um 2 mm verlängerten Schutzstreifen

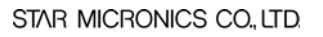

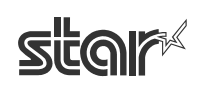

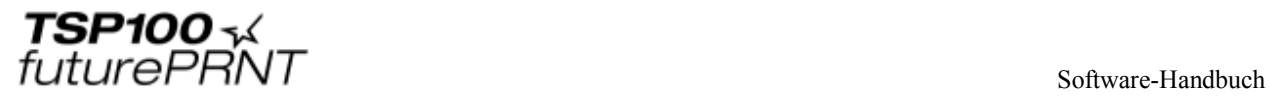

### 4.12.3 Länge der Schutzstreifen für JAN/EAN-13

Schutzstreifen dienen als Bezugspunkte für den Scanner und helfen bei der korrekten Abfrage des Barcodes.

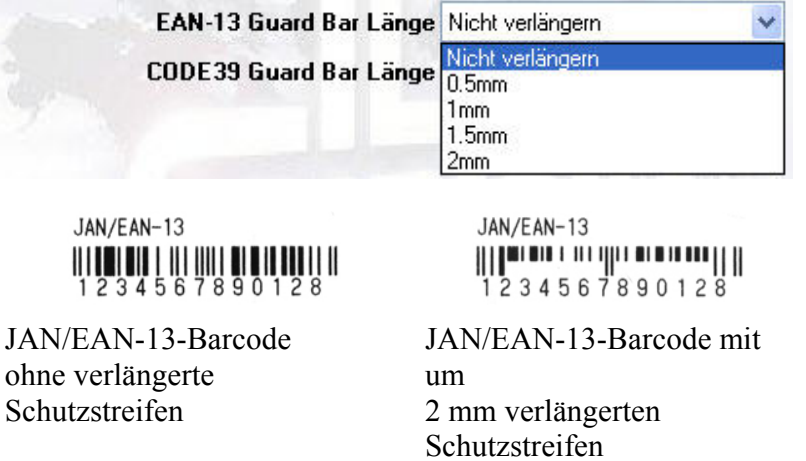

### 4.12.4 Länge der Schutzstreifen für CODE39

Schutzstreifen dienen als Bezugspunkte für den Scanner und helfen bei der korrekten Abfrage des Barcodes.

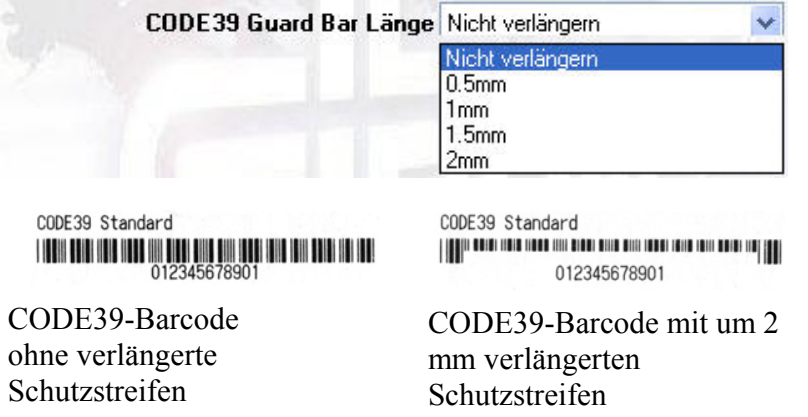

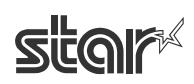

# *4.13 Druckvorschau*

Mit Hilfe dieser Funktion können Sie vor dem Drucken eine Vorschau auf die Druckresultate vornehmen.

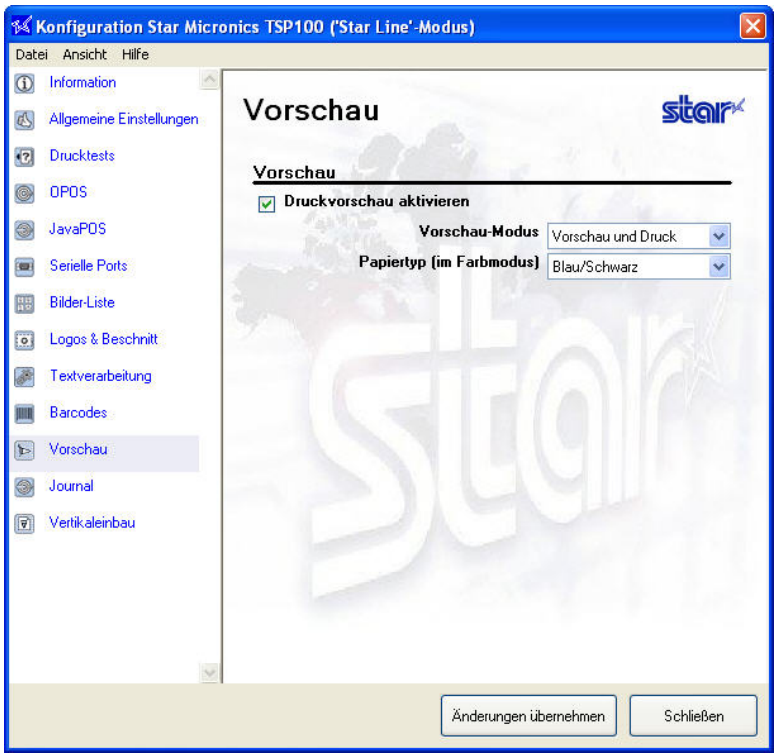

#### **Druckvorschau aktivieren**

Markieren Sie die Option, um sich vor dem Drucken das Druckergebnis auf dem Bildschirm anzusehen. Beachten Sie, dass die übrigen Einstellungen auf dieser Seite nur wirksam werden, wenn die Option markiert ist.

#### **Vorschaumodus**

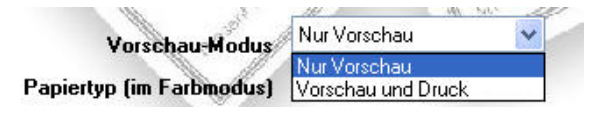

Mit dieser Einstellung können Sie festlegen, ob Sie sich den Inhalt des Druckjobs ansehen und ihn dann zum Drucker schicken oder nur die Druckvorschau verwenden wollen.

#### **Papiertyp (im Farbmodus))**

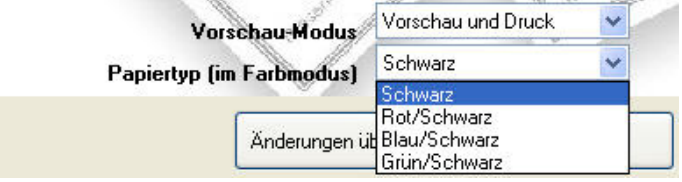

Je nach Papiersorte und verwendetem Farbmodus kann es wünschenswert sein, die Farbe bestimmter Papiersorten im Vorschaufenster zu emulieren.

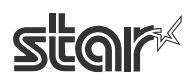

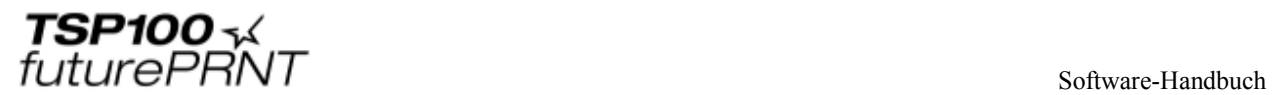

# *4.14 Journalpflege und individuelles Drucken von Mehrfachkopien*

Auf dieser Seite können Sie die Einstellungen für das Journal und den Mehrfachkopiedruck vornehmen.

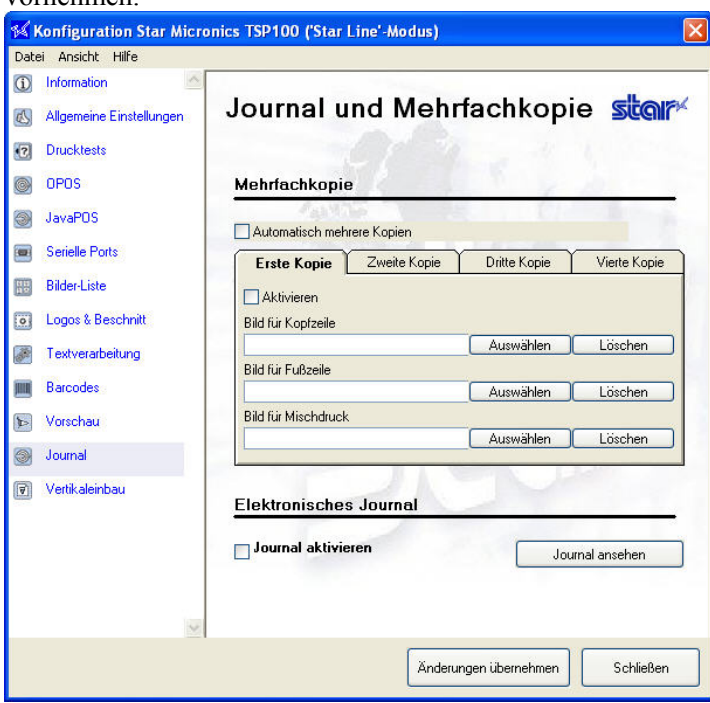

### 4.14.1 Mehrfachkopiedruck

Mit Hilfe dieser Funktion können Sie bis zu vier individuelle Kopien zusammen mit dem Originalbeleg drucken. Für jede dieser Kopien können Sie separate Kopfzeilen, Fußzeilen und Hintergrundbilder wählen und das Drucken der Kopien unabhängig voneinander aktivieren oder deaktivieren.

#### **Automatische Mehrfachkopien**

- Nicht markiert: Der Drucker druckt nur den Originalbeleg, keine Kopien. Alle Einstellungen im Konfiguierungsbereich werden ignoriert.
- Markiert: Der Drucker druckt den Originalbeleg und anschließend bis zu vier individuell definierte Kopien (fünf Ausdrucke insgesamt). Der Druck der individuellen Kopien wird von den Einstellungen im Konfigurierungsbereich bestimmt.

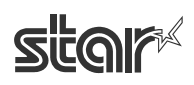

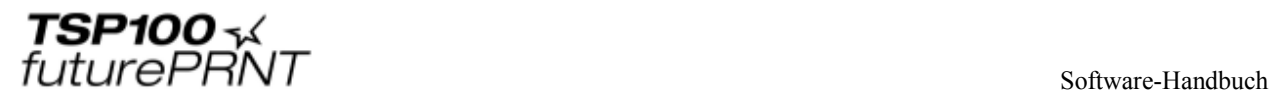

#### **Konfigurierungsbereich**

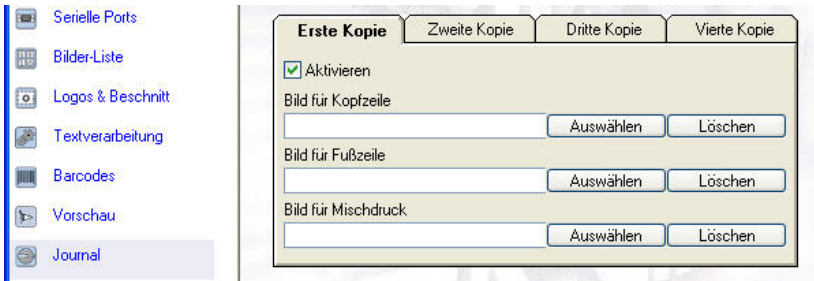

In diesem Bereich nehmen Sie die Einstellungen für individuelle Kopien vor und legen fest, ob diese Kopien auch gedruckt werden sollen.

Hinweis: Damit der Drucker zuerst den Originalbeleg und anschließend die aktivierten Kopien der Reihe nach druckt, muss zunächst "Erste Kopie" (sofern aktiviert), dann "Zweite Kopie" (sofern aktiviert) und so weiter konfiguriert werden. Nicht aktivierte Kopien werden übergangen.

*Beispiel:* Wenn die erste und die dritte Kopie deaktiviert und die zweite und die vierte Kopie aktiviert sind, dann druckt der Drucker zunächst den Originalbeleg, dann die auf der Registerkarte "Zweite Kopie" definierte Kopie, und schließlich die auf der Registerkarte "Vierte Kopie" definierte Kopie.

Folgende Einstellungen sind auf den jeweiligen Registerkarten vorhanden:

Aktivieren: Markieren Sie dieses Feld, um das Drucken der entsprechenden Kopie zu ermöglichen. Wenn das Feld nicht markiert ist, wird die Kopie nicht gedruckt. Bild für Kopfzeile: Wählt ein Bild, das als Kopfzeile auf der entsprechenden Kopie gedruckt wird. Bild für Fußzeile: Wählt ein Bild, das als Fußzeile auf der entsprechenden Kopie gedruckt wird. Bild für Mischdruck: Wählt ein Hintergrundbild, das auf die entsprechende Kopie gedruckt wird.

Wählen Sie die Bilder von der Bilderliste. Um ein Bild auszuwählen, müssen Sie es daher bereits zu dieser Liste hinzugefügt haben, wie um Abschnitt 4.4.24.9 oben erläutert. Um ein Bild auszuwählen, klicken Sie auf die zugehörige Schaltfläche "Auswahl":

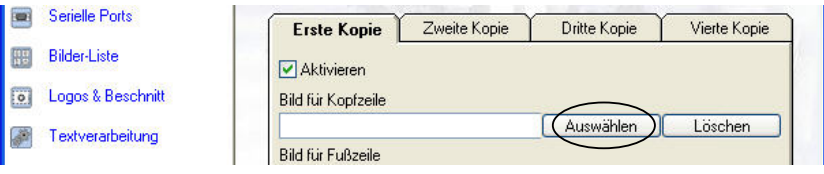

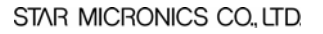

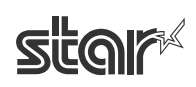

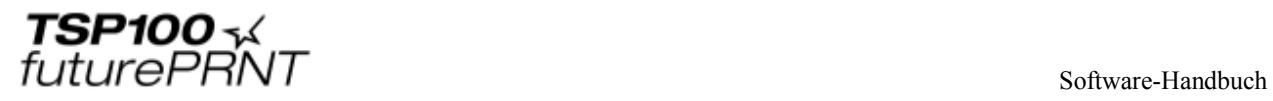

Dadurch wird das Dialogfeld "Bild auswählen" geöffnet. Wählen Sie das gewünschte Bild in der Liste aus, und klicken Sie auf "Verwenden".

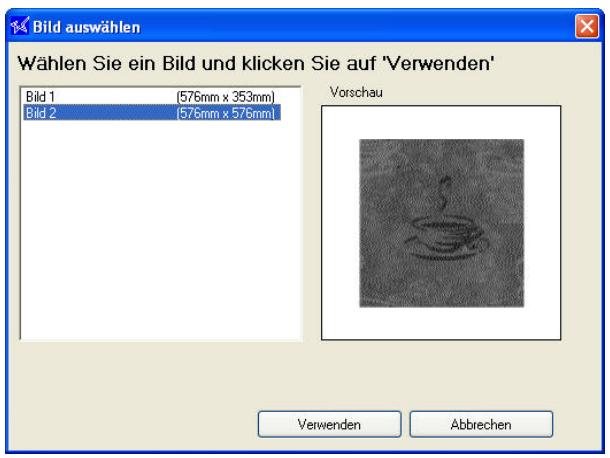

Der Name des Bildes erscheint nun im entsprechenden Bereich auf der Registerkarte.

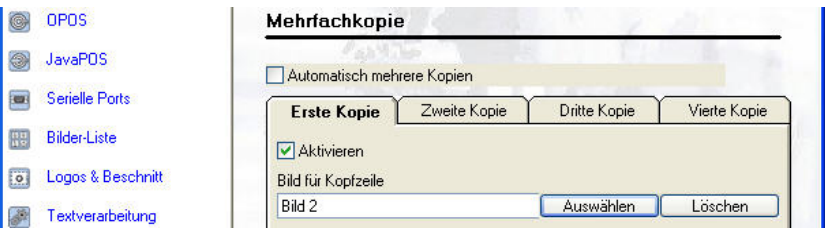

Um ein Bild wieder zu entfernen, klicken Sie einfach auf die Schaltfläche "Löschen" des entsprechenden Bereichs.

### 4.14.2 Journal

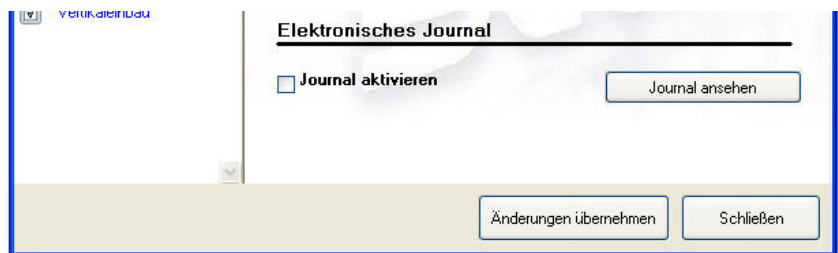

Mit Hilfe dieser Funktion können Sie computerverarbeitete Kopien von gedruckten Belegen pflegen. Benutzen Sie diesen Einstellbereich, um die Journalaufzeichnung zu aktivieren oder zu deaktivieren und um Kopien der im Journal gespeicherten Belege aufzurufen.

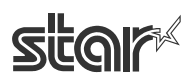

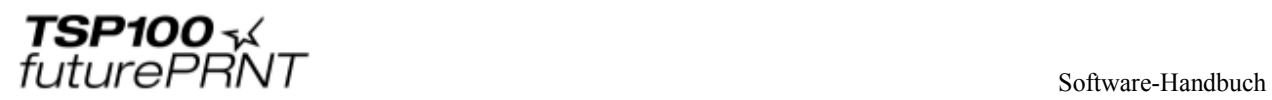

#### **Journal aktivieren**

Wenn dieses Auswahlfeld markiert ist, speichert der Computer Kopien aller gedruckten Belege.

#### **Journal ansehen**

Über die Schaltfläche "Journal ansehen" wird das Journalfenster geöffnet:

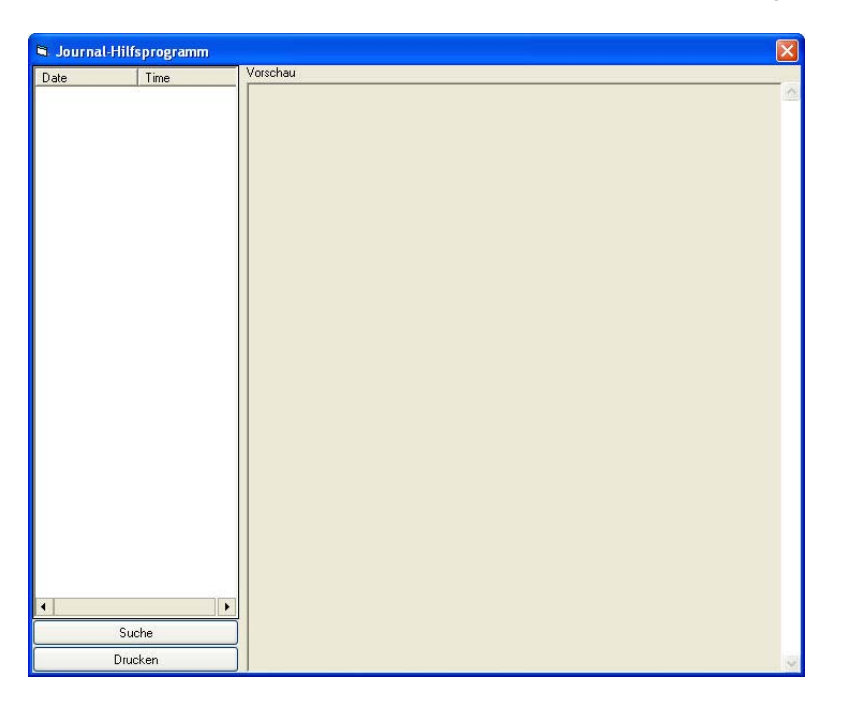

Klicken Sie auf "Suche". Daraufhin erscheint der folgende Dialog.

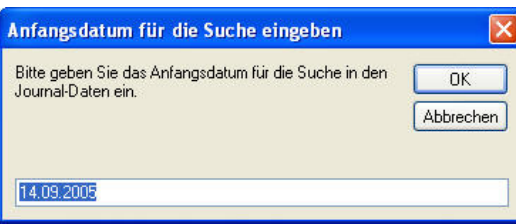

Geben Sie das Startdatum für die Suche ein, und klicken Sie dann auf "OK".

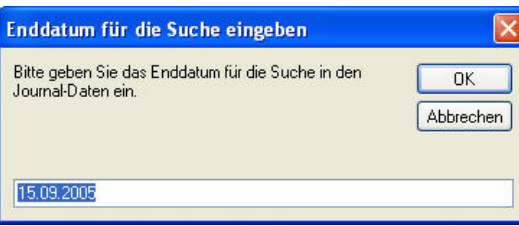

Geben Sie nun das Enddatum für die Suche ein, und klicken Sie dann auf "OK".

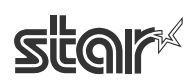

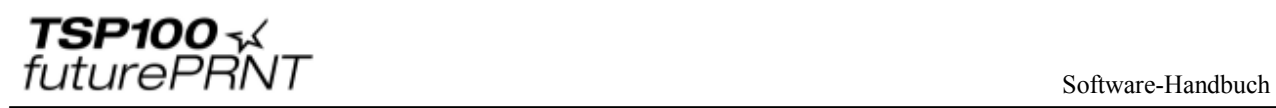

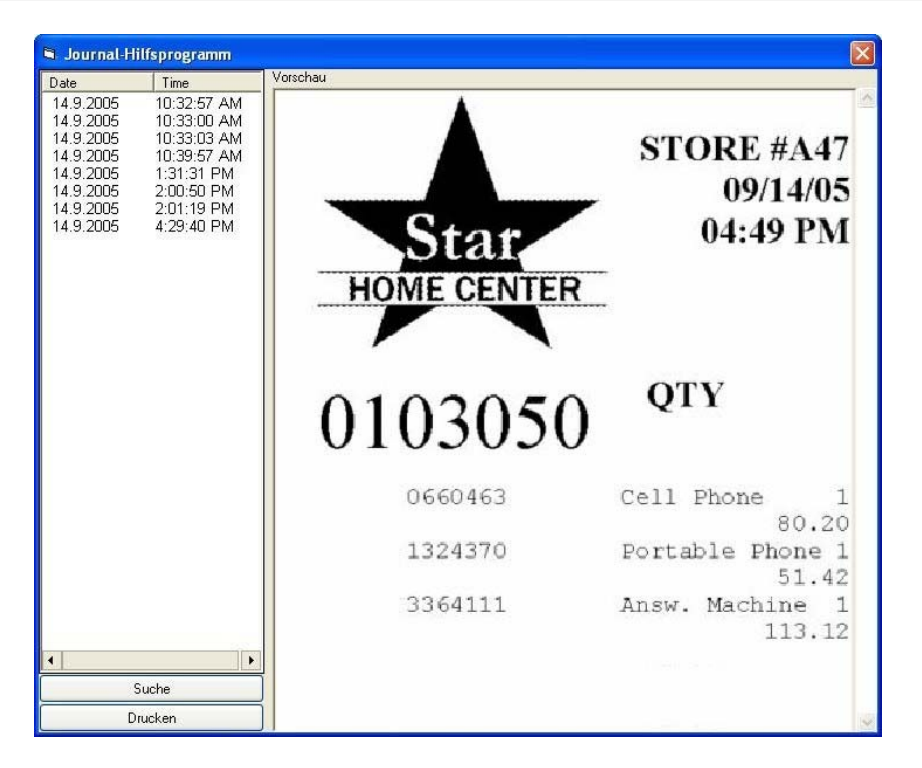

Im linken Fenster wählen Sie die gewünschte Aufzeichnung. Daraufhin erscheint im Vorschaufenster das zugehörige Druckbild. Um das Bild zu drucken, klicken Sie auf "Drucken".

Hinweis: Journal-Druckdaten werden im folgenden Ordner gespeichert.

Sprache des Betriebssystems: Englisch/Französisch/Japanisch/Vereinfachtes Chinesisch/Traditionelles Chinesisch C:\Documents and Settings\[user account]\Application Data\Star\TSP100\Journal Sprache des Betriebssystems: Spanisch C:\Dokumente und Einstellungen\[Benutzerkonto]\Datos de programa\Star\TSP100\Journal Sprache des Betriebssystems: Deutsch C:\Dokumente und Einstellungen\[Benutzerkonto]\Anwendungsdaten\Star\TSP100\Journal (sofern  $C^{\prime}$  Ihr Systemlaufwerk ist)

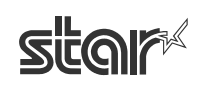

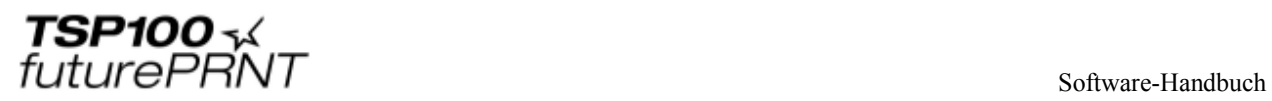

### *4.15 Vertikaleinbau*

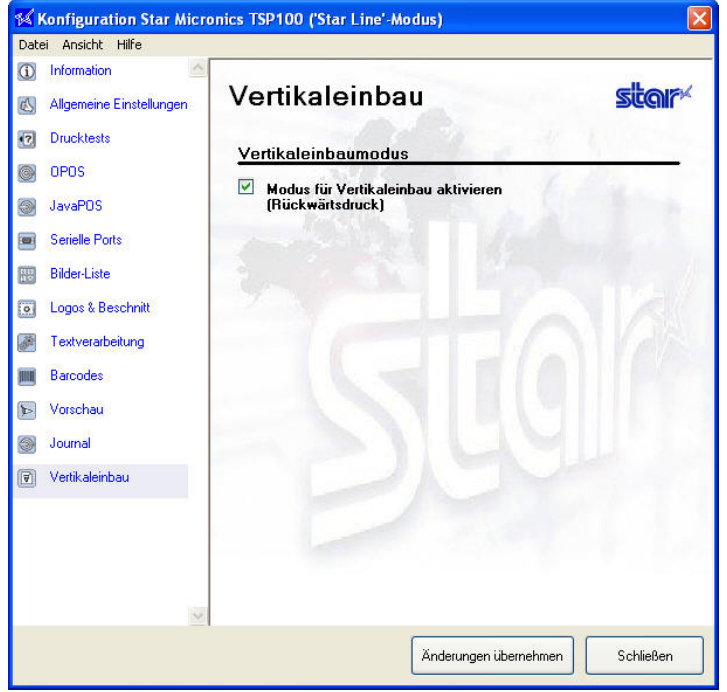

Falls Sie den Drucker aufrecht hinstellen oder an einer Wand montieren, markieren Sie diese Option, um die Druckrichtung umzukehren. Wenn die Option markiert ist, werden Belege von unten nach oben gedruckt, so dass es einfacher ist, sie dem Kunden richtig herum zu auszuhändigen.

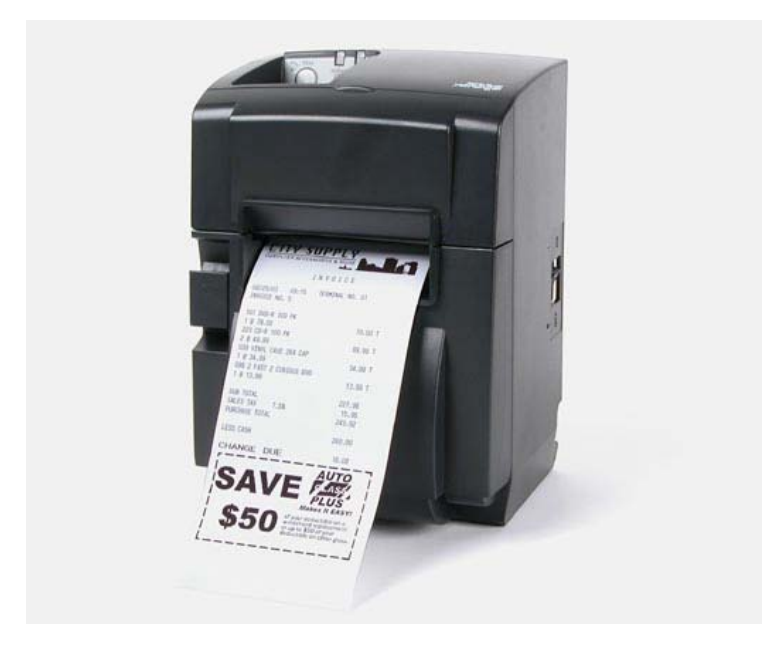

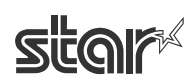

# **5 Konfigurierung unter Windows 2000/XP (ESC/POS-Modus)**

# *5.1 Übersicht*

Die Konfigurierung für den ESC/POS-Modus ist mit der im vorhergehenden Kapitel erläuterten Konfigurierung für den Star Line-Modus weitgehend identisch. In diesem Kapitel werden daher nur die für den ESC-POS-Modus speziellen Anzeigen, Verfahrensweisen und Einstellungen erklärt. Informationen zu allen anderen Punkten entnehmen Sie bitte dem Kapitel 4 "Konfigurierung unter Windows 2000/XP (Star Line-Modus)".

### *5.2 Aufrufen des Konfigurierungsprogramms*

Starten Sie die Anwendung wie zuvor beschrieben. Wählen Sie im Dialogfeld "Wählen einer Emulation" den ESC/POS-Mode, und klicken Sie dann auf "OK".

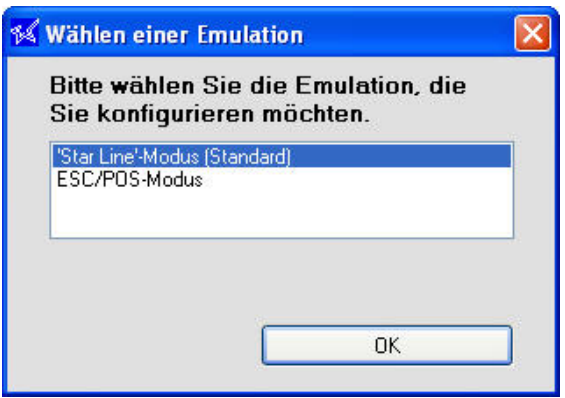

Daraufhin wird das Konfigurationsfenster für den ESC/POS-Modus mit der Informationsseite geöffnet.

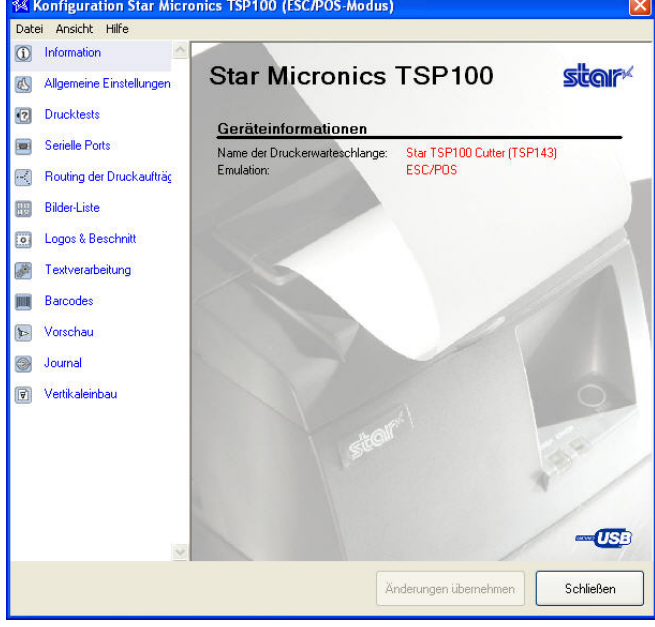

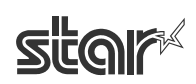

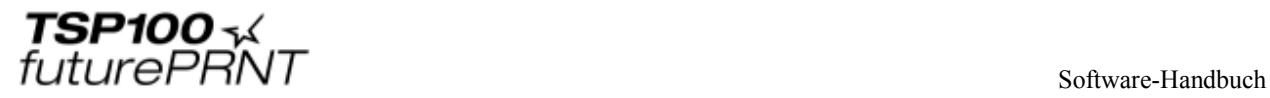

# *5.3 Allgemeine Einstellungen*

Auf dieser Seite können Sie allgemeine Texteinstellungen und standardmäßige Druckeinstellungen vornehmen. Die unten beschriebenen Einstellungen gelten speziell für den ESC/POS-Modus.

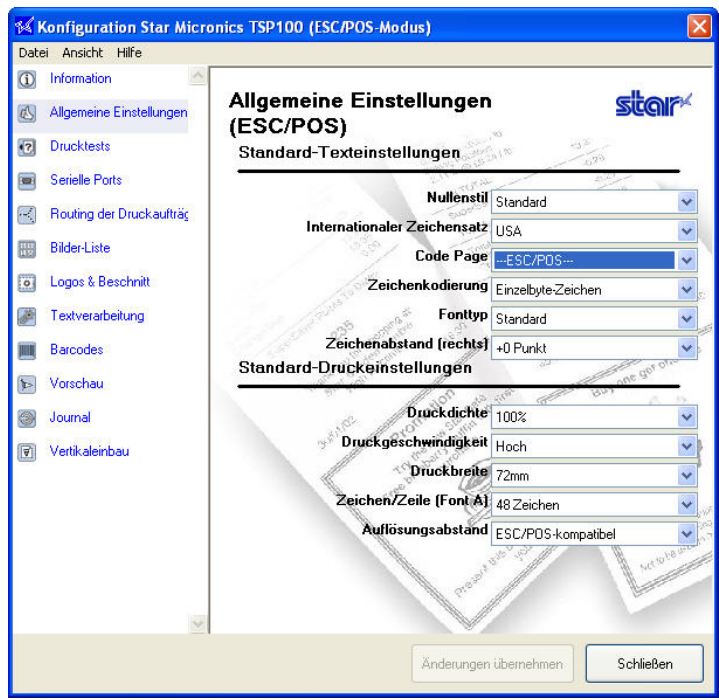

### 5.3.1 Standard-Texteinstellungen

#### **Fonttyp**

**Standard**: (Vorgabe): Wählt die standardmäßige Schriftart. **Groß**: Wählt eine rundere, dickere Schriftart.

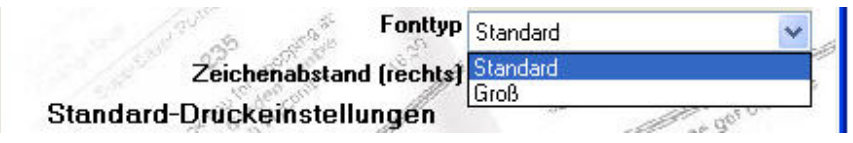

#### **Zeichenabstand (rechts)**

**0** (Vorgabe) bis **3** Punkte

Mit Hilfe dieser Funktion können Sie zusätzlichen Abstand (in Punkteinheiten) rechts von jedem Zeichen hinzufügen. Zusätzlicher Abstand kann das Erscheinungsbild verbessern, wenn man die große Schriftart wählt.

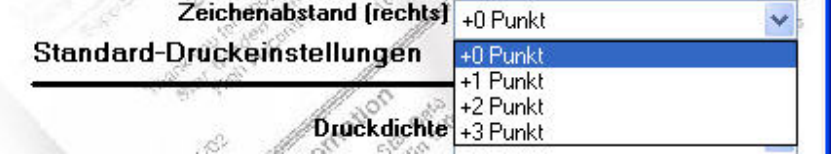

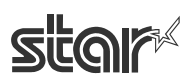

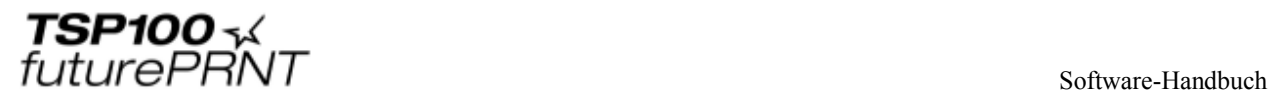

#### 5.3.2 Standard-Druckeinstellungen

#### **Zeichen/Zeile (Font A)**

**42 Zeichen (Vorgabe)**: Standard im ESC/POS-Modus.

**48 Zeichen:** Standard im Star Line-Modus.

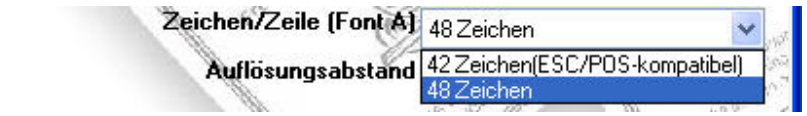

#### **Auflösungsabstand**

- **Star**-S**tandard**: Verwendet die Standardauflösung des Star Line-Modus. (Zeichen sind kleiner als bei echten ESC/POS-Druckern, so dass der Druckerbeleg kleiner und der Rand breiter ist.)
- **ESC/POS-kompatibel (Vorgabe)**: Rändern und Zeilenbreiten sind wie bei einem typischen ESC/POS-Drucker. (Zeichen haben dieselbe Größe wie beim Star Line-Standard, werden aber aufgefüllt, so dass der Druckerbereich genauso groß wie bei einem echten EPSON/POS-Drucker ist.)

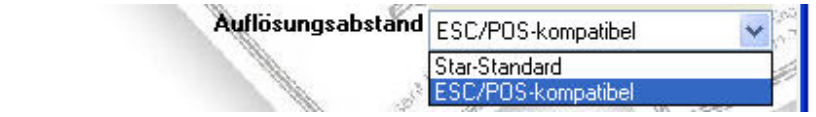

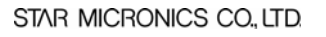

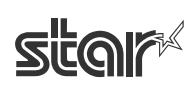

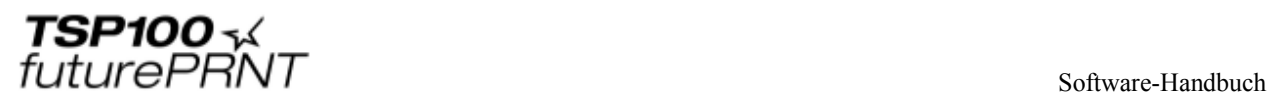

# *5.4 Druckjob-Routing*

Um die ESC/POS-Druckoption nutzen zu können, müssen Sie das Auswahlfeld "ESC/POS-Routing aktivieren" markieren, wie unten gezeigt. Falls das Feld nicht markiert ist, verwenden einige Anwendungen unter Umständen das Star Line Parsing, was zu Druckfehlern führen kann.

**WICHTIG: Um die ESC/POS-Druckfunktion benutzen zu können, muss diese Option markiert sein.**

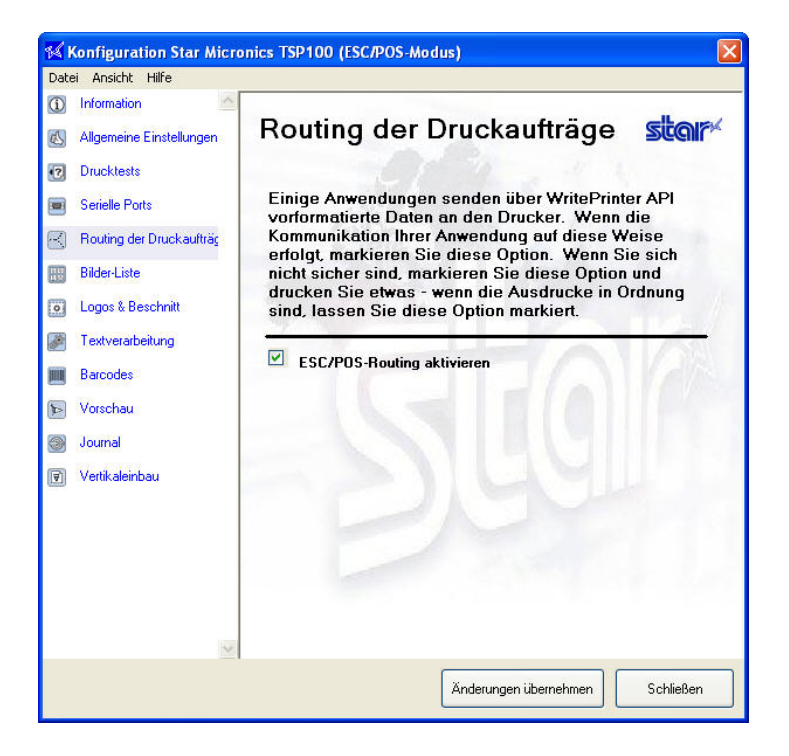

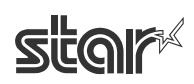

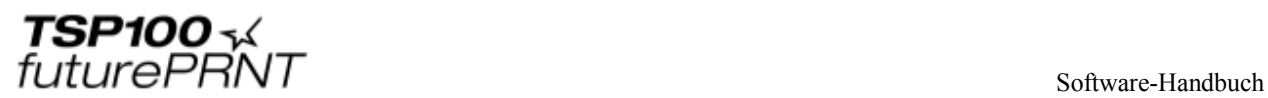

# **6 Treiberinstallation unter Windows 98/ME**

# *6.1 Installation der USB-Druckunterstützung*

Legen Sie zuerst eine Rolle Papier ein und schließen Sie den Drucker dann entsprechend der Installationsanleitungen an den Host-PC an. Sobald Sie den Drucker einschalten, erscheint der Assistent zum Hinzufügen neuer Hardwarekomponenten.

Nachfolgend wird die Installationsmethode für die USB-Druckunterstützung näher erläutert.

SCHRITT 1: Anschluss des USB-Kabels

- 1. Schalten Sie den Drucker aus.
- 2. Stellen Sie sicher, dass der PC eingeschaltet ist (Windows 98/ME).
- 3. Legen Sie die "TSP100 Software CD" ein.
- 4. Verbinden Sie Drucker und PC mit dem USB-Kabel.

SCHRITT 2: Einschalten des Druckers

Schalten Sie den Drucker ein. Der Installationsassistent für den USB-Treiber wird automatisch ausgeführt.

Warten Sie, bis der Treiber für den USB-Drucker gefunden wurde, und klicken Sie dann auf "Next" (Weiter).

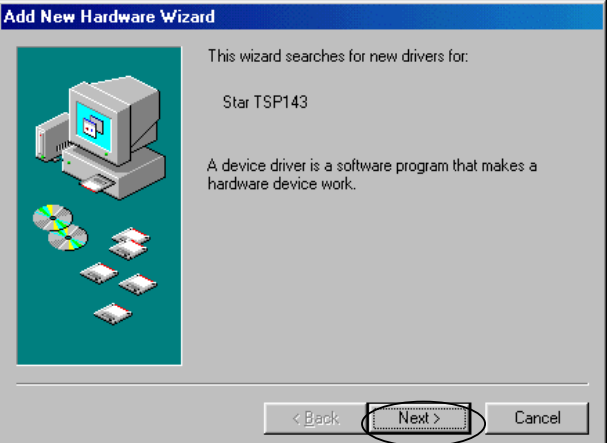

SCHRITT 3: Klicken Sie auf "Next" (Weiter).

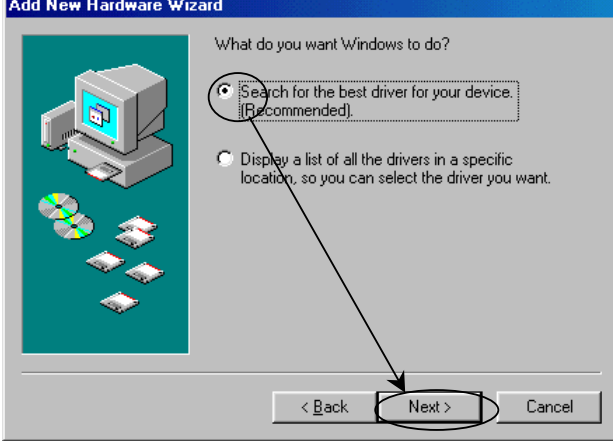

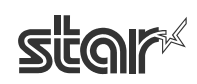

SCHRITT 4: Legt den Ordner fest, in dem sich der USB-Druckertreiber befindet. Geben Sie den Speicherstandort der USB-Druckunterstützung an. Klicken Sie auf "Browse" (Durchsuchen) und wählen Sie den Ordner aus. Ordner: "[CD-Laufwerk]:\Win9X\Driver\USBPrint"

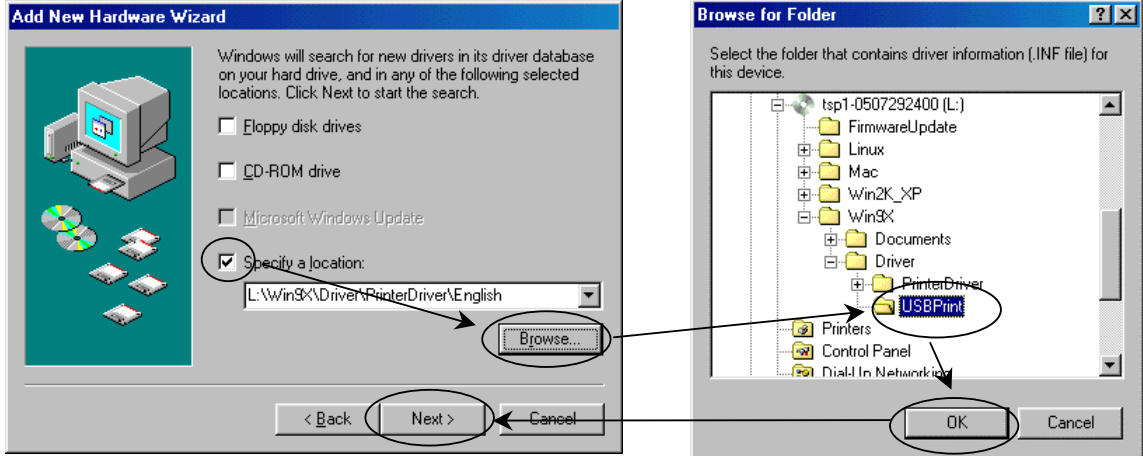

#### SCHRITT  $5$

Überprüfen Sie, dass "USB Printing Support" (USB-Druckunterstützung) angezeigt wird, und klicken Sie dann auf "Next" (Weiter).

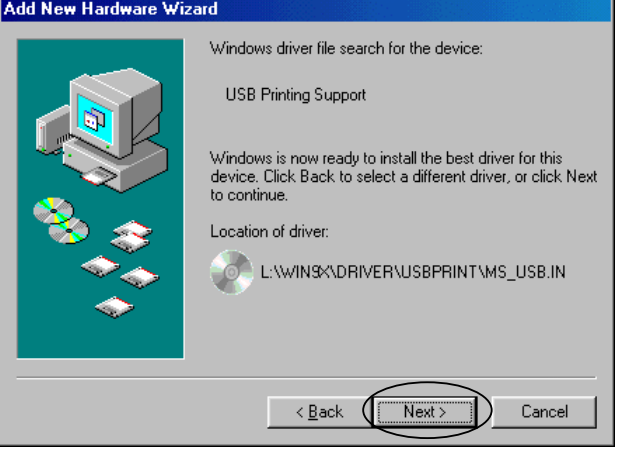

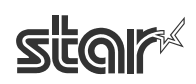

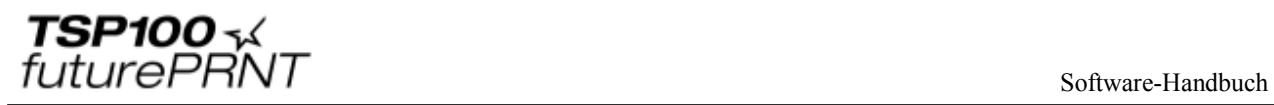

SCHRITT 6: Die Installation der USB-Druckunterstützung ist jetzt abgeschlossen. Klicken Sie auf "Finish" (Fertigstellen).

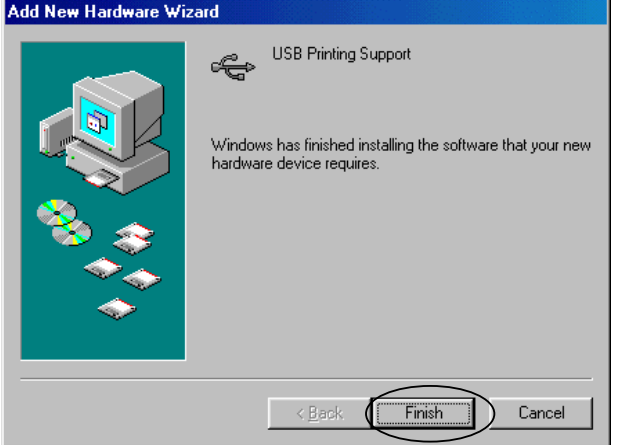

Die Installation der USB-Druckunterstützung ist jetzt beendet.

Nach der Installation der USB-Druckunterstützung wird der Druckertreiber für den TSP100 futurePRNT automatisch installiert.

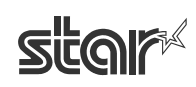

# *6.2 Installation des Druckertreibers für den TSP100 futurePRNT*

Nach der Installation der USB-Druckunterstützung wird der "Add New Hardware Wizard" (der Assistent "Neue Hardwarekomponente hinzufügen") nochmals angezeigt. Jetzt sucht er nach Treibern für den TSP100 futurePRNT. Falls der Assistent nicht geöffnet wird, überprüfen Sie bitte, dass der Drucker angeschlossen ist und mit Strom versorgt wird und starten Sie den Computer neu.

SCHRITT 1: Start der automatischen Installation per Plug&Play. Kontrollieren Sie den Druckernamen und klicken Sie dann auf "Next" (Weiter).<br>Add New Hardware Wizard

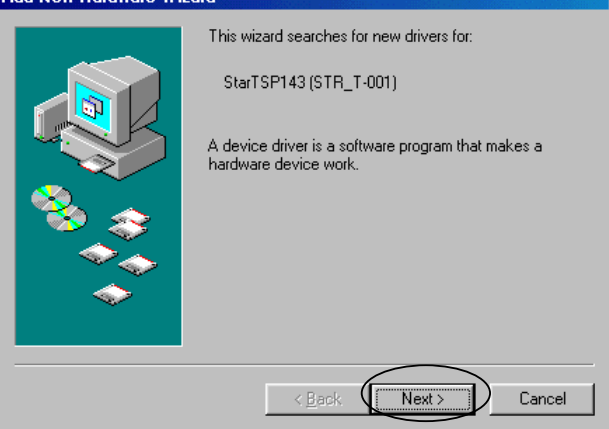

SCHRITT 2: Klicken Sie auf "Next" (Weiter).

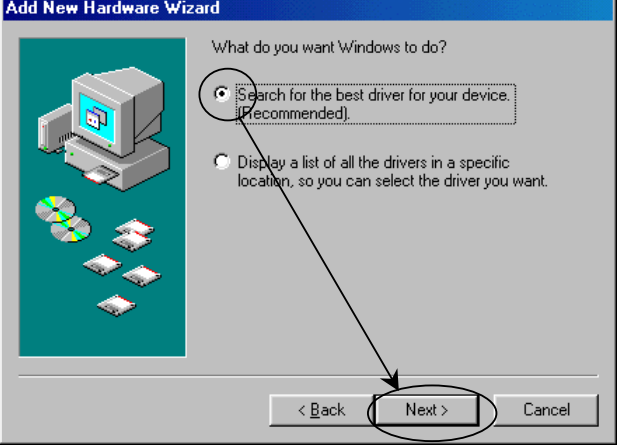

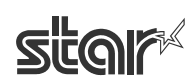

SCHRITT 3: Geben Sie den Pfad (Ordnername) des Druckers an. Geben Sie den Installationsordner für den Druckertreiber des TSP100 futurePRNT an. Klicken Sie auf "Browse" (Durchsuchen) und wählen Sie den Ordner aus. Englische Version Ordner: "[CD-Laufwerk]:\Win9X\Driver\PrinterDriver\English" Japanische Version Ordner: "[CD-Laufwerk]:\Win9X\Driver\PrinterDriver\Japanese"

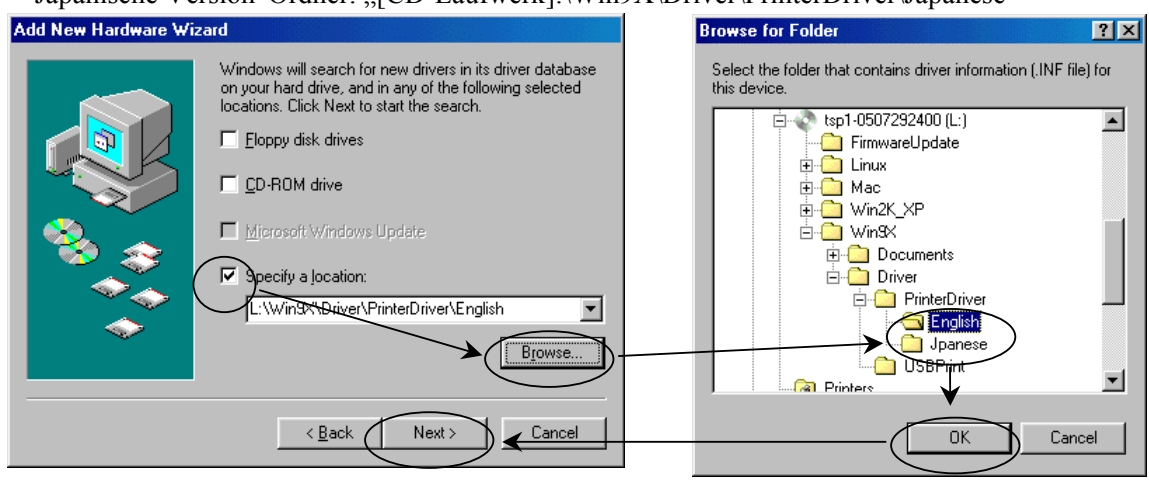

#### SCHRITT 4:

Kontrollieren Sie den Namen des Druckertreibers und klicken Sie dann auf "Next" (Weiter).

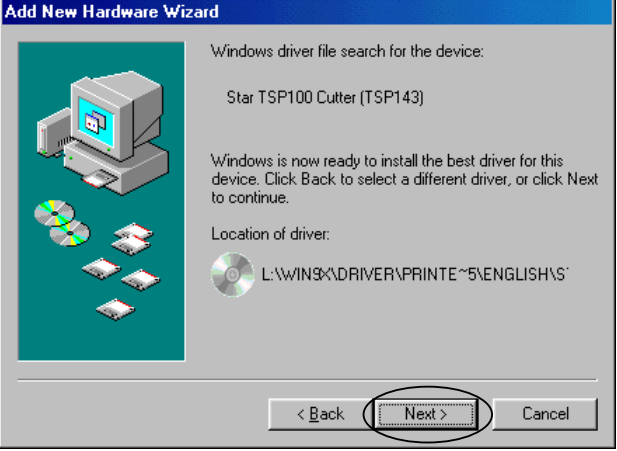

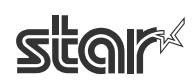

SCHRITT 5: Festlegung des Druckersymbols

Wenn Sie möchten, können Sie im Assistenten den Namen des Druckersymbols ändern. Klicken Sie dann auf "Next" (Weiter).

Sie können diesen Drucker auch als Standarddrucker festlegen.

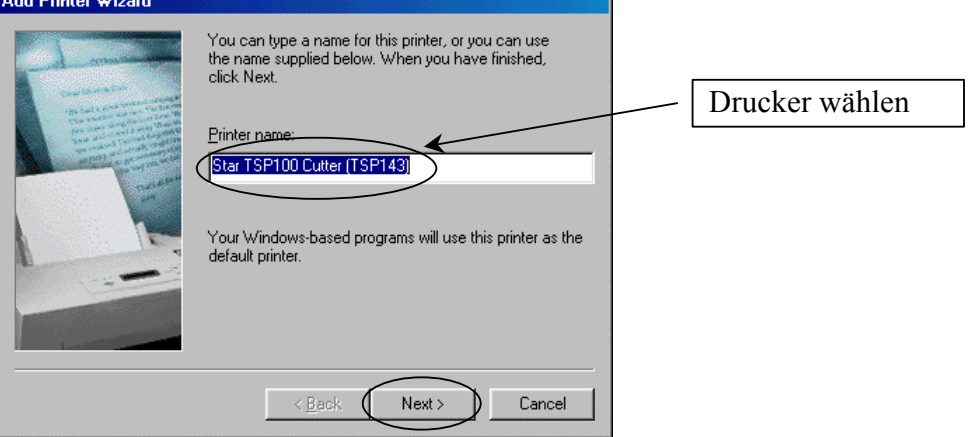

SCHRITT 6: Festlegung des Testausdrucks

Antworten Sie mit "Yes" (Ja), wenn Sie eine Testseite ausdrucken wollen. Antworten Sie andernfalls mit "No" (Nein).

Klicken Sie auf "Finish" (Fertigstellen).

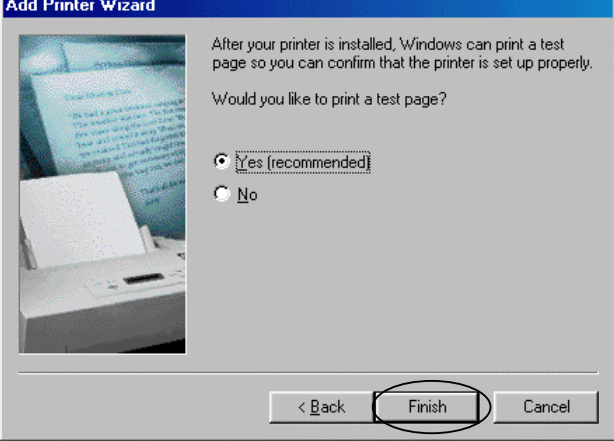

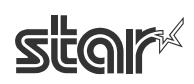
SCHRITT 7: Installation des USB-Anschlussmonitors und des Druckertreibers für den TSP100 futurePRNT (wenn die Meldung angezeigt wird)

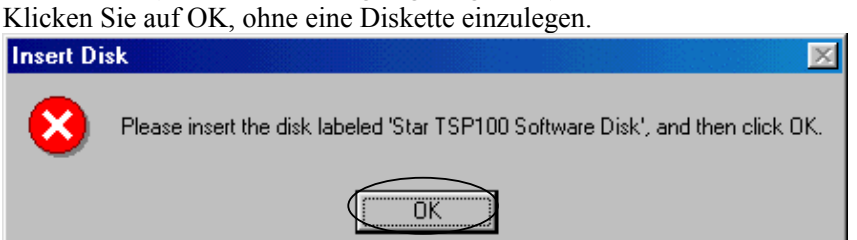

Geben Sie den Ordner des Druckertreibers aus "SCHRITT 3" an.

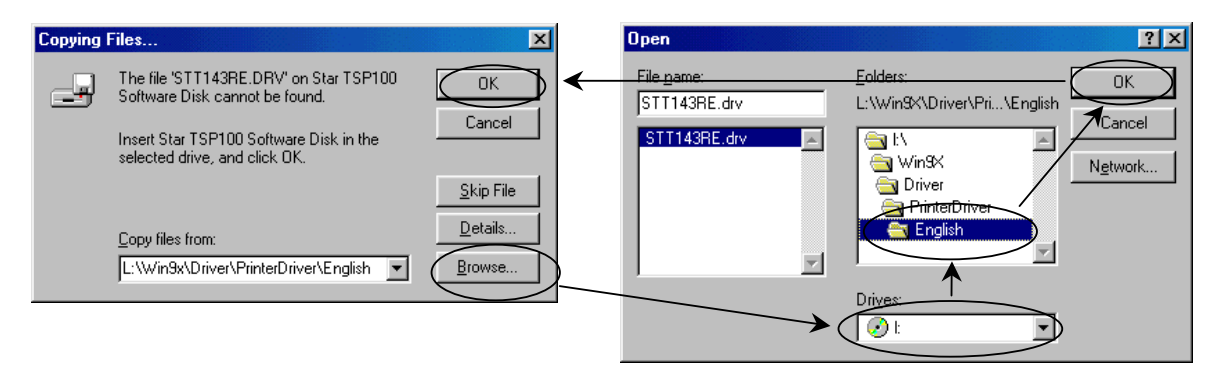

#### SCHRITT 8: Aufforderung zum Einlegen der Windows-CD

Wenn dieses Fenster angezeigt wird, legen Sie bitte den Windows-Installationsdatenträger ein.

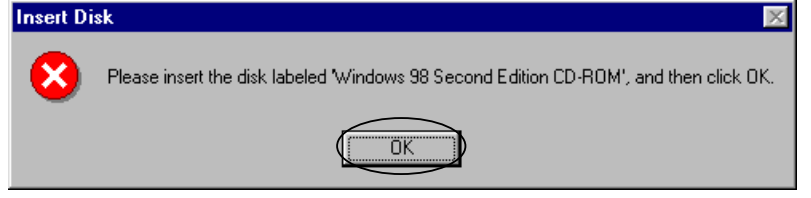

HINWEIS: Normalerweise wird daraufhin das in "SCHRITT 9" dargestellte Fenster angezeigt. Falls das folgende Fenster erscheint, überprüfen Sie bitte den Laufwerknamen der Windows98- CD.

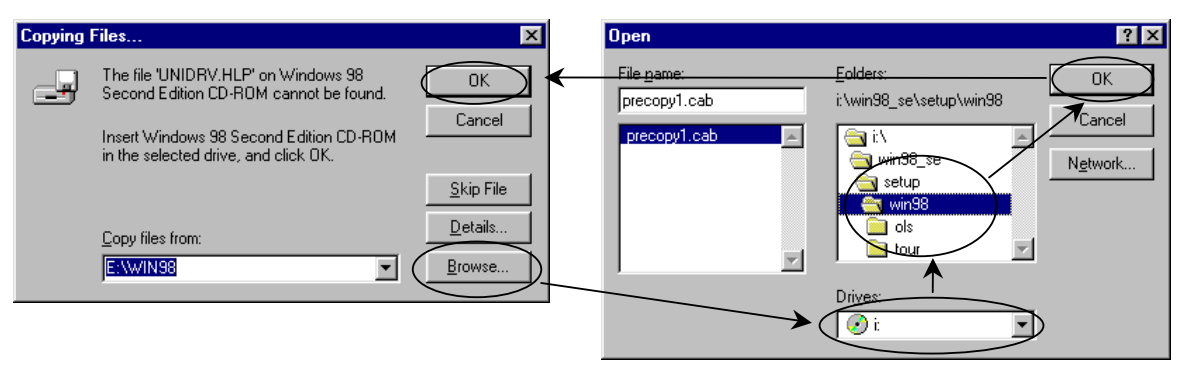

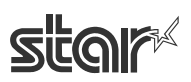

#### SCHRITT 9: Abschluss der Installation

Die Installation des Druckertreibers über den Windows-Assistenten ist jetzt abgeschlossen. Wenn ein Testausdruck erfolgt, erscheint das folgende Fenster.

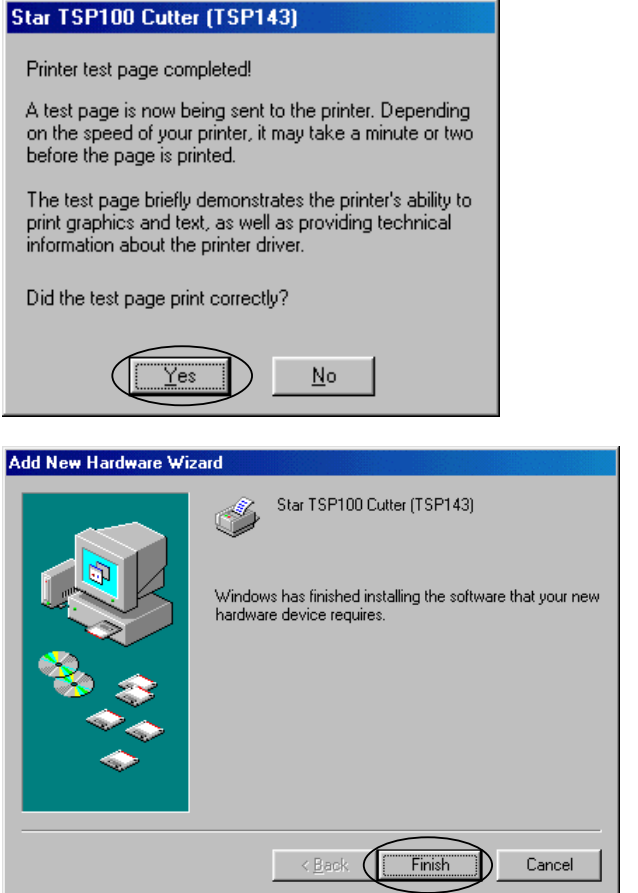

Klicken Sie auf "Finish" (Fertigstellen), um den "Add New Hardware Wizard" (den Assistenten "Neue Hardwarekomponente hinzufügen") zu schließen.

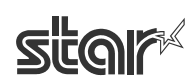

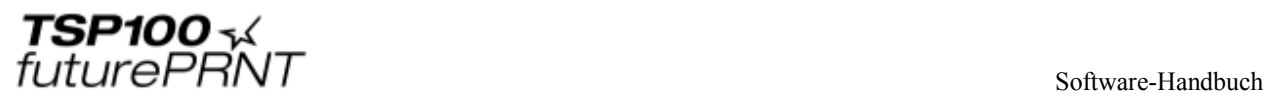

# **7 Benutzung des Windows 98/Me-Druckertreibers**

## *7.1 Konfiguration des Druckertreibers*

Der Treiber stellt mehrere Funktionen zur Verfügung, die Sie über die Eigenschaftenseite des Treibers einstellen können.

Mit den folgenden Schritten gelangen Sie ins Konfigurationsfenster des Treibers für den Rasterdrucker:

1. Klicken Sie im Startmenü auf die Option "Printers and Faxes" (Drucker und Faxgeräte).

2. In diesem Ordner finden Sie die Symbole aller installierten Drucker. Klicken Sie mit der rechten Maustaste auf das Symbol des TSP100-Druckers und gehen Sie zur Option "Properties" (Eigenschaften).

3. Daraufhin öffnet sich das Fenster der Druckereigenschaften. Klicken Sie dort auf die Registerkarte "Device Settings" (Geräteeinstellungen).

Im Folgenden werden die Funktionen des Rastermodus näher beschrieben.

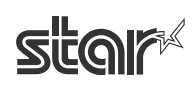

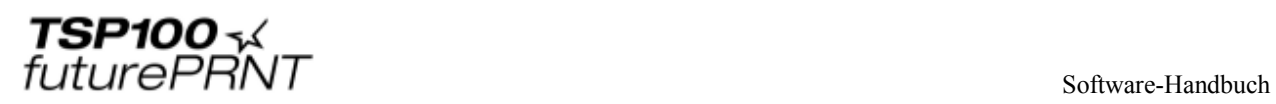

## 7.1.1 Papierart

Im Feld "Paper Type" können Sie die Länge der ausgedruckten Seiten einstellen. Die folgenden Optionen sind möglich:

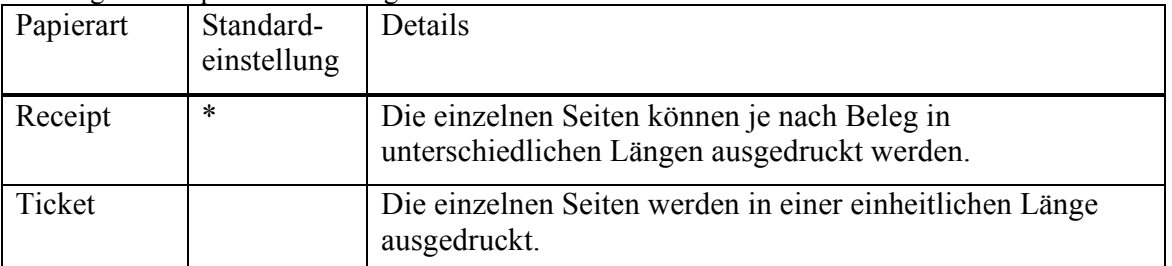

#### Fenster zur Einstellung des Papiertyps

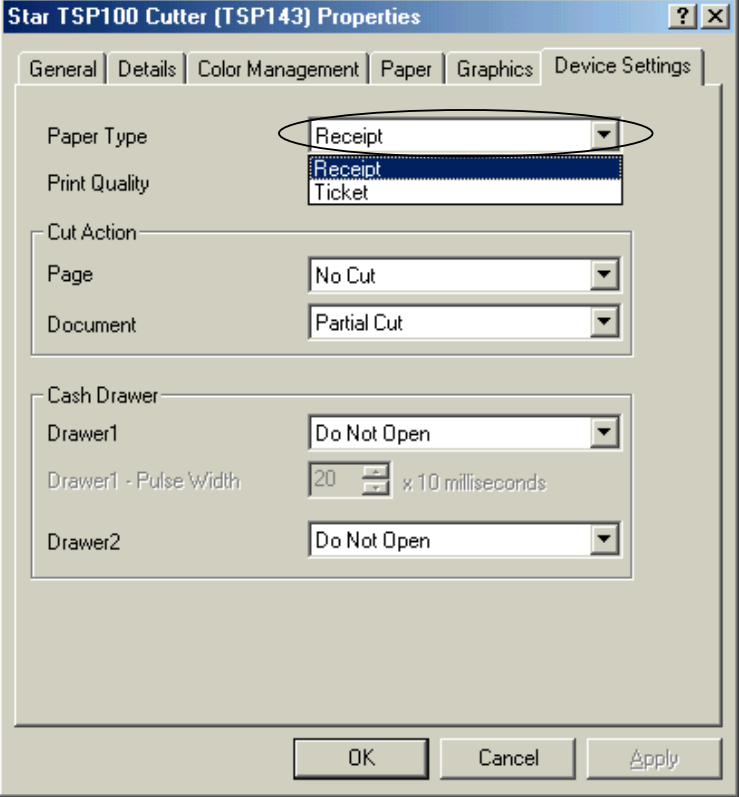

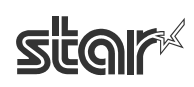

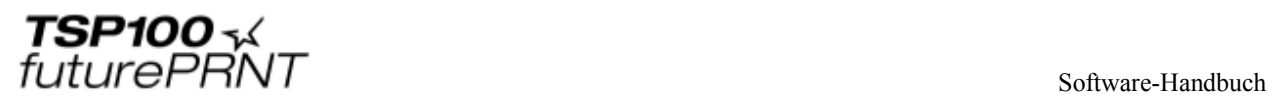

## 7.1.2 Schnittvorgang – Seite (nur beim TSP143)

Im Bereich "Cut Action – Page" können Sie die Schnittart einstellen, mit der alle Seiten außer der letzten abgeschnitten werden.

Die folgenden Optionen sind möglich:

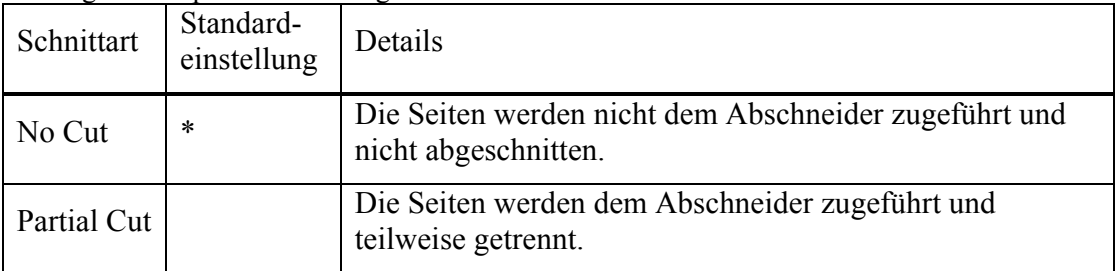

#### Fenster zur Einstellung der Schnittart für die einzelnen Seiten

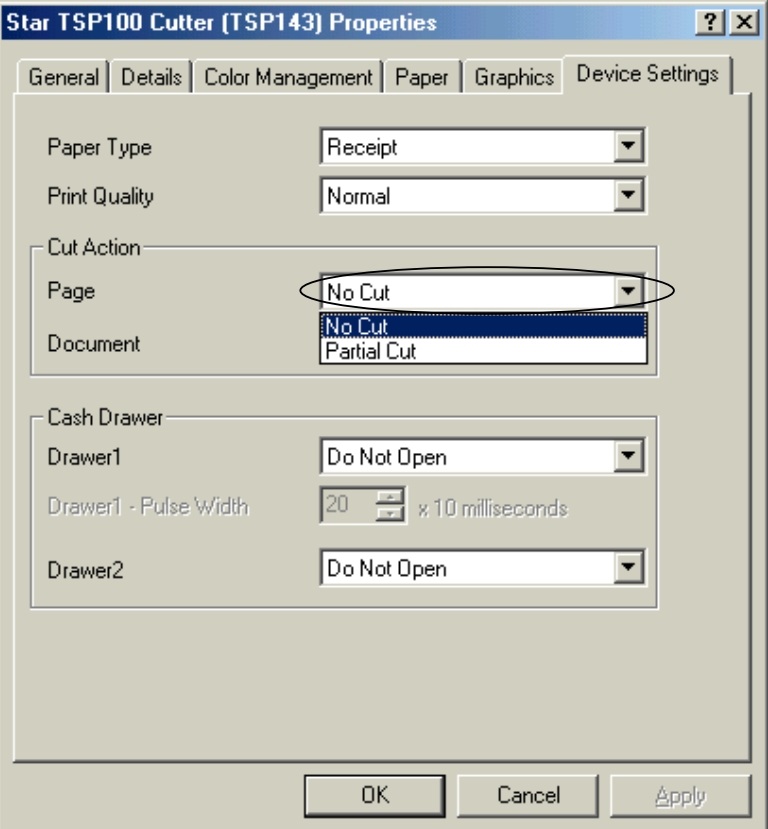

## 7.1.3 Schnittvorgang – Dokument

Im Feld "Document Cut Type" können Sie den Schnittvorgang für die letzte Seite einstellen. Die folgenden Optionen sind möglich:

 $<$  TSP143  $>$ 

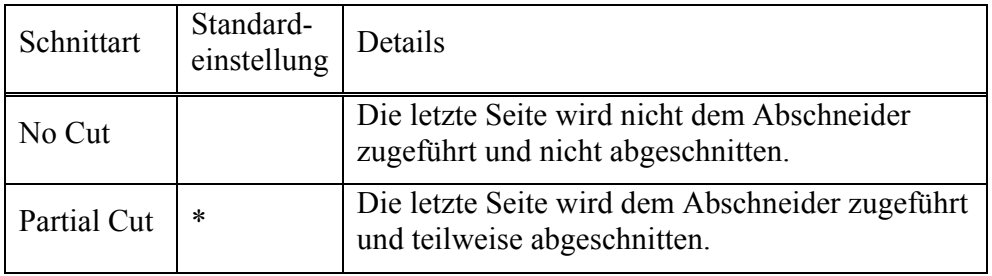

 $<$ TSP113>

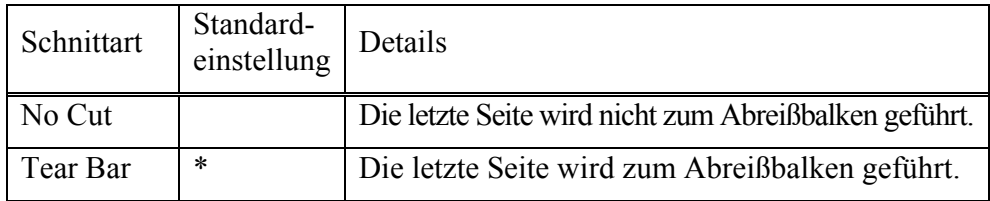

Fenster zur Einstellung der Schnittart für das gesamte Dokument

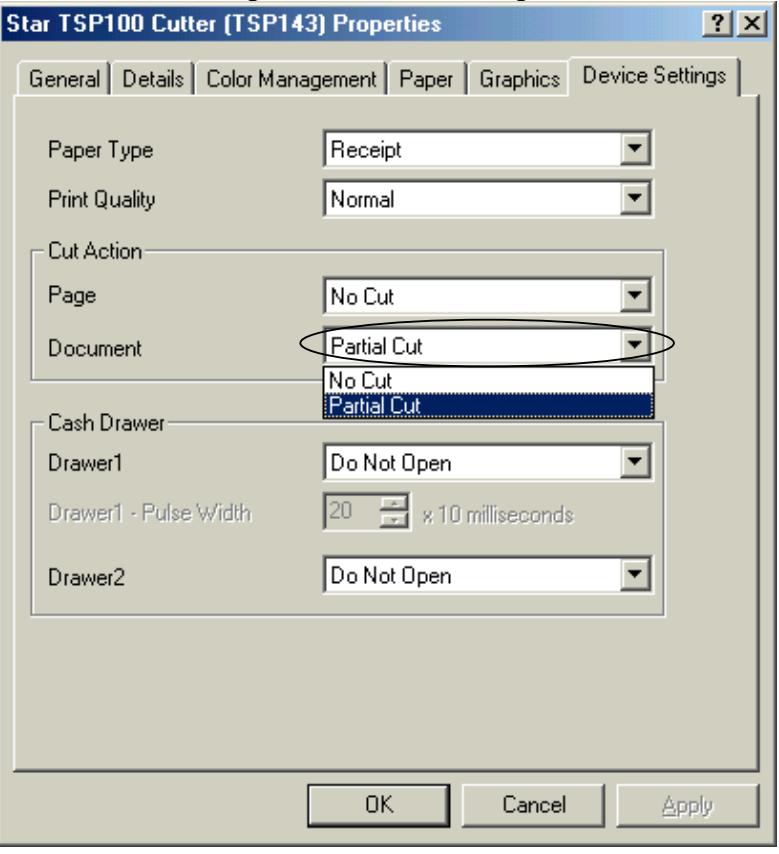

STAR MICRONICS CO., LTD.

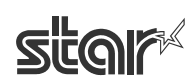

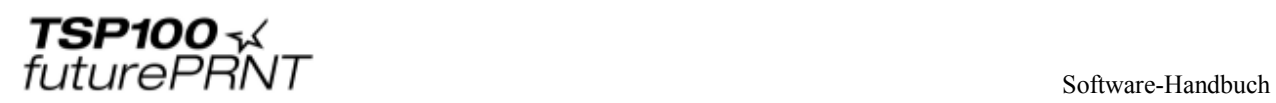

## 7.1.4 Druckqualität

Im Feld "Print Quality" können Sie die Druckgeschwindigkeit und -qualität auswählen. Die folgenden Optionen sind möglich:

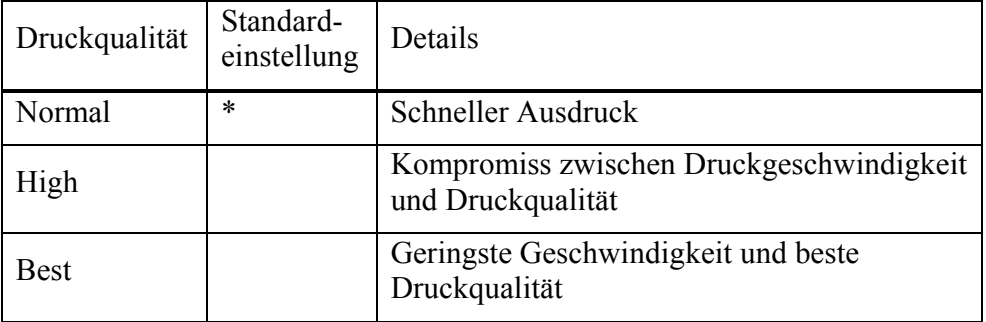

#### Fenster zur Einstellung der Druckqualität

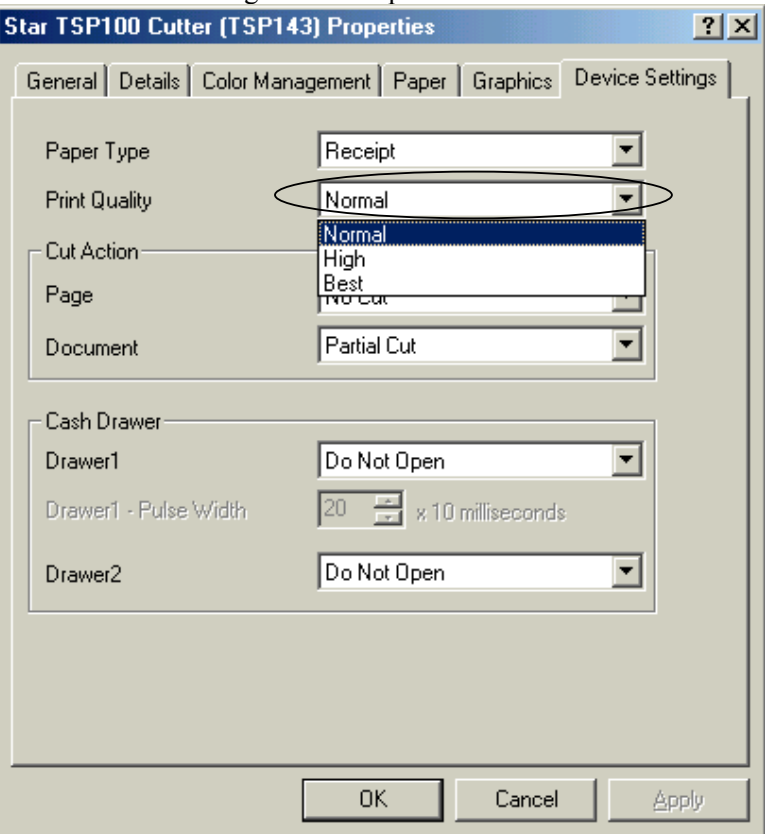

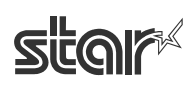

### 7.1.5 Impulsdauer für Kassenschublade 1

Im Bereich "Cash Drawer 1 Pulse Width" können Sie die Länge des Signals für die offene Kassenschublade einstellen, das vom Drucker an Kassenschublade 1 geschickt wird. Diese Funktion ist verfügbar, wenn die Kassenschublade 1 offen steht. Die Impulsdauer für Kassenschublade 1 entspricht dem eingegebenen Wert \* 10 Millisekunden. Möglich sind Werte von 1 bis 127.

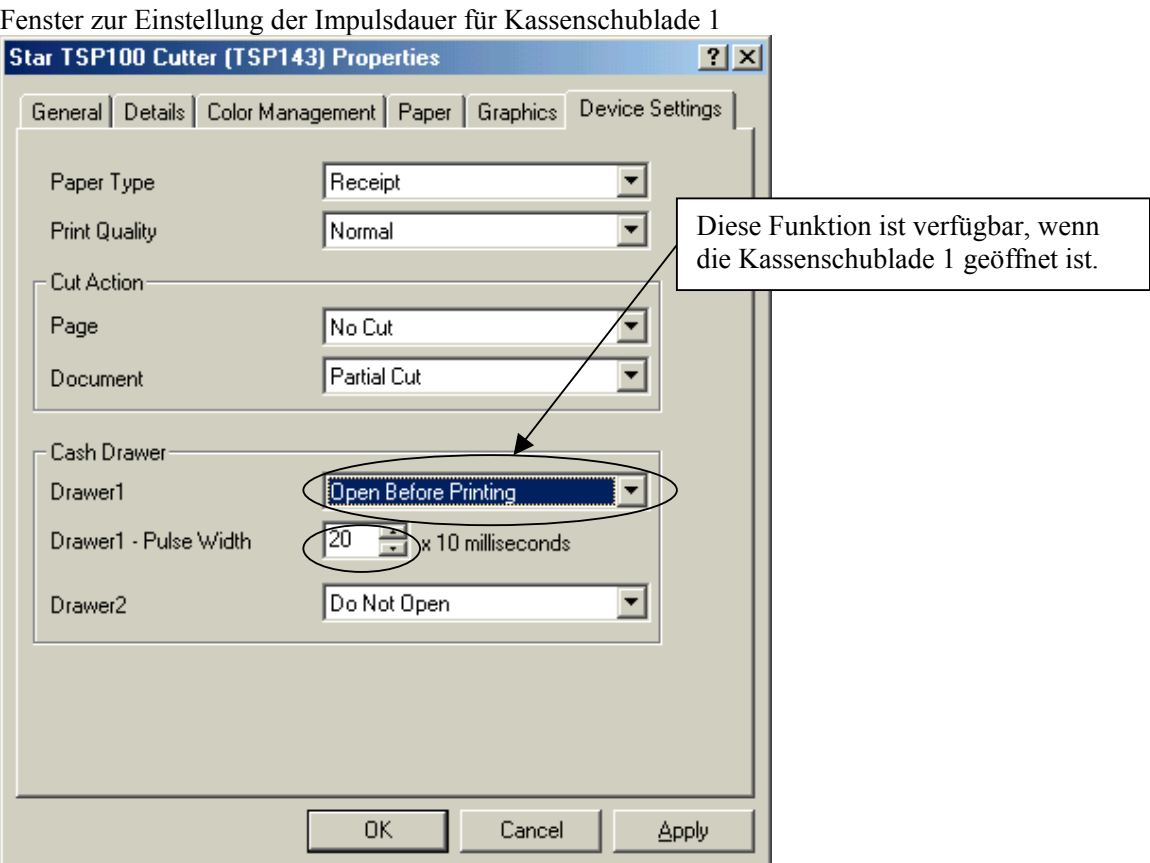

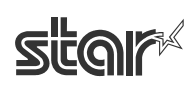

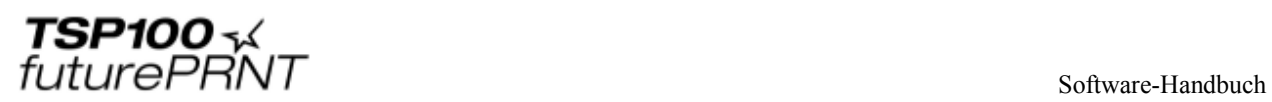

## 7.1.6 Kassenschublade 1

Im Feld "Cash Drawer 1" können Sie auswählen, ob Kassenschublade 2 geöffnet werden soll oder nicht.

Die folgenden Optionen sind möglich:

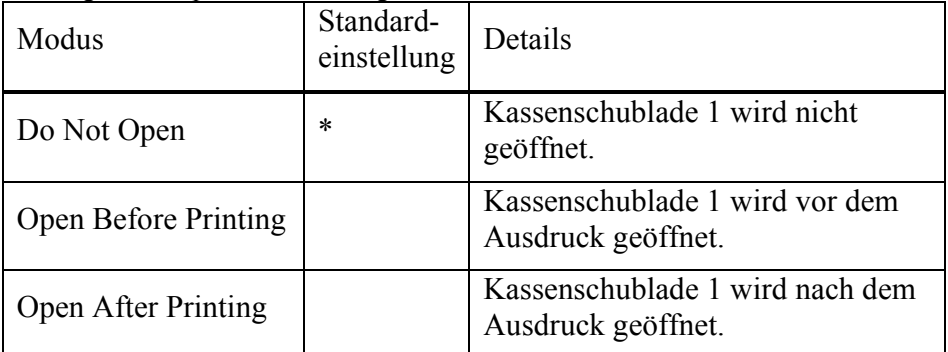

#### Fenster zur Einstellung von Kassenschublade 1

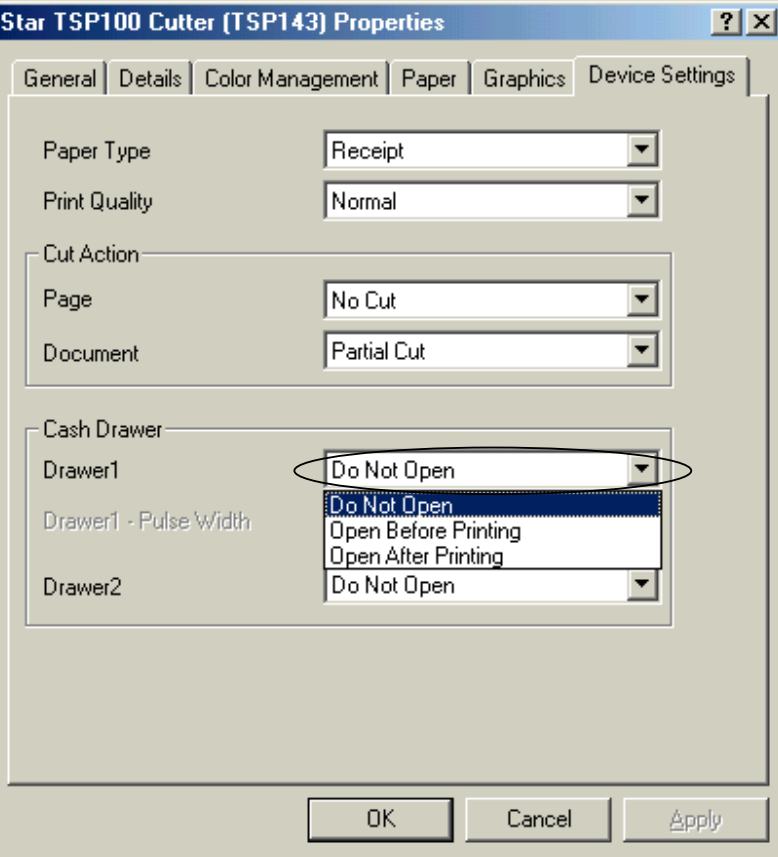

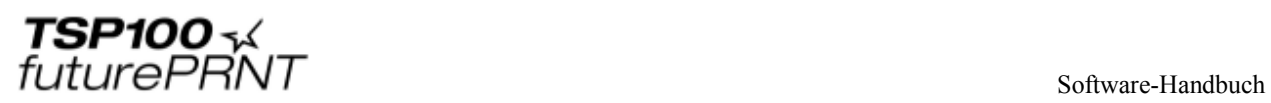

#### 7.1.7 Kassenschublade 2

Im Feld "Cash Drawer 2" können Sie auswählen, ob Kassenschublade 2 geöffnet werden soll oder nicht.

Die folgenden Optionen sind möglich:

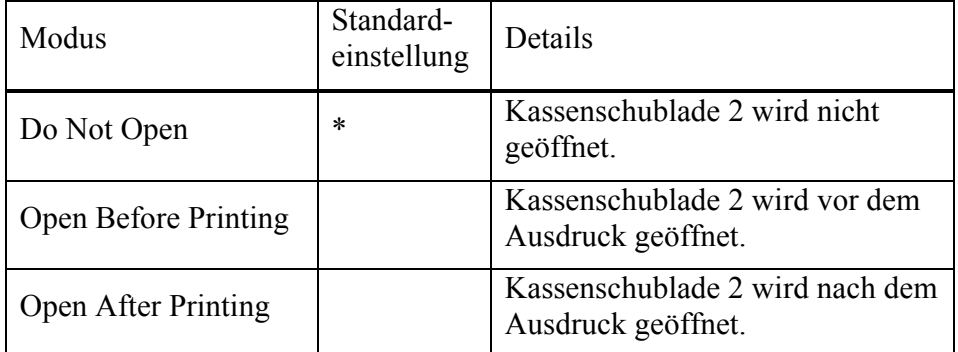

#### Fenster zur Einstellung von Kassenschublade 2

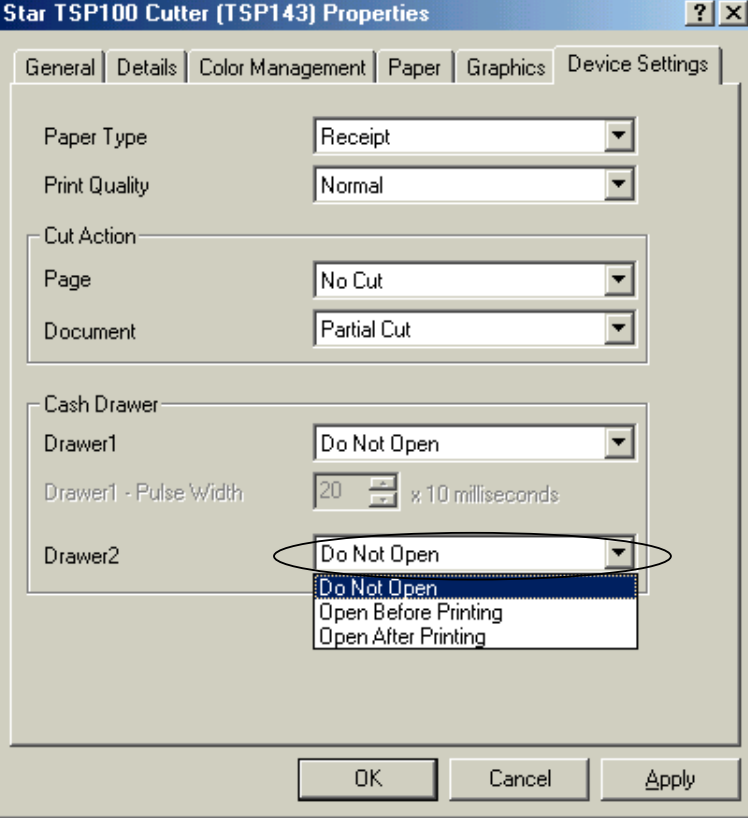

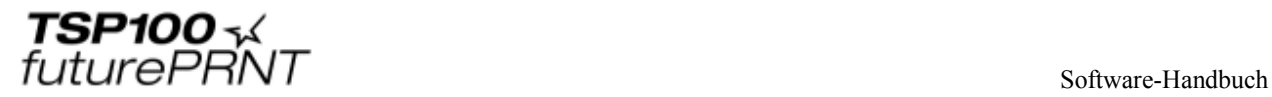

### 7.1.8 Zweifarbdruck

Der mit dem Rastermodus kompatible Druckertreiber unterstützt den Zweifarbdruck. Schwarze Druckdaten werden schwarz ausgedruckt. Alle andersfarbigen Daten werden in einer einheitlichen Farbe\*1 gedruckt.

\*1 Welche Farbe dafür genutzt wird, hängt von der Papierfarbe ab. Bei einem rot-schwarzen Papiertyp erfolgt der Ausdruck in Rot. Bei einem blau-schwarzen Papiertyp erfolgt der Ausdruck in Blau.

Sie können entweder Farb- oder Graustufendruck wählen. Gehen Sie dafür folgendermaßen vor:

1. Klicken Sie im Startmenü auf die Option "Printers and Faxes" (Drucker und Faxgeräte).

2. In diesem Ordner finden Sie die Symbole aller installierten Drucker. Klicken Sie mit der rechten Maustaste auf das Symbol des TSP100-Druckers und gehen Sie zur Option "Properties" (Eigenschaften). 3. Daraufhin öffnet sich das Fenster der Druckereigenschaften. Klicken Sie dort auf die

Registerkarte "Graphics" (Graphik).

4. Klicken Sie auf die Schaltfläche "Color…" (Farbe) und markieren Sie in "Color control" (Farbsteuerung) die gewünschte Art des Ausdrucks.

Fenster zur Einstellung des Zweifarbdrucks

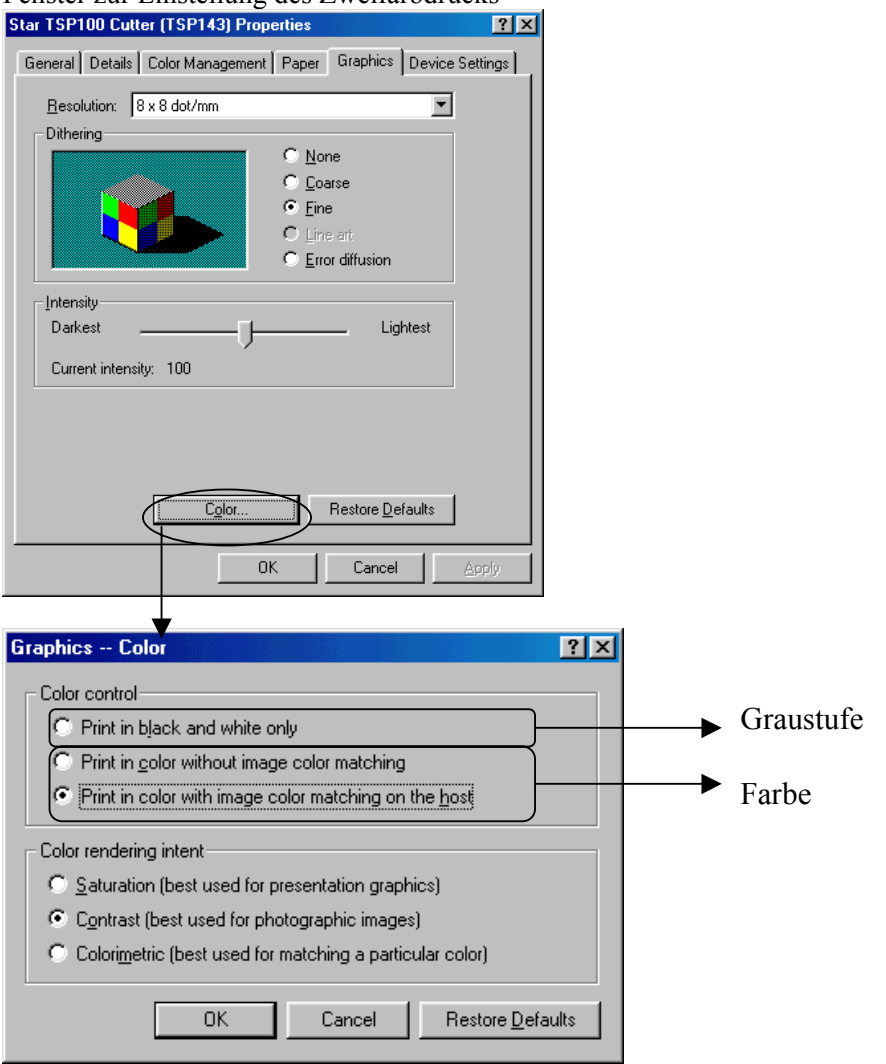

STAR MICRONICS CO., LTD.

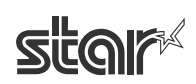

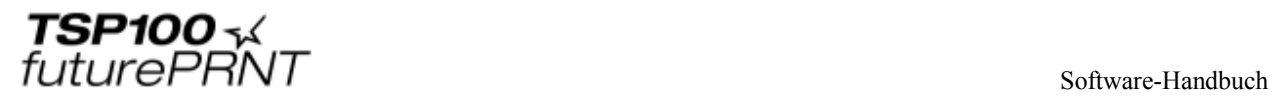

## *7.2 Papiergrößen*

Die Papiergrößen stellen Sie folgendermaßen ein:

1. Klicken Sie im Startmenü auf die Option "Printers and Faxes" (Drucker und Faxgeräte). 2. In diesem Ordner finden Sie die Symbole aller installierten Drucker. Klicken Sie mit der rechten Maustaste auf das Symbol des TSP100-Druckers und gehen Sie zur Option "Properties" (Eigenschaften).

3. Daraufhin öffnet sich das Fenster der Druckereigenschaften. Klicken Sie dort auf die Registerkarte "Paper" (Papier).

#### Fenster zur Einstellung der Papiergrößen

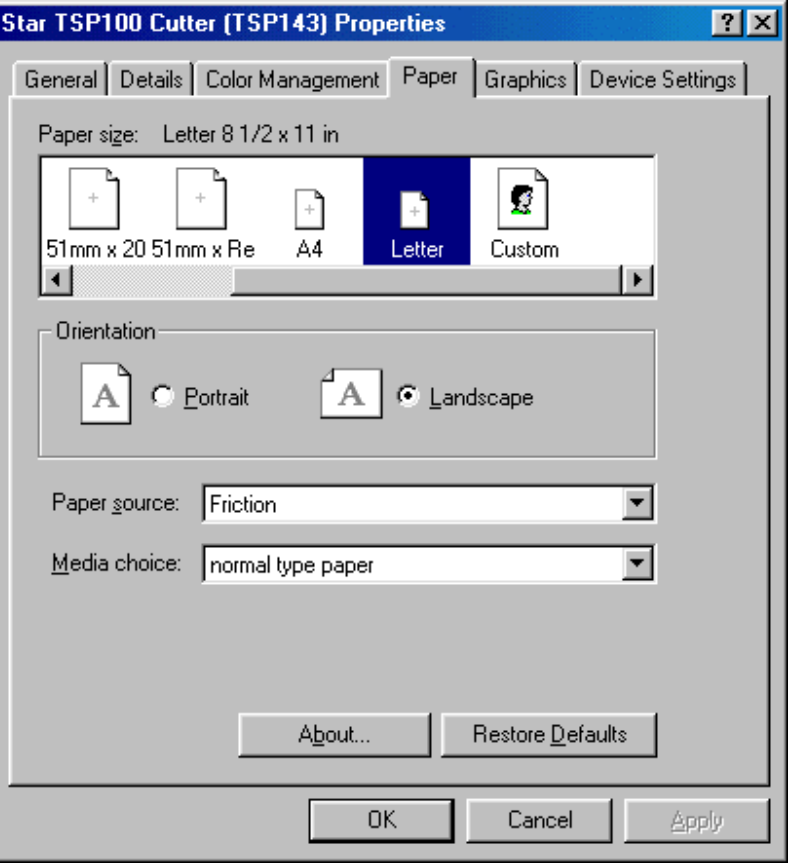

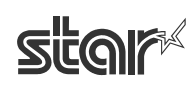

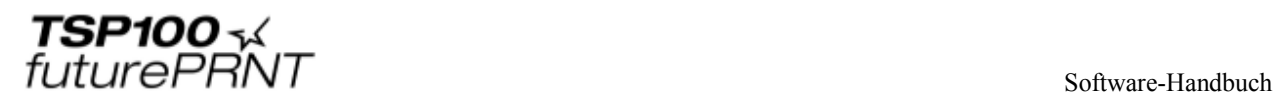

Dieser Treiber verfügt über zwei standardmäßige (vordefinierte) Papiergrößen (A4 und Letter) und vier voreingestellte benutzerdefinierte Größen. Außerdem kann der Benutzer die Papiergröße auch frei wählen.

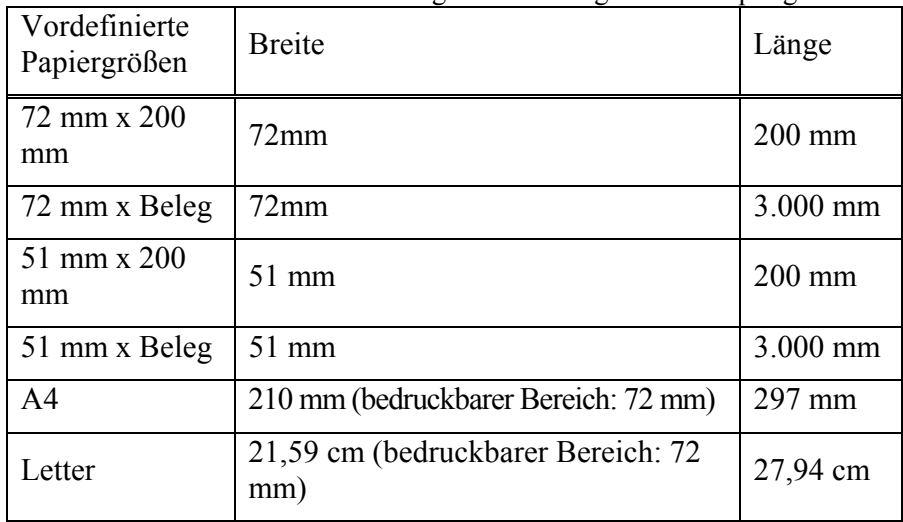

Der Druckertreiber unterstützt die folgenden voreingestellten Papiergrößen:

Die Papierbreite wird als bedruckbarer Bereich behandelt.

Wenn Sie also zum Beispiel eine 80 mm breite Papierrolle verwenden, stellen Sie die Papiergröße auf 72 mm ein.

Für den Journal-Druck (ohne Seitenvorschub) wählen Sie als Papiergröße "72 mm x Receipt" oder "51 mm x Receipt" und wählen als Papiersorte "Receipt".

Die folgende Tabelle zeigt die maximal vom Benutzer frei definierbare Papiergröße.

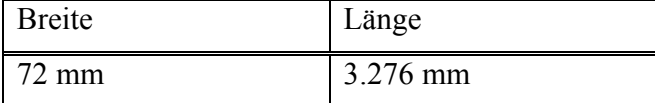

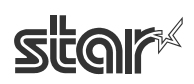

# *7.3 Hinweise zur Formatierung von Dokumenten*

1. Für diesen Treiber sind keine Ränder erforderlich. Setzen Sie alle Seitenränder des Dokuments auf 0.

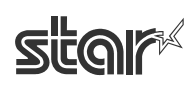

# **8 Versionsgeschichte**

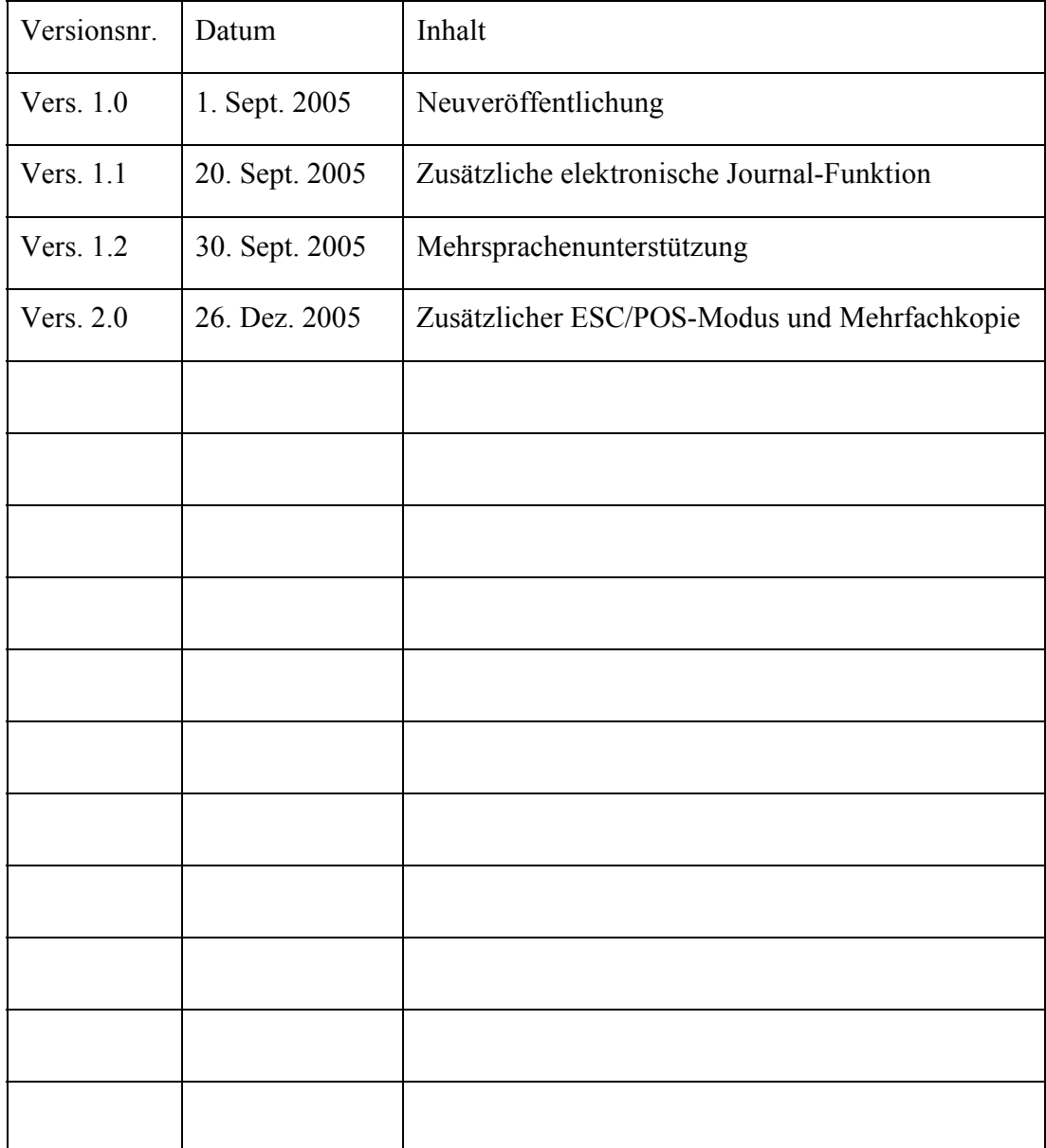

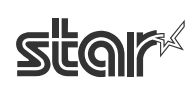